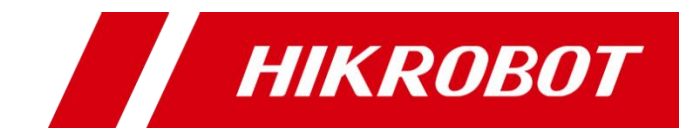

# ID3000 系列智能读码器

用户手册

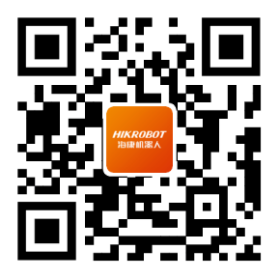

扫码可得更多产品资料

### 版权所有©杭州海康机器人股份有限公司 2023。保留一切权利。

本手册的任何部分,包括文字、图片、图形等均归属于杭州海康机器人股份有限公司或其关 联公司(以下简称"海康机器人")。未经书面许可,任何单位或个人不得以任何方式摘 录、复制、翻译、修改本手册的全部或部分。除非另有约定,海康机器人不对本手册提供任 何明示或默示的声明或保证。

### 关于本产品

本手册描述的产品仅供中国大陆地区销售和使用。本产品只能在购买地所在国家或地区享受 售后服务及维保方案。

### 关于本手册

本手册仅作为相关产品的指导说明,可能与实际产品存在差异,请以实物为准。因产品版本 升级或其他需要,海康机器人可能对本手册进行更新,如您需要最新版手册,请您登录海康 机器人官网查阅([www.hikrobotics.com](http://www.hikrobotics.com/))。

海康机器人建议您在专业人员的指导下使用本手册。

#### 商标声明

- **HIKROBOT** 为海康机器人的注册商标。
- 本手册涉及的其他商标由其所有人各自拥有。

#### 责任声明

- 在法律允许的最大范围内, 本手册以及所描述的产品 (包含其硬件、软件、固件等) 均 "按 照现状"提供,可能存在瑕疵或错误。海康机器人不提供任何形式的明示或默示保证,包 括但不限于适销性、质量满意度、适合特定目的等保证;亦不对使用本手册或使用海康机 器人产品导致的任何特殊、附带、偶然或间接的损害进行赔偿,包括但不限于商业利润损 失、系统故障、数据或文档丢失产生的损失。
- 您知悉互联网的开放性特点, 您将产品接入互联网可能存在网络攻击、黑客攻击、病毒感 染等风险,海康机器人不对因此造成的产品工作异常、信息泄露等问题承担责任,但海康 机器人将及时为您提供产品相关技术支持。
- 使用本产品时, 请您严格遵循话用的法律法规, 避免侵犯第三方权利, 包括但不限于公开 权、知识产权、数据权利或其他隐私权。您亦不得将本产品用于大规模杀伤性武器、生化 武器、核爆炸或任何不安全的核能利用或侵犯人权的用途。
- 如本手册所涉数据可能因环境等因素而产品差异, 本公司不承担由此产生的后果。
- 如本手册内容与适用的法律相冲突, 则以法律规定为准。

# 前 言

本节内容的目的是确保用户通过本手册能够正确使用产品,以避免操作中的危险或财产 损失。在使用此产品之前,请认真阅读产品手册并妥善保存以备日后参考。

概述

本手册适用于 ID3000 系列智能读码器。

### 资料获取

- 访问本公司网站 ([www.hikrobotics.com](http://www.hikrobotics.com/)) 获取技术规格书、说明书、结构图纸、应 用工具和开发资料等。
- 使用手机扫描以下二维码获取对应文档。

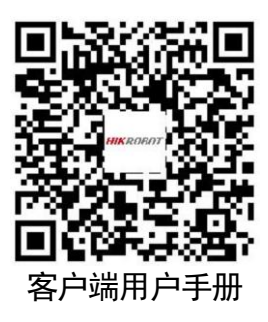

# 符号约定

对于文档中出现的符号,说明如下所示。

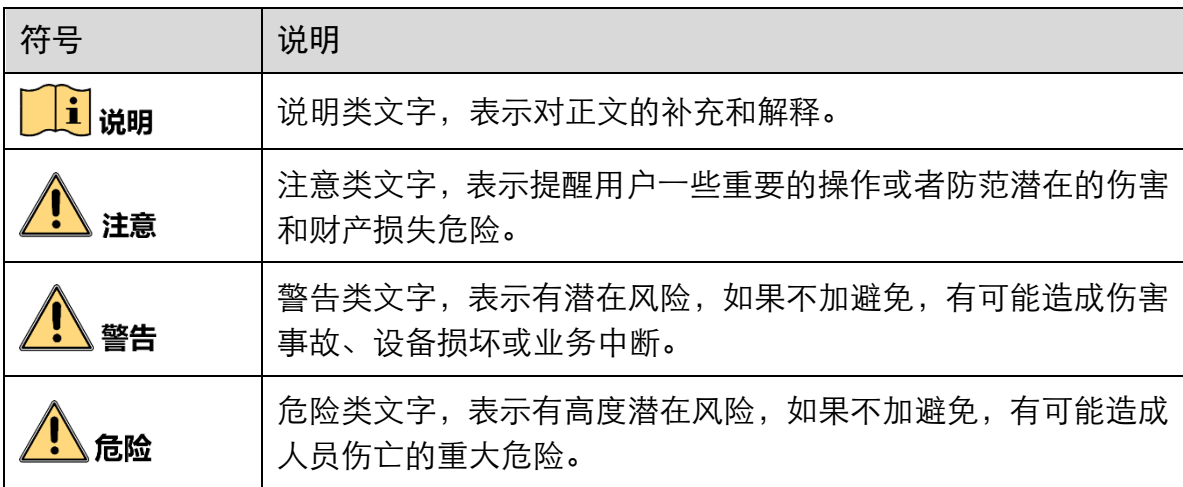

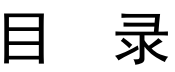

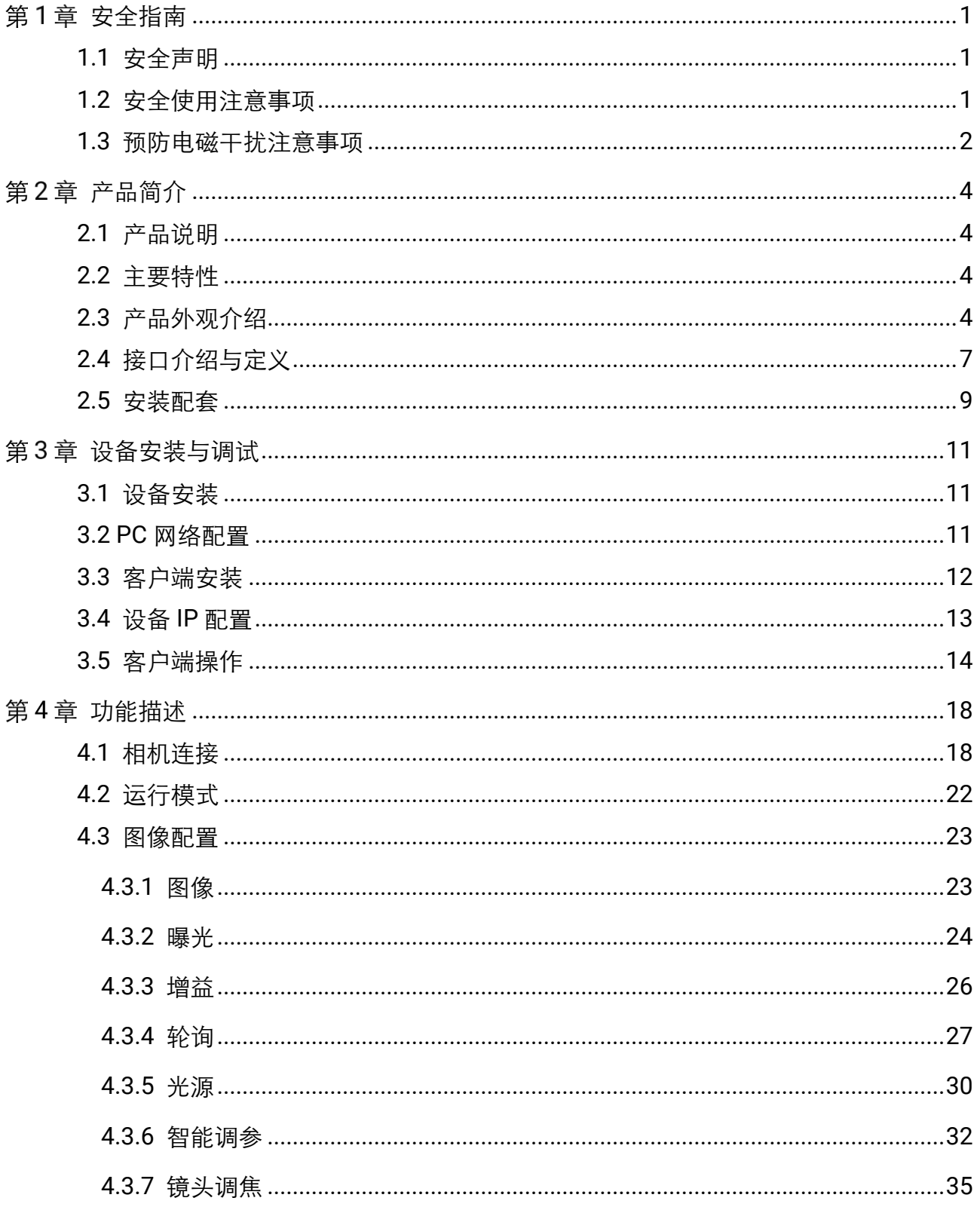

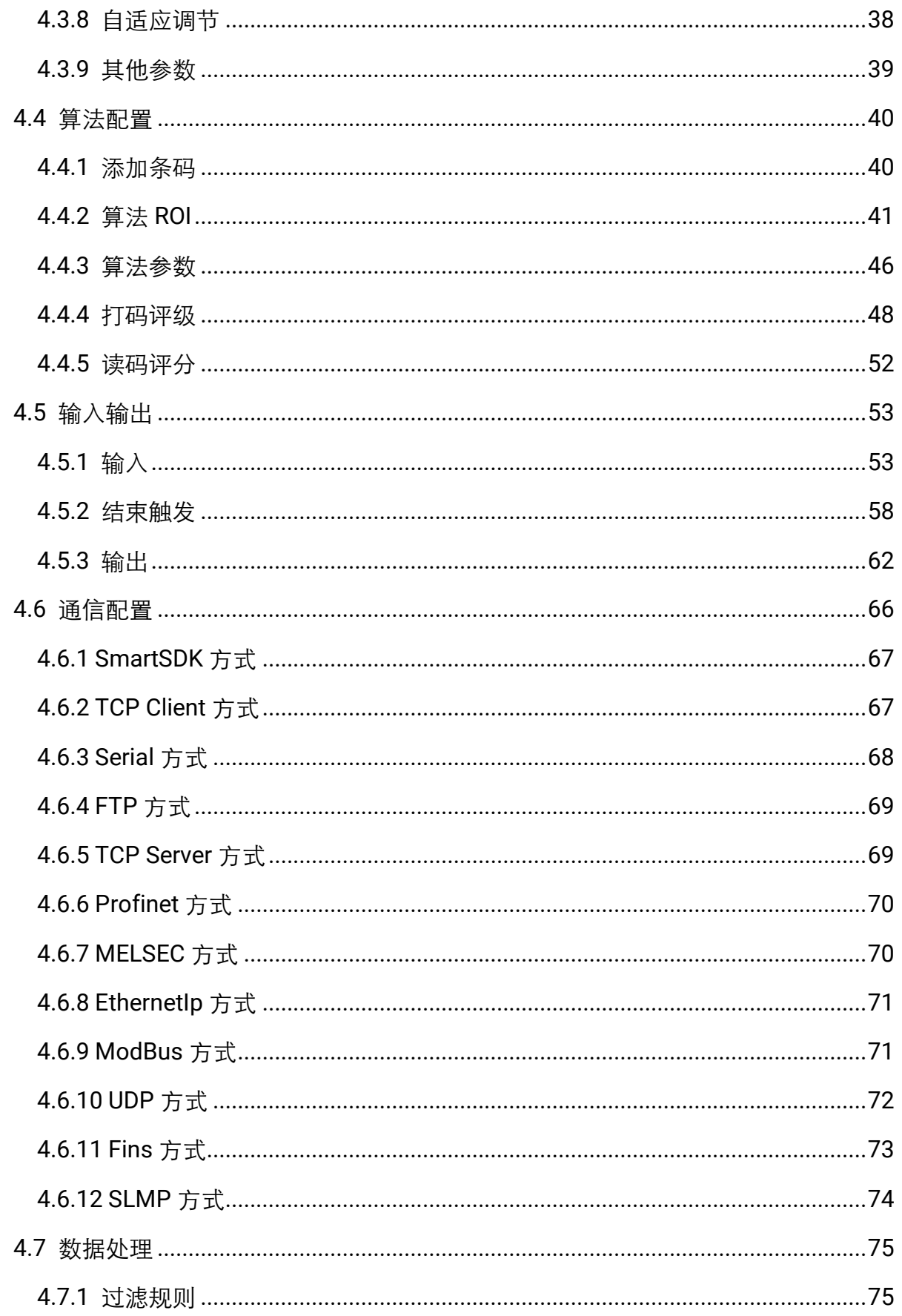

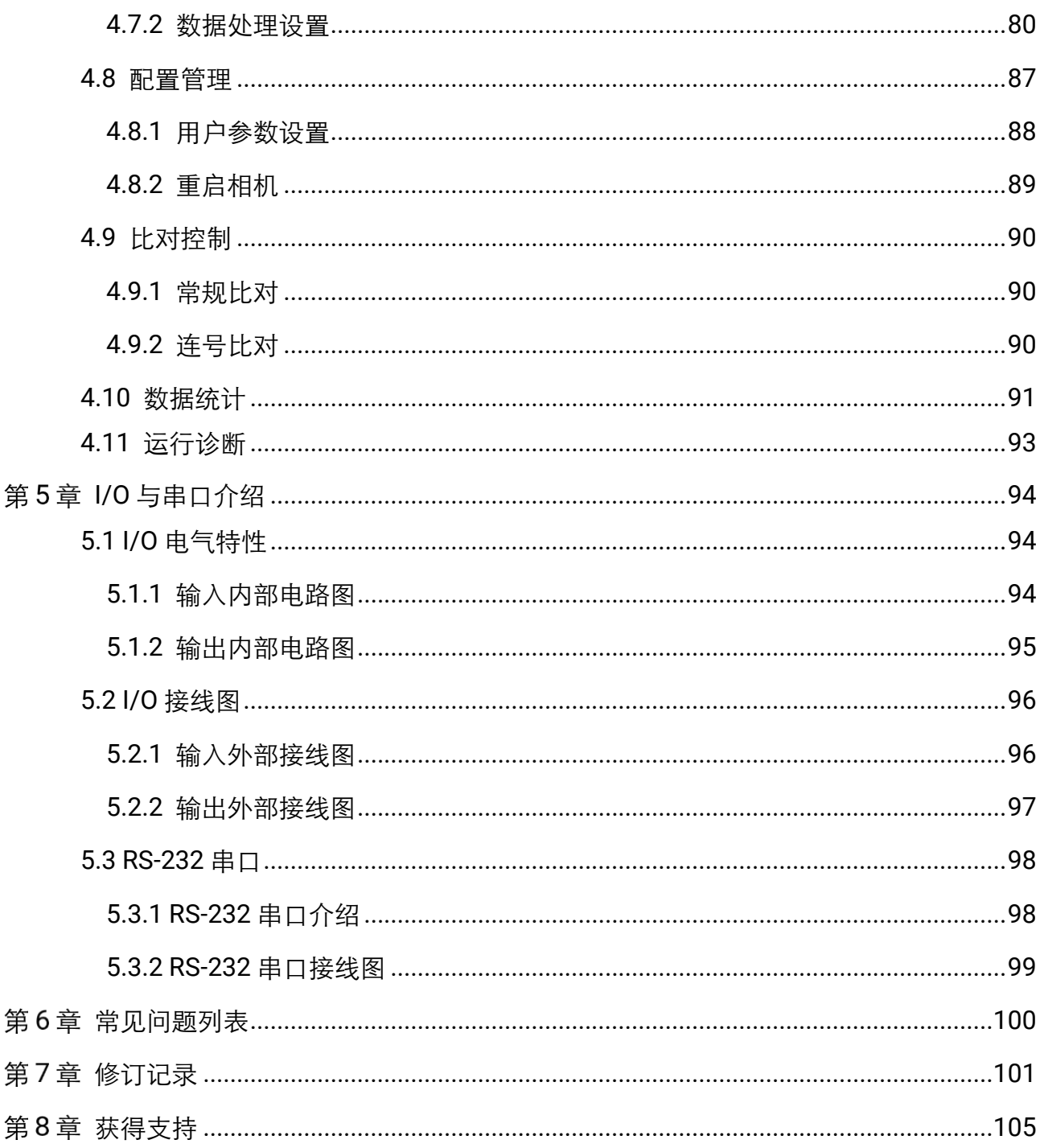

# 第1章 安全指南

<span id="page-6-0"></span>在安装、操作、维护设备时,请先阅读并遵守本安全注意事项。

# <span id="page-6-1"></span>1.1 安全声明

- 为保障人身和设备安全, 在安装、操作、维护设备时, 请遵循设备上标识及手册中 说明的所有安全注意事项。
- 手册中的"注意"、"警告"和"危险"事项, 并不代表所应遵守的所有安全事项, 只作为所有安全注意事项的补充。
- 本设备应在符合设计规格要求的环境下使用,否则可能造成故障,因未遵守相关规 定引发的功能异常或部件损坏等不在设备质量保证范围之内。
- 因讳规操作设备引发的人身安全事故、财产损失等,我司将不承担任何法律责任。

# <span id="page-6-2"></span>1.2 安全使用注意事项

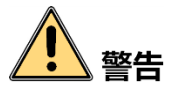

- 产品安装使用过程中,必须严格遵守国家和使用地区的各项电气安全规定。
- 请严格参照本指导书中的安装方式进行设备安装, 确保设备固定牢固。
- 禁止将室内产品安装在可能淋到水或其他液体的环境,产品受潮,可能会引起火灾和 电击危险!
- 若产品出现冒烟、产生异味或发出杂音的现象, 请立即关掉电源并拔掉电源线, 及 时与经销商或服务中心联系。
- 请务必使用正规厂家提供的电源适配器, 电源适配器需要符合安规的功率限制要求 (LPS),具体要求请参见产品的技术规格书。
- 设备的插头或插座是断开电源的装置, 请勿遮挡, 便于插拔。
- 请确保在进行接线、拆装等操作时断开电源, 切勿带电操作, 否则会有触电的危险!
- 在安装、维修和调试过程中, 直视本产品可能会对眼睛造成危害, 操作时应佩戴防 护眼镜等防护措施。
- 禁止将镜头对准强光(如灯光照明、太阳光或激光束等),否则会损坏图像传感器。
- 禁止直接触碰到图像传感器, 若有必要清洁, 请将柔软的干净布用酒精稍微湿润, 轻 轻拭去尘污;当产品不使用时,请将防尘盖加上,以保护图像传感器。

**1**

- 若产品工作不正常,请联系最近的服务中心,禁止以任何方式拆卸或修改产品。(对未 经认可的修改或维修导致的问题,本公司不承担任何责任)。
- 请严格按照国家有关规定与标准进行产品的报废处理, 以免造成环境污染及财产损失。

# ● 羊育

- 开箱前请检查产品包装是否完好,有无破损、侵湿、受潮、变形等情况。
- 请按照产品的储存与运储存与运输, 储存温度、湿度应满足要求。
- 请勿在极热、极冷、多尘、腐蚀或者高湿度的环境下使用产品, 具体温、湿度要求 参见产品的参数表。
- 设备不要放置裸露的火焰源, 如点燃的蜡烛。
- 对安装和维修人员的素质要求:
	- 具有从事弱电系统安装、维修的资格证书或经历,并有从事相关工作的经验和资格。
	- 具有低压布线和低压电子线路接线的基础知识和操作技能。
	- 具有读懂本手册内容的能力。

# <span id="page-7-0"></span>1.3 预防电磁干扰注意事项

设备在安装和使用过程中,需做好电磁干扰预防工作。否则可能出现图像异常、设备误 触发等现象。

- **●**使用屏蔽线时, 请务必确保屏蔽层完整无破损, 与金属接头 360°压接导通。
- 请勿将产品和其他产品(特别是伺服电机/大功率产品等)一起走线, 并将走线间距 控制在 10cm 以上。若无法避免, 请务必在线缆上做好屏蔽措施。
- 产品控制线与工业光源供电线务必分别单独布线, 避免捆绑布线。
- 产品电源线与数据线、信号线等务必分开布线。若采用布线槽分开布线且布线槽为 金属,请务必确保接地。
- 布线过程中, 请合理评估布线空间, 禁止对线缆用力拉扯, 以免破坏线缆的电气性 能。
- ●若产品频繁上下电,务必加强稳压隔离,可考虑在产品和适配器减增加 DC/DC 隔离 电源模块。
- 请使用电源话配器单独给产品供电。若必须用集中供电,则将必采用直流滤波器给 产品电源单独滤波后使用。
- 产品未使用的线缆请务必做绝缘处理。
- 安装产品时,若不能确保产品本身及产品所连接的所有设备均良好接地,则应选择 将产品用绝缘支架隔离。
- 为避免造成静电积累现象, 现场其他产品(如机台、内部部件等)和金属支架, 需 确保已正确接地。
- 产品安装和使用过程中,必须避免高压漏电等现象。
- 产品线缆过长时,务必采用 8 字形捆扎。
- 产品与金属类配件连接时, 务必可靠连接在一起, 保持良好导电性。
- 请使用带屏蔽功能的网线连接产品, 若使用自制网线, 请务必确保航空头处屏蔽壳 与屏蔽线铝箔或金属编织层搭接良好。

# 第2章 产品简介

# <span id="page-9-1"></span><span id="page-9-0"></span>2.1 产品说明

本手册提及的智能读码器集采集图像、条码识别和输出于一身,可应用于 3C、食药品、 电子半导体、汽车零配件等行业。

设备利用传感器与光学元件获取被测物的图像,通过设备内置的深度学习读码算法实现 条码解析。设备还可通过多种通信方式输出检测结果。

# <span id="page-9-2"></span>2.2 主要特性

- 内置深度学习读码算法,可适应多种复杂工况, 鲁棒性强
- 优秀 Sensor 选型,高速采集优质图像
- **●** 单一线缆提供丰富 IO 接口, 可接入多路输入、输出信号
- 顶部环形指示灯及双边侧腰线结果指示灯, 快速观察工作状态
- 外置防水调试按钮,支持外部手动触发
- 模块化光源设计,分路可控,替换便捷
- IP67 防护, 无惧严苛的工业应用环境

自说明

关于设备的技术参数,请查看具体型号设备的技术规格书。

### <span id="page-9-3"></span>2.3 产品外观介绍

设备整体结构小巧紧凑,灵活度高。根据设备类型不同,可分为四路光源和六路光源两 种情况:

- 四路光源设备, 外观如图 [2-1](#page-10-0) 所示。
- 六路光源设备, 外观如图 [2-2](#page-10-1) 所示。

设备各组件名称以及作用请见表 [2-1](#page-11-0)。

<span id="page-10-0"></span>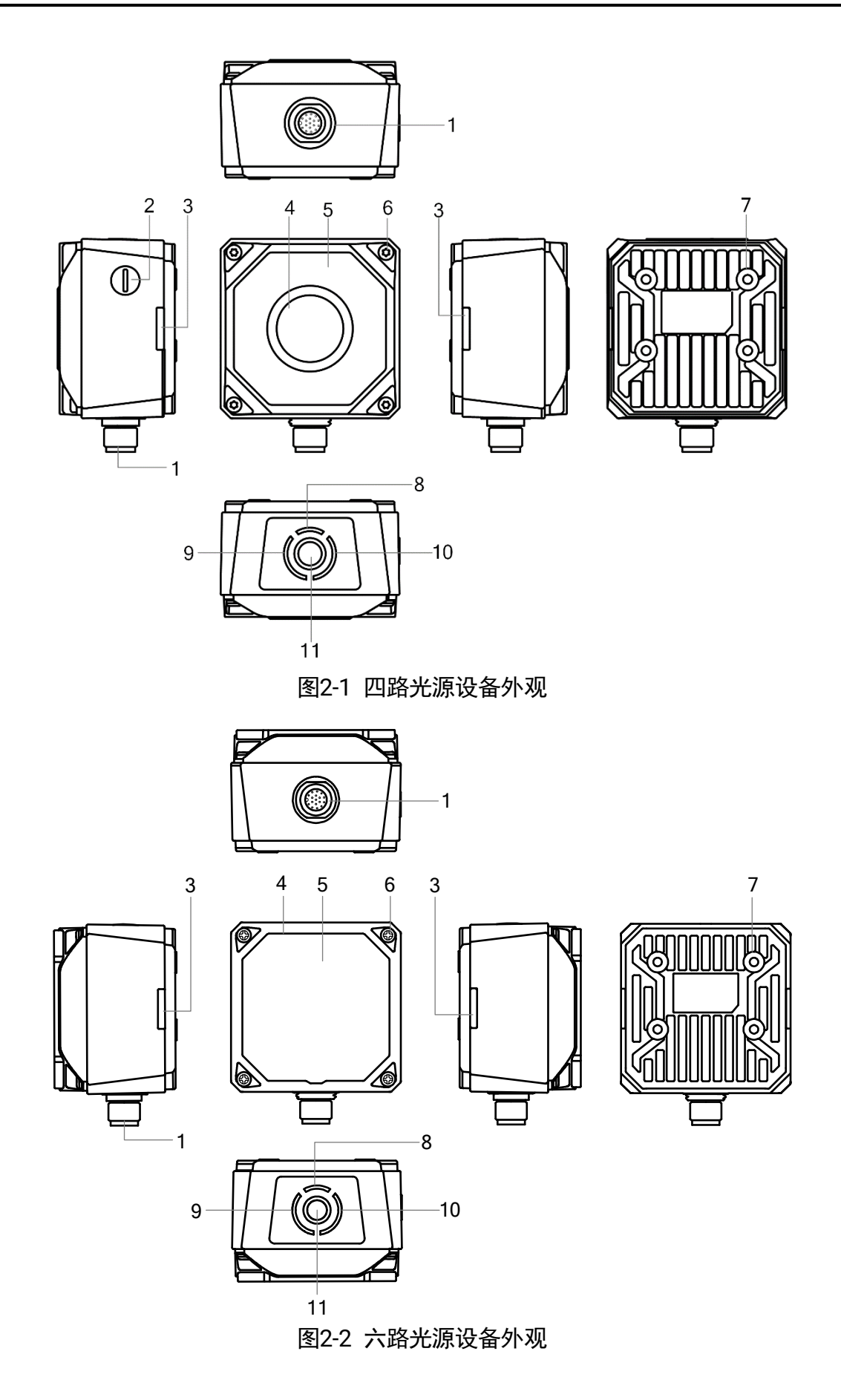

<span id="page-10-1"></span>

表2-1 设备组件说明

<span id="page-11-0"></span>

| 序号             | 名称            | 描述                                                                                                    |
|----------------|---------------|----------------------------------------------------------------------------------------------------|
| 1              | 17-pin M12 接口 | 接口可提供电源、 I/O、 以太网和串口信号, 具体请见 2.4<br>接口介绍与定义章节                                                                       |
|                |               | 接口带有螺纹,使用时将接口旋紧可减少现场震动等引<br>起的接口松动                                                                                  |
| $\overline{2}$ | 调焦旋钮          | 用于手动调整焦距,使被测物体成像清晰                                                                                                  |
|                |               | 上说明<br>部分型号设备无此调焦旋钮,具体请以实际为准                                                                                        |
| 3              | OK/NG 指示灯     | ● 设备启动过程中,亮橙色灯                                                                                                    |
|                |               | ● 设备上电成功后,亮红灯                                                                                                    |
|                |               | ● 设备读到条码信息后持续 0.5s 亮绿灯;若连续识别,<br>则绿灯常亮                                                                              |
| 4              | 镜头罩           | 可拆卸更换,可根据实际需求可选购透明或偏振镜头罩                                                                                            |
| 5              | 光源            | LED 光源,用于采集图像时进行补光,确保图像效果,增<br>强设备的读码性能                                                                             |
|                |               | 根据设备类型不同,可分为四路光源和六路光源两种。 四<br>路光源设备镜头罩内置 8 颗 LED 灯珠。 六路光源设备镜<br>头罩内置 14 颗 LED 灯珠, 标配半偏振光源, 上半部分为<br>正常照明, 下半部分为偏振效果 |
|                |               | 光源颜色除设备自带的白光外,可选购红光、蓝光或红外<br>光,也可选购广角白光/蓝光/红光的光源                                                                    |
| 6              | 螺丝            | 用于固定机身与镜头罩                                                                                                    |
| 7              | 螺孔            | 用于固定设备, 采用 M4 规格的螺丝                                                                                                 |
| 8              | PWR 指示灯       | 电源指示灯,设备正常运行时亮绿灯,异常时亮红灯                                                                                             |
| 9              | STS 指示灯       | 状态指示灯,设备正常运行时亮绿灯,设备启动或运行异<br>常时亮红灯                                                                                  |
| 10             | LNK 指示灯       | 网络状态灯,网络通讯正常时为绿灯频闪状态,网络异常<br>时不亮                                                                                    |
| 11             | 按钮            | 可用于设备触发及智能调参功能<br>●触发按钮                                                                                             |

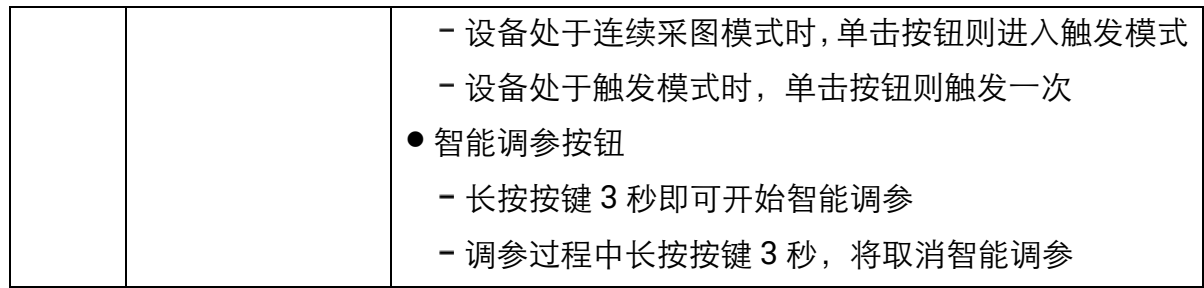

# <span id="page-12-0"></span>2.4 接口介绍与定义

设备接口为 17-pin M12 接口, 提供供电、I/O、以太网和串口, 具体管脚信号定义[如图](#page-12-1) [2-3](#page-12-1)、表 [2-2](#page-12-2) 所示。

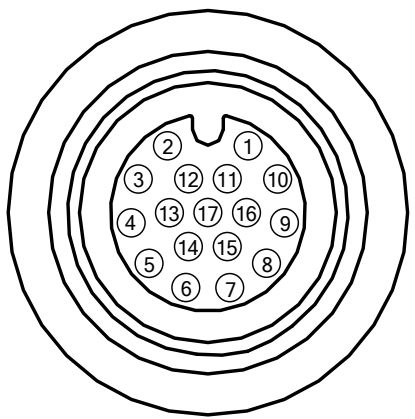

图2-3 17-pin M12 接口

表2-2 管脚定义

<span id="page-12-2"></span><span id="page-12-1"></span>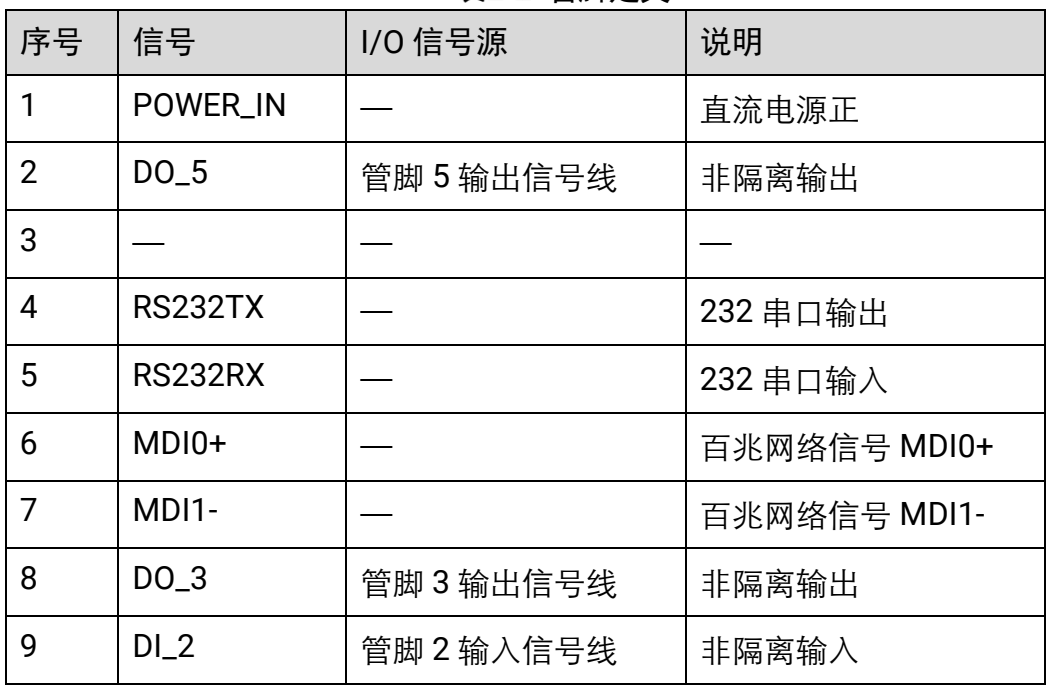

ID3000 系列智能读码器 用户手册

| 10 | $DO_4$             | 管脚 4 输出信号线 | 非隔离输出        |
|----|--------------------|------------|--------------|
| 11 | <b>GND</b>         | 信号地        | 直流电源负        |
| 12 |                    |            |              |
| 13 |                    |            |              |
| 14 | MDI <sub>0</sub> - |            | 百兆网络信号 MDI0- |
| 15 | $MDI1+$            |            | 百兆网络信号 MDI1+ |
| 16 | $DI_0$             | 管脚 0 输入信号线 | 非隔离输入        |
| 17 | $DI_1$             | 管脚 1 输入信号线 | 非隔离输入        |

山说明

- 设备接线时, 请根据表中的各管脚编号及对应的定义说明, 结合线缆标签上的名称 和颜色进行连接。
- 部分设备版本升级前后管脚定义有所差别, 升级前输出信号源为管脚 0/1/2 输出。
- 部分设备 12 号管脚对应的为输入内部公共上下拉电阻端, 请根据设备实际情况接 线。

设备使用时, 推荐使用出厂配套的 17-pin 线缆, 如图 [2-4](#page-13-0) 所示。

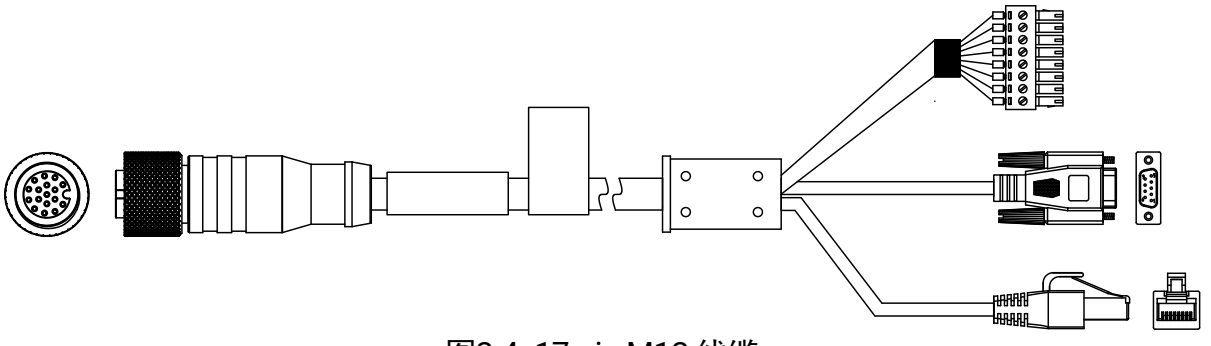

图2-4 17-pin M12 线缆

- <span id="page-13-0"></span>● 线缆中与接口的 6、7、14、15 号管脚对应网络传输部分已做成 RJ45 转接头, 无需 再对应网口线序自行接线。
- 线缆中与接口 4、5号管脚对应的 RS-232 串口部分已做成 DB9 母头串口, 无需再对 应串口线序自行接线。

DB9 母头串口自带 12V 电源头,和 8-pin 端子电源一样均可给设备供电。给设备供 电时,仅使用其中一种即可。若同时使用,可能出现烧毁电源的情况。

● 线缆中与接口其他管脚对应部分引线已做成 8-pin 端子, 如图 [2-5](#page-14-1) 所示。各管脚信号 定义请见表 [2-3](#page-14-2), 可根据实际使用需求对应 IO 接口自行接线。

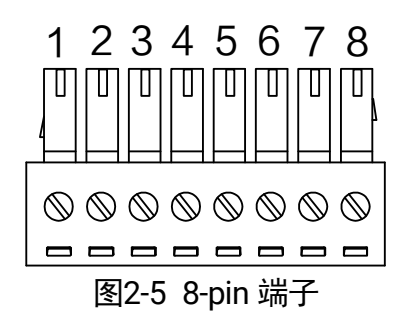

表2-3 管脚定义

<span id="page-14-2"></span><span id="page-14-1"></span>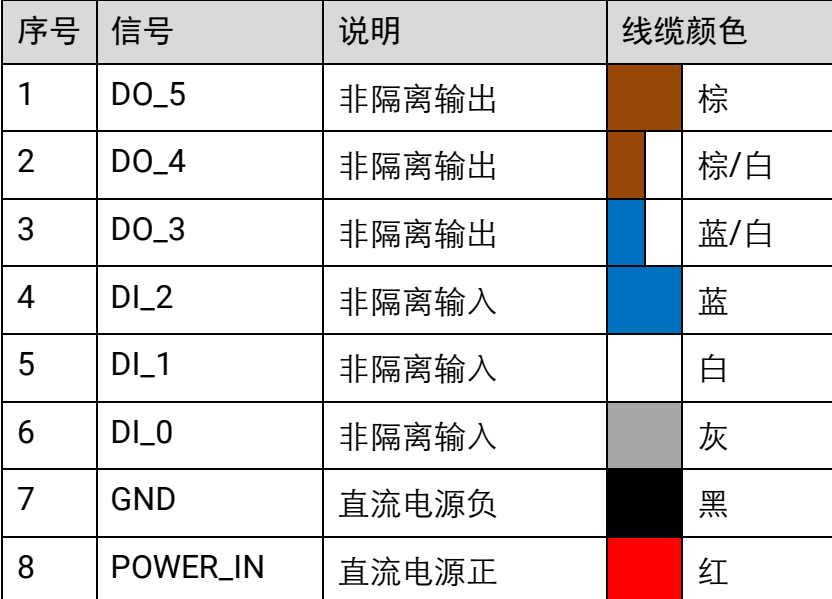

自说明

不同设备类型,出厂配套的 17-pin 线缆有所差别,具体请以实际情况为准。

# <span id="page-14-0"></span>2.5 安装配套

为正常使用设备,安装前请先准备表 [2-4](#page-15-0) 所示的配套物品。

<span id="page-15-0"></span>

| 序号             | 配件名称           | 示意图 | 说明                                                          |
|----------------|----------------|-----|-------------------------------------------------------------|
|                | 设备整机           |     | 本手册所指产品                                                     |
| $\overline{2}$ | 线缆             |     | 连接设备接口的 17-pin M12 线缆, 出厂已配<br>3 米长线缆                       |
| 3              | 开关电源或电<br>源适配器 |     | 根据设备的供电和功耗选择合适的电源适配<br>器或开关电源,具体参数请查看对应型号设<br>备的技术规格书,需单独采购 |
| 4              | 固定支架           |     | 用于固定设备,需单独采购                                                |

表2-4 安装配套清单

山湖

设备安装配套图片仅为示意图,具体使用时可根据实际情况进行选择。

# 第3章 设备安装与调试

# <span id="page-16-1"></span><span id="page-16-0"></span>3.1 设备安装

1. 将设备使用 M4 螺丝安装到固定支架上,再通过固定支架安装到其他机构件上,共有 两种安装方式,如图 [3-1](#page-16-3) 和图 [3-2](#page-16-4) 所示,可根据实际应用场景选择安装方式。

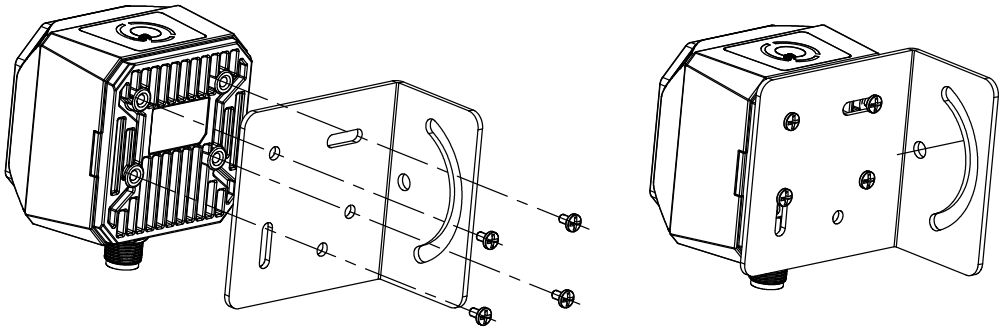

图3-1 安装方式一

<span id="page-16-3"></span>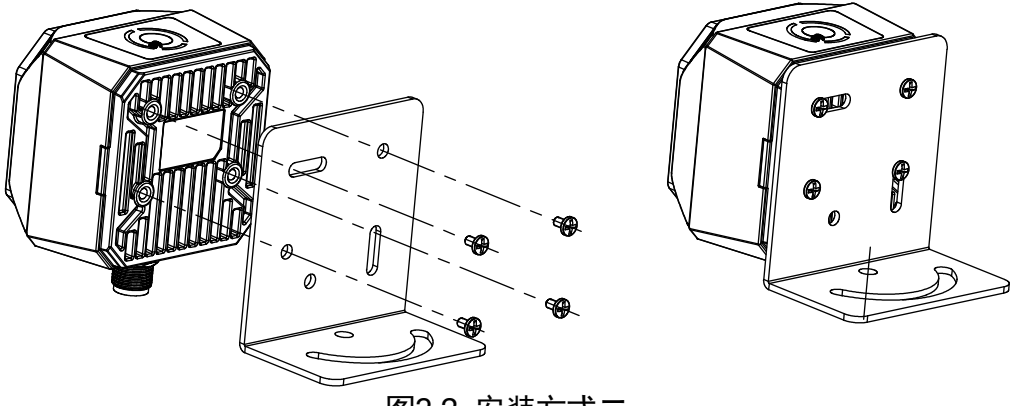

图3-2 安装方式二

- <span id="page-16-4"></span>2. 参考 [2.4](#page-12-0) 接口介绍与定义章节的接口定义进行接线,接在合适的电源适配器或开关电 源上给设备供电。
- 3. 使用网线将设备与交换机或者网卡正常连接,用于图像调试或数据通信。

### <span id="page-16-2"></span>3.2 PC 网络配置

依次打开 PC 上的"控制面板">"网络和 Internet"> "网络和共享中心"> "更改适配 器配置", 选择对应的网口, 将网口配置成自动获取 IP 地址或静态 IP, 如图 [3-3](#page-17-1) 所示。 确保 PC 与设备在同一个局域网。

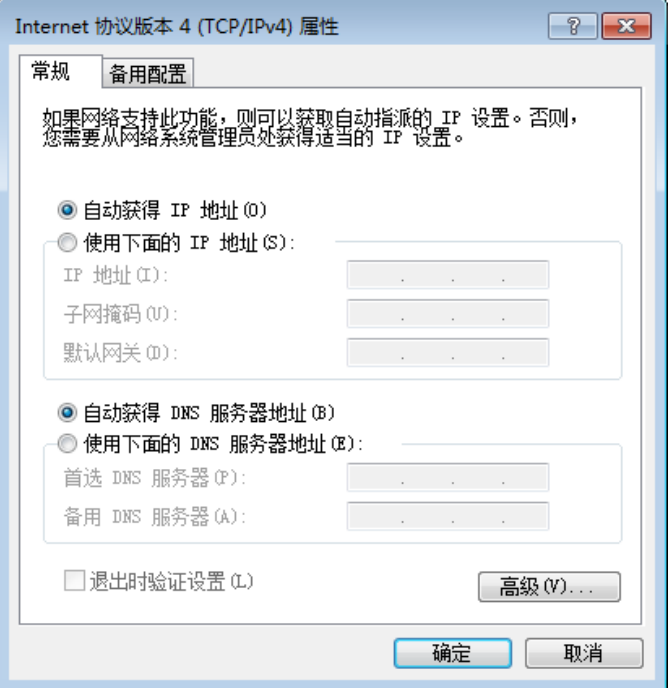

图3-3 本地网卡配置

# <span id="page-17-1"></span><span id="page-17-0"></span>3.3 客户端安装

设备可通过 IDMVS 客户端进行图像调试和参数设置。IDMVS 客户端支持在 Windows XP/7/10 32/64bit 操作系统上安装。

上说明

该软件已经集成硬件所需驱动,无需下载安装其他驱动。

客户端安装步骤如下:

- 1. 进入海康机器人官网 ([www.hikrobotics.com](http://www.hikrobotics.com/)), 选择 "机器视觉" > "服务支持" > "下载中心">"软件",下载机器视觉智能读码器客户端 IDMVS 安装包。
- 2. 进入安装界面,单击"开始安装", 如图 [3-4](#page-18-1) 所示。

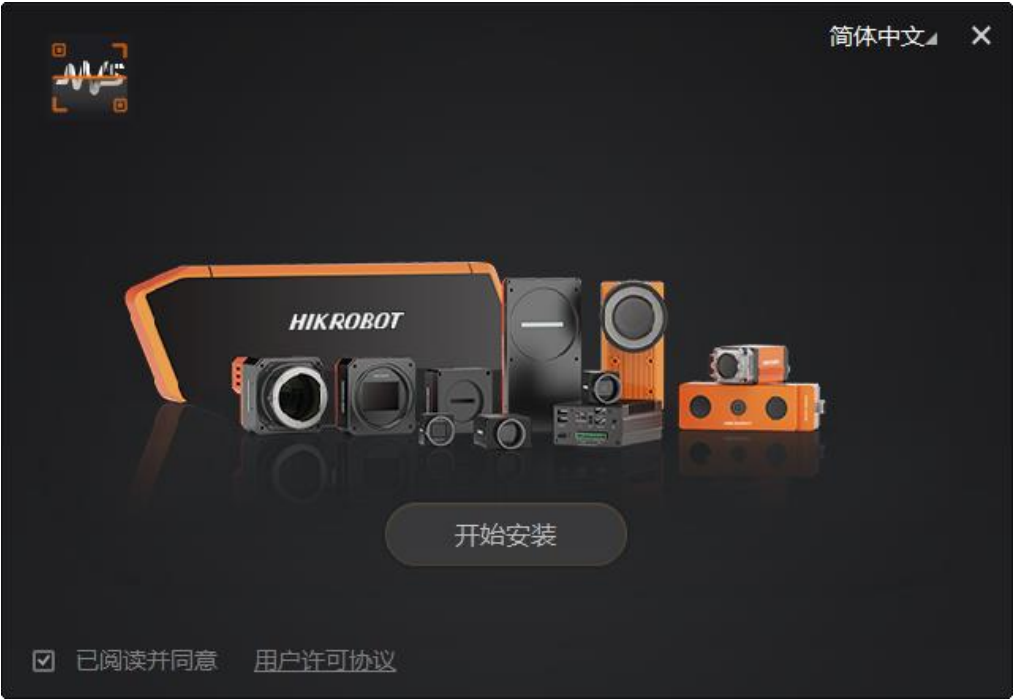

图3-4 安装界面

<span id="page-18-1"></span>3. 选择安装路径, 并开始安装。安装结束时, 单击"完成"即可。

山说明

不同版本客户端软件界面可能与本手册截图有差异,请以实际显示为准。

# <span id="page-18-0"></span>3.4 设备 IP 配置

<span id="page-18-2"></span>IDMVS 客户端可自动枚举局域网下的设备。若设备为不可达状态,说明设备和 PC 不在 同一个网段,如图 [3-5](#page-18-2) 所示。双击设备后弹出修改 IP 地址的窗口,可根据窗口提供的 IP 地址范围修改 IP 使设备可达, 如图 [3-6](#page-19-1) 所示。

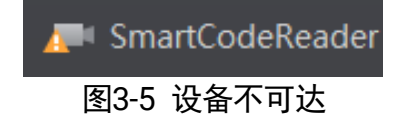

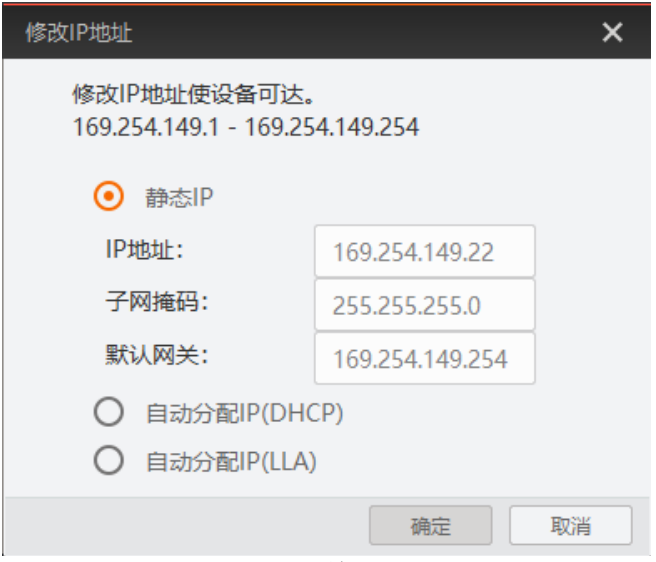

图3-6 修改 IP

# <span id="page-19-1"></span><span id="page-19-0"></span>3.5 客户端操作

设备可通过 IDMVS 客户端进行相关操作,具体如下:

- 1. 确认设备可达的情况下,在客户端的"相机连接"选中设备并双击即可成功连接设备。
- 2. 连接设备后客户端主界面如图 [3-7](#page-19-2) 所示,各功能模块的简要介绍请见表 [3-1](#page-20-0)。
	- 关于 IDMVS 客户端的详细介绍,请查看客户端的用户手册。

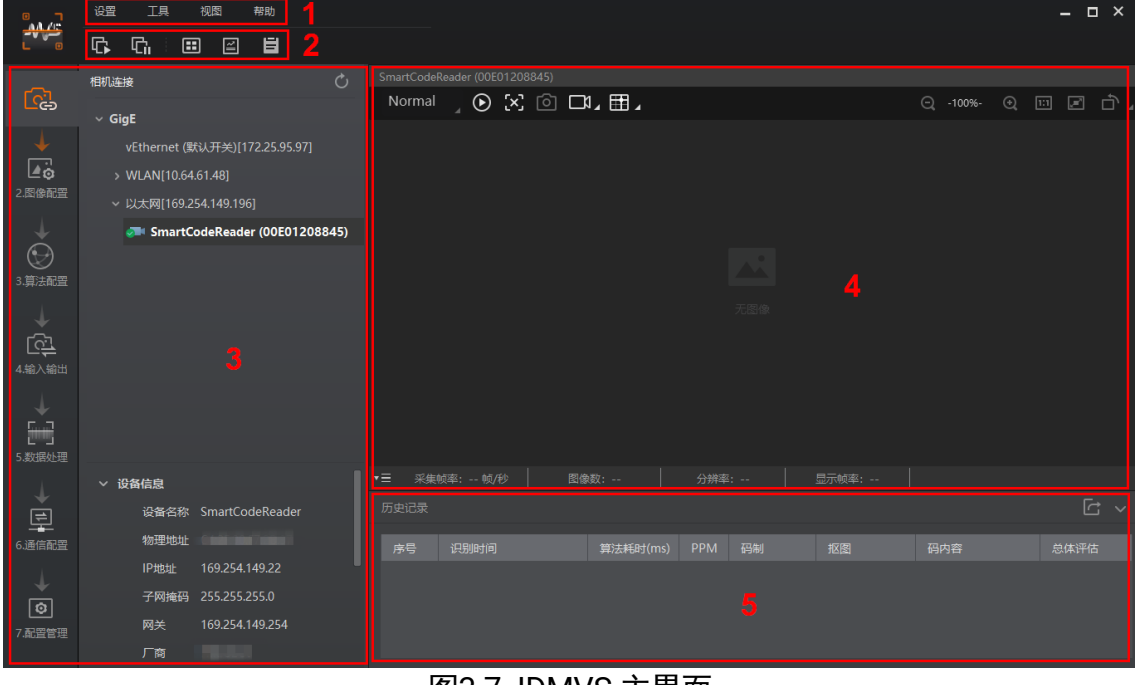

<span id="page-19-2"></span>图3-7 IDMVS 主界面

表3-1 IDMVS 主界面介绍

<span id="page-20-0"></span>

| 序号 | 名称    | 功能简述                                                  |
|----|-------|-------------------------------------------------------|
|    | 菜单栏   | 可对客户端基础功能进行设置,还可对设备进行 IP 配置<br>和固件升级等                 |
| 2  | 控制工具条 | 可同时对多台设备批量开始/停止采集,设置客户端的画<br>面布局,统计设备的读码信息、查看设备的日志信息等 |
| 3  | 相机配置  | 可对设备进行相关操作,包括连接/断开设备、参数设置、<br>IP 地址设置等                |
| 4  | 预览窗口  | 可实时预览设备当前的采集的图像和算法读取的效果,<br>同时还可进行录像、抓图、画十字辅助线等       |
| 5  | 历史记录  | 实时显示客户端当前读取到的条码信息                                     |

3. 通过"预览窗口"区域左上角下拉选择设备的运行模式, 如图 [3-8](#page-20-1) 所示。运行模式分 为 Test、Normal 和 Raw 共 3 种, 具体介绍请见 [4.2](#page-27-0) 运行模式章节。

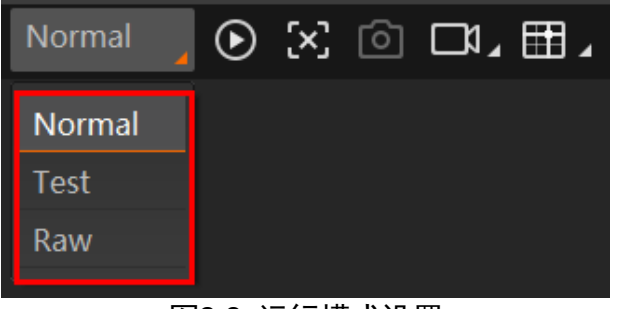

图3-8 运行模式设置

<span id="page-20-2"></span><span id="page-20-1"></span>4. 通过"相机配置"区域对设备进行参数设置, 各模块的简要介绍请见表 [3-2](#page-20-2), 具体介 绍请[见第](#page-23-0) 4 章 功能描述。

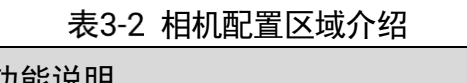

 $\overline{\phantom{a}}$ 

 $\mathbf{I}$ 

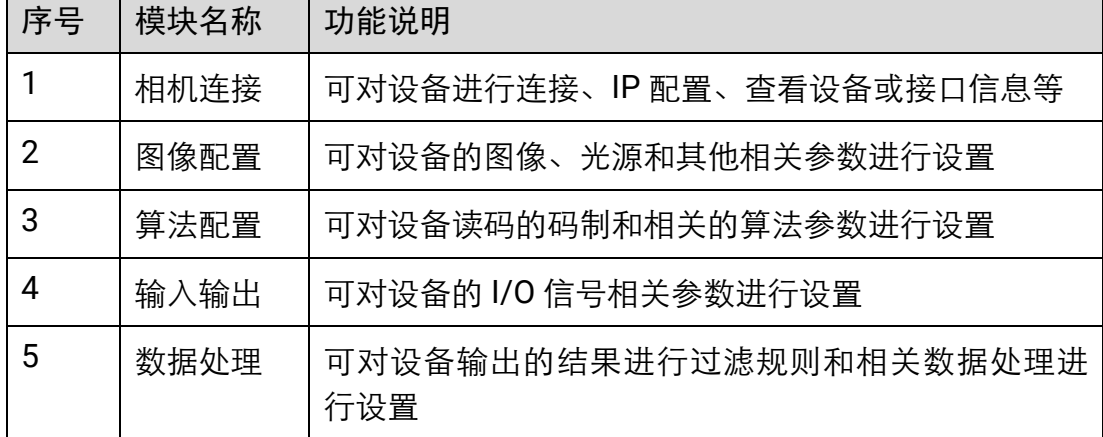

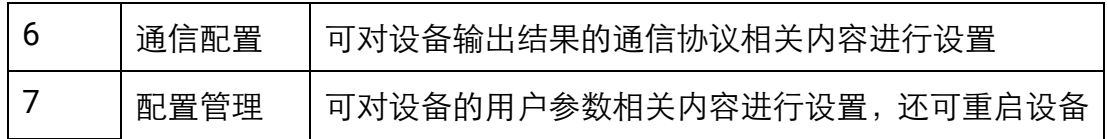

5. 通过"预览窗口"区域,单击 <sup>1</sup>可以查看图像和条码识别情况, 如图 [3-9](#page-21-0) 所示。 对于实时读取到的条码,客户端会在实时画面中框选条码,且在左下角显示具体的 条码信息。

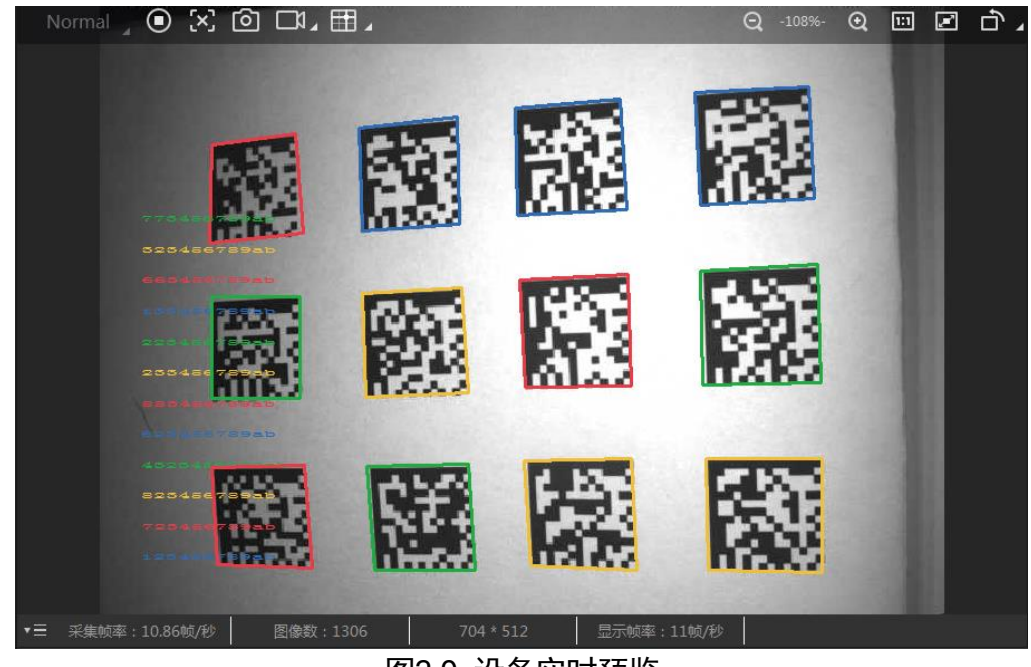

图3-9 设备实时预览

<span id="page-21-0"></span>6. 若识别效果不佳,可在"相机配置"区域调节"图像配置"模块的参数,包括曝光时 间、增益、伽马以及光源参数,如图 [3-10](#page-22-0) 所示。同时对于手动调焦设备,可手动调节 设备侧边的调焦旋钮;对于带机械调焦镜头的设备,可通过自动调焦功能来调整图像 效果。

### 山说明

- 对于不带光源的设备, 需通过外接光源进行补光。
- 不同固件版本及不同型号的设备, 支持的光源功能有所差别, 具体请以实际参数为 主。

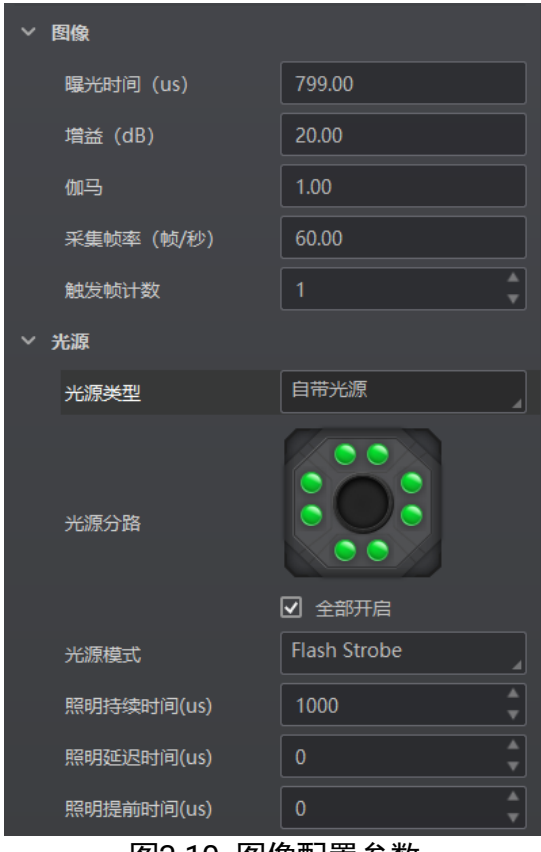

图3-10 图像配置参数

<span id="page-22-0"></span>7. 对于设备识别的条码信息, "历史记录"区域会显示具体的信息, 包括识别时间、算 法耗时、PPM、码制、码内容、总体评估和读码评分等,如图 [3-11](#page-22-1) 所示。

| 历史记录 | 图像缓存                   |          |            |            |    |       |              |      |
|------|------------------------|----------|------------|------------|----|-------|--------------|------|
|      |                        |          |            |            |    |       |              |      |
| 序号   | 识别时间                   | 算法耗时(ms) | <b>PPM</b> | 码制         | 抠图 | 码内容   | 总体评估         | 读码评分 |
| 72   | 2021/1/20 15:43:36:970 | 220      | 16.3       | DataMatrix |    | 10 78 | $\mathbf{B}$ | 35   |
| VI.  | 2021/1/20 15:43:34:761 | 211      | 16.1       | DataMatrix |    | 10 78 | <b>A</b>     | 35   |
| 70   | 2021/1/20 15:43:32:540 | 213      | 16         | DataMatrix |    | 10 78 | Δ.           | 36   |
| 69   | 2021/1/20 15:43:30:362 | 209      | 16.1       | DataMatrix |    | 10 78 | $\mathbf{B}$ | 35   |
| 68   | 2021/1/20 15:43:28:170 | 209      | 15.7       | DataMatrix |    | 10 78 | $\mathbf{B}$ | 36   |

图3-11 历史记录显示

# <span id="page-22-1"></span>重说明

算法耗时和 PPM 显示需要设备及固件支持, 若不支持, 则该列显示/。

# 第4章 功能描述

### <span id="page-23-1"></span><span id="page-23-0"></span>4.1 相机连接

设备可通过"相机连接"模块连接设备、查看设备信息、修改 IP 地址、固件升级等。 设备连接相关功能操作步骤如下:

1. 连接设备: 选中可用状态下的设备, 双击或单击设备右侧的

山说明

开启属性树 Device Control 模块的 Private Discovery Protocol 使能,必须通过私有 协议方可枚举到设备,防止第三方软件占用。使能状态切换,需保存重启才能生效。

2. 查看设备信息: 此时"相机连接"模块下方可显示设备的基本信息, 包括设备名称、 IP 地址、子网掩码、网关、厂商、型号、序列号、设备版本和固件版本等,如图 [4-1](#page-23-2) 所示。

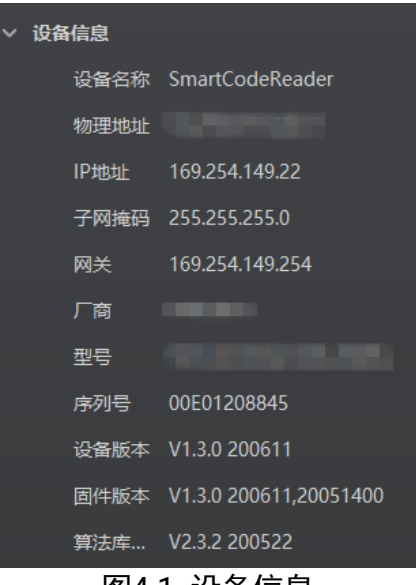

图4-1 设备信息

- <span id="page-23-2"></span>3. 采集图像。选中已连接设备,右键单击选择"开始采集"或通过"预览窗口"区域的 即可采集图像。
- 4. 重命名用户 ID。选中已连接设备, 右键单击选择"重命名用户 ID", 在弹出的窗口中 根据实际需求设置用户 ID 并单击"确定"即可, 如图 [4-2](#page-24-0) 所示。

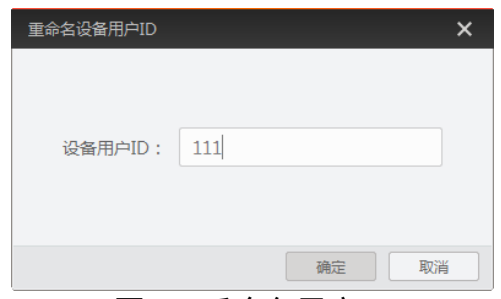

图4-2 重命名用户 ID

<span id="page-24-0"></span>5. 查看属性树。选中已连接设备,右键单击选择"属性树"可进入设备自身的属性树, 如图 [4-3](#page-24-1) 所示。

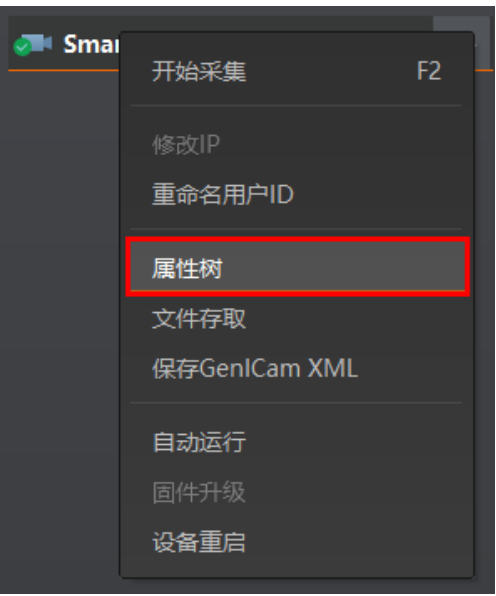

图4-3 进入属性树

<span id="page-24-1"></span>进入属性树后,各属性名称如图 [4-4](#page-25-0) 所示。不同型号设备的属性树略有差异,具体 请以实际情况为准。

| < 属性树(MV ID3050PM XXM WBN(00202103081))       |
|-----------------------------------------------|
| B. B. B.<br>:≣<br>$\mathcal{C}_1$             |
| Q                                             |
| <b>Device Control</b><br>$\mathcal{F}$        |
| > Read Setting                                |
| <b>Image Setting</b><br>$\geq$                |
| > Algorithm Control                           |
| > SelfAdapt Adjust                            |
| > LightSource Control                         |
| > Trigger and IO Control                      |
| > Stop Trigger Control                        |
| <b>Filter Rules</b><br>$\rightarrow$          |
| > Contrast Control                            |
| > Communication Control                       |
| <b>Result Setting Control</b><br>$\mathbf{r}$ |
| <b>User Set Control</b><br>$\mathbf{v}$       |
| <b>Statistics Info</b><br>$\mathcal{P}$       |
| > Diagnose Event Report                       |

图4-4 属性树显示

<span id="page-25-0"></span>关于各属性树介绍,如表 [4-1](#page-25-1) 所示。

表4-1 设备属性介绍

<span id="page-25-1"></span>

| 属性                       | 名称     | 功能概述                                  |
|--------------------------|--------|---------------------------------------|
| Device Control           | 设备控制   | 查看设备信息,修改设备名称以及重启设备                   |
| <b>Read Setting</b>      | 读码设置   | 查看并设置运行模式以及读取条码的类型                    |
| Image Setting            | 图像设置   | 查看并设置帧率、曝光、增益、Gamma 等                 |
| <b>Algorithm Control</b> | 算法参数控制 | 查看并设置读码算法相关参数,例如最大条<br>码识别个数、镜像、等待时间等 |
| <b>Focus Control</b>     | 焦距控制   | 可对设备的调焦模式以及调焦的相关参数进<br>行设置            |
| SelfAdapt Adjust         | 自适应调整  | 可一键完成曝光、增益、伽马等参数的调整                   |

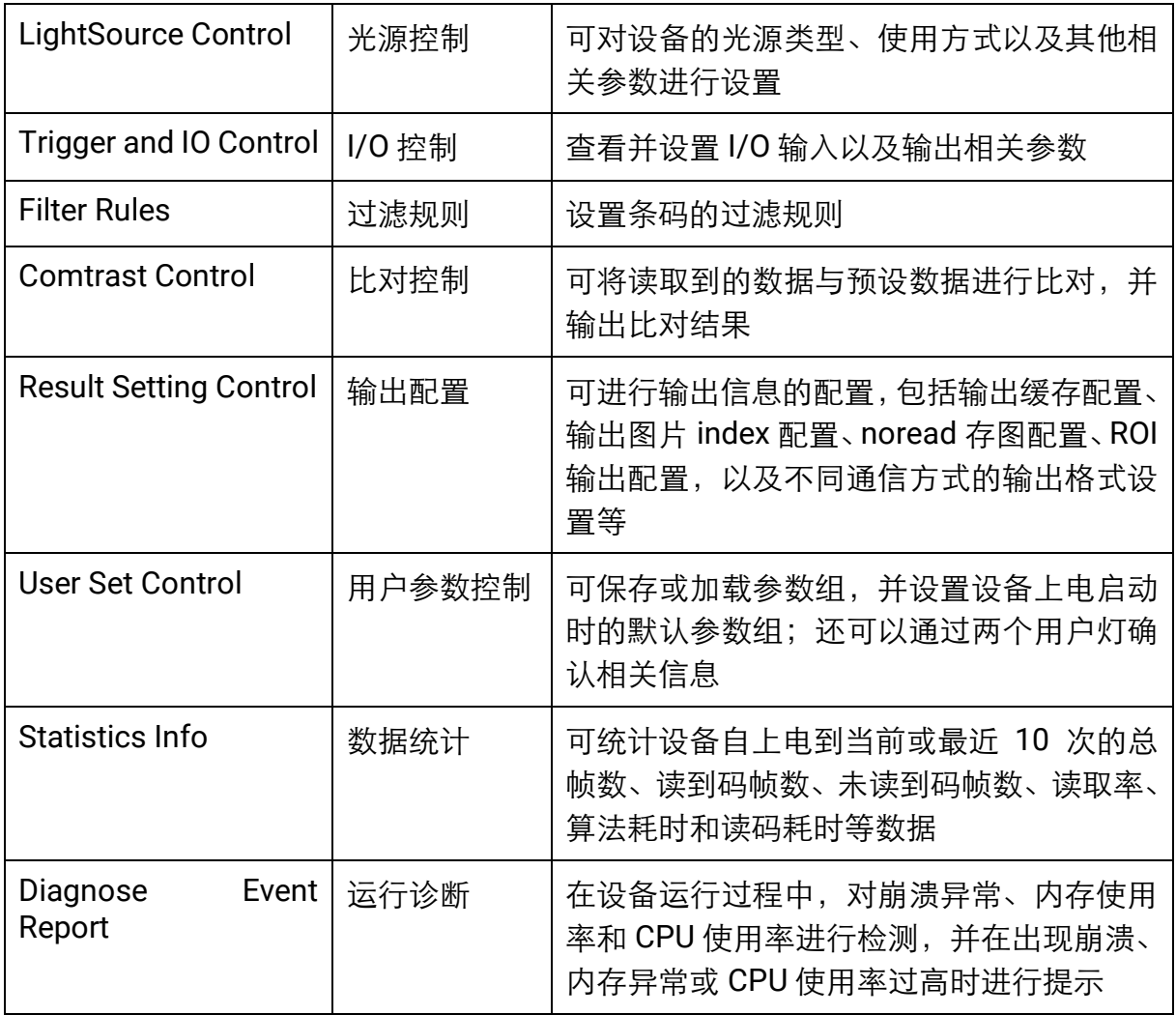

### $\begin{bmatrix} 1 \\ 1 \end{bmatrix}$ ither

不同固件版本及不同型号的设备,支持的功能有所差别,所展示的属性信息不完全 相同,具体属性信息可以在客户端中的属性树中查找。

- 6. 存储导出。选中已连接设备,右键单击选择"存储导出"可从客户端导出 Noread 存 图, 图片将以 jpg 或 bmp 格式存储在指定路径下的"no\_read"文件夹中。
- 7. 保存 GenlCam XML。选中设备列表中已连接的设备,右键单击选择"保存 GenICam XML"可以对当前连接的设备的 GenICam 文件以 XML 格式保存。
- 8. 设备重启。选中已连接设备, 右键单击选择"设备重启"即可软重启设备, 与"配置 管理"模块的"重启相机"功能相同。
- 9. 在不连接设备的情况下,可以修改设备的 IP。选中可用或不可达的设备,右键单击选 择"修改 IP", 在弹出的窗口中根据实际需求设置 IP 即可, 如图 [4-5](#page-27-1) 所示。
	- 静态 IP: 固定设备的 IP 地址, 推荐使用。
	- 自动分配 IP: 设备与 PC 自动协商配置 IP 地址。

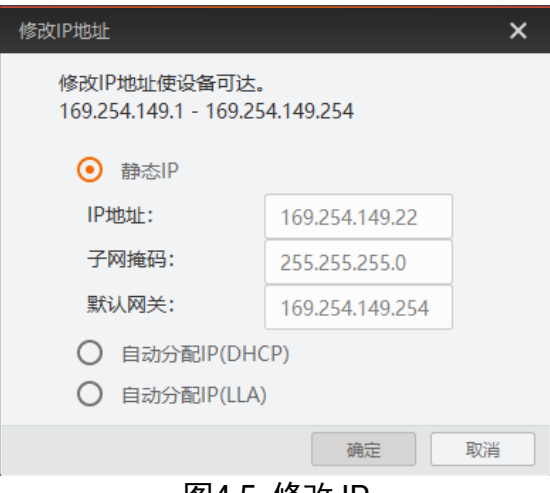

图4-5 修改 IP

<span id="page-27-1"></span>10. 在不连接设备的情况下,可以对设备进行固件升级。选中可用的设备,右键单击选 择"固件升级",在弹出的窗口中通过 <sub>这择升级的固件程序(dav 文件),单击"升</sub> 级"按钮即可。

升级过程中,固件升级窗口会显示目前升级的进度。升级完成后,客户端会弹框提 示"升级成功",且设备会自动重启。

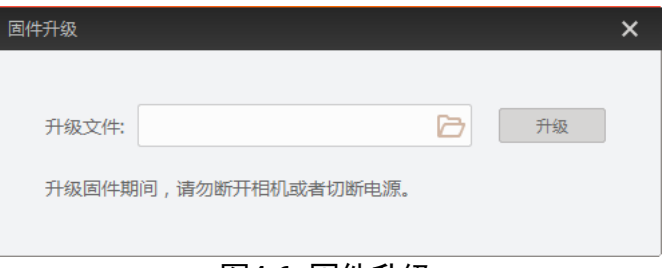

图4-6 固件升级

# <span id="page-27-0"></span>4.2 运行模式

<span id="page-27-2"></span>设备可通过"预览窗口"区域左上角可选择运行模式,运行模式分为 Test、Normal 以 及 Raw 共 3 种模式, 如图 [4-7](#page-27-2) 所示。具体介绍请见表 [4-2](#page-28-2), 请根据实际需求选择。

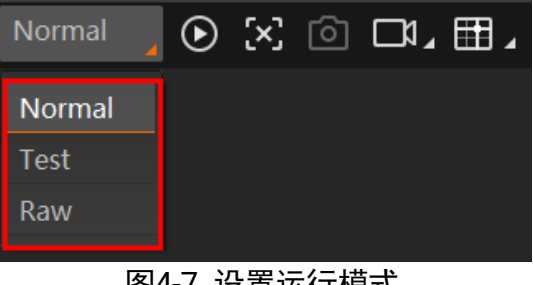

图4-7 设置运行模式

表4-2 运行模式介绍

<span id="page-28-2"></span>

| 运行模式   | 名称    | 作用                                                       |
|--------|-------|----------------------------------------------------------|
| Test   | 测试模式  | 设备输出实时获取的图片,并显示条码信<br>息。该模式常用于图像调试阶段。                    |
| Normal | 正常模式  | 设备识别到图像的条码后,输出图像以及条<br>码信息。图像调试结束后,正常运行时选用<br>Normal 模式。 |
| Raw    | 裸数据模式 | 设备输出裸数据, 并显示条码信息。该模式<br>常用于测试图像数据阶段及算法调试使用。              |

### <span id="page-28-0"></span>4.3 图像配置

设备可通过"图像配置"模块对设备的图像、光源相关参数进行设置。

### 山说明

不同型号设备的功能有所不同,请以具体型号设备为准。

### <span id="page-28-1"></span>4.3.1 图像

图像部分可对曝光时间、增益、伽马、采集帧率和触发帧计数进行设置,建议根据实际 使用需求进行设置。

- ●曝光时间(us): 增大曝光时间可提高图像亮度, 但一定程度上会降低采集帧率, 且 拍摄运动物体时容易出现拖影。
- 增益 (dB): 增大增益可提高图像的亮度, 但一定程度上图像的噪点会增加。
- 伽马: 伽马可调整图像的对比度。建议降低伽马的数值使暗处亮度提升, 有助于条 码的读取。
- 采集帧率(帧/秒): 采集帧率为设备每秒采集的图像数。

### 山说明

部分设备不支持设置采集帧率,具体请以实际设备参数为准。

触发帧计数:触发帧计数为设备触发一次时输出的图像数。

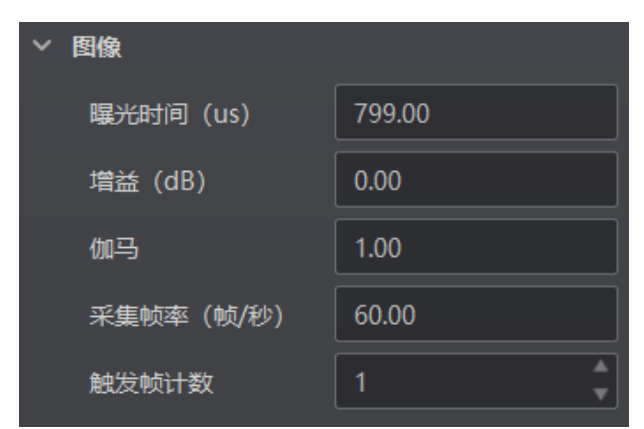

图4-8 图像相关参数

### 自说明

曝光时间和增益设置的范围、采集帧率的最大值由设备决定,请查看具体型号设备的 技术规格书。

### <span id="page-29-0"></span>4.3.2 曝光

设备支持手动、一次自动、连续自动和交替曝光 4 种曝光方式,设置方式及原理请[见表](#page-29-1) [4-3](#page-29-1)。

<span id="page-29-1"></span>

| 曝光方式 | 对应参数                                                    | 参数选项       | 工作原理                                           |
|------|---------------------------------------------------------|------------|------------------------------------------------|
| 手动   | Setting<br>Image<br>⋗<br><b>Exposure Auto</b>           | Off        | 根据用户在 Exposure Time(μs)参数<br>中设置的值来曝光          |
| 一次自动 |                                                         | Once       | 根据设备的参数设置及周围环境自<br>动调整曝光值,自动调整一次后切换<br>为手动曝光方式 |
| 连续自动 |                                                         | Continuous | 根据设备的参数设置及周围环境连<br>续自动地调整曝光值                   |
| 交替曝光 | Setting<br>Image<br>$\geq$<br><b>Exposure Alternate</b> |            | 根据用户设置的多组曝光参数值来<br>进行交替曝光                      |

表4-3 4 种曝光方式及其工作原理

选择不同曝光方式时,需要设置的参数有所不同。

### 一次自动/连续自动曝光

曝光方式选择一次自动或连续自动时,可以设置曝光的范围。设置方法如下:

1. 在属性树中找到 Image Setting 属性并展开。

- 2. 根据需求,将 Exposure Auto 设置为 *Once*(一次自动)或 *Continuous*(连续自动)。
- 3. 根据需求,将 Exposing Area 设置为 *Global*(全局)或 *Partial*(局部)。全局曝光为 针对预览画面整体进行曝光;局部曝光为针对预览画面的特定范围进行曝光。
- 4. 选择局部曝光时,还需要设置具体的曝光范围,如图 [4-9](#page-30-0) 所示。具体参数含义如下:
	- Area Width:局部曝光区域横向的分辨率。
	- Area Height: 局部曝光区域纵向的分辨率。
	- Offset X: 局部曝光区域左上角起点位置的横坐标。
	- Offset Y: 局部曝光区域左上角起点位置的纵坐标。

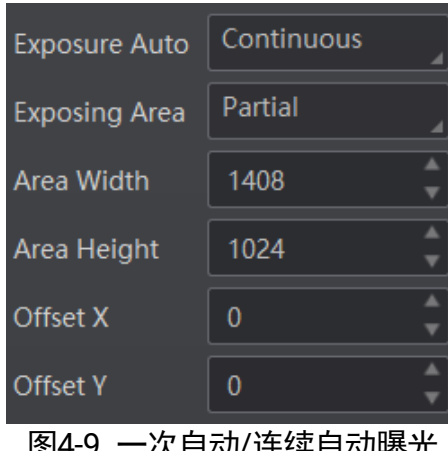

### 4)小王/头目4)1.

### <span id="page-30-0"></span>交替曝光

曝光方式选择交替曝光时,需要设置参与交替曝光的参数组及曝光参数值。设置方法如 下:

- 1. 在属性树中找到 Image Setting 属性并展开。
- 2. 开启 Exposure Alternate 使能。
- 3. 从 Exposure Index 的 *Exposure1~Exposure8* 中任意选择 1 套参数。
- 4. 开启所选参数下的 Exposure Enable, 即该组参数将参与交替曝光。
- <span id="page-30-1"></span>5. 在 Exposure Time 中设置所选参数的曝光值, 如图 [4-10](#page-30-1) 所示。

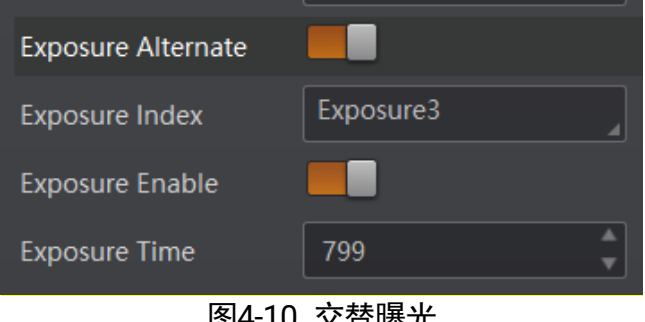

图4-10 交替曝光

6. 重复第3步~第5步, 为所选的每套参数设置曝光值。

### 自说明

不同型号及不同固件版本设备的交替曝光参数有所不同,具体请以实际参数为准。

### <span id="page-31-0"></span>4.3.3 增益

<span id="page-31-1"></span>设备支持手动、一次自动、连续自动和交替增益 4 种模式,设置方法及原理请见表 [4-4](#page-31-1)。

| 增益模式 | 对应参数                                            | 参数选项        | 工作原理                                      |
|------|-------------------------------------------------|-------------|-------------------------------------------|
| 手动   | Image<br>Setting ><br>Gain Auto                 | <b>Off</b>  | 根据用户在 Gain(dB)参数中设置的值调整<br>增益             |
| 一次自动 |                                                 | <b>Once</b> | 根据设备的参数设置及周围环境自动调整增<br>益值, 自动调整一次后切换为手动方式 |
| 连续自动 |                                                 | Continuous  | 根据设备的参数设置及周围环境连续自动地<br>调整增益值              |
| 交替增益 | Image<br>Setting<br>$\geq$<br>Gain<br>Alternate |             | 根据用户设置的多组增益参数值来进行交替<br>增益                 |

表4-4 4 种增益模式及其工作原理

增益模式选择交替增益时,需要设置参与交替增益的参数组及增益参数值。设置方法如 下:

- 1. 在属性树中找到 Image Setting 属性并展开。
- 2. 开启 Gain Alternate 使能。
- 3. 从 Gain Index 的 *Gain1~Gain8* 中任意选择 1 套参数。
- 4. 开启所选参数下的 Gain Enable, 即该组参数将参与交替增益。
- <span id="page-31-2"></span>5. 在 Alternate Gain 中设置所选参数的增益值, 如图 [4-11](#page-31-2) 所示。

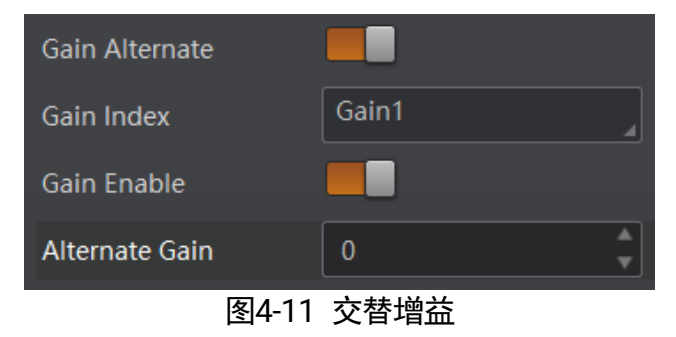

6. 重复第 3 步~第 5 步, 为所选的每套参数设置增益值。

 $\mathbf{r} = \mathbf{r}$ 

不同型号及不同固件版本设备的增益参数有所不同,具体请以实际参数为准。

### <span id="page-32-0"></span>4.3.4 轮询

设备支持轮询功能,通过 Image Setting 属性下的 Polling Enable 参数进行设置。 Polling Enable 参数具体选项介绍如下:

- Off: 关闭轮询功能。
- Single: 单组参数模式。
- Multiple: 多组参数轮询模式。

 $\begin{bmatrix} 1 \\ 1 \end{bmatrix}$ ië Bi

- 开启轮询功能时, 外部帧率控制不生效, 设备以最大帧率进行轮询。关闭轮询后, 帧率控制生效。
- 轮询功能正常使用时建议采用 Normal 模式, Test/Raw 模式只用于调试。
- 设备是否支持轮询功能, 与设备型号以及固件程序有关, 具体请以实际参数为准。

### 单组参数模式(Single)

单组参数模式下支持指定轮询模块内 1-8 套参数中的 1 套进行检测。

### 前提条件:

- 请确保触发模式为 On。
- 轮询功能正常使用时建议采用 Normal 模式, Test/Raw 模式只用于调试。

### 操作步骤:

- 1. 通过"相机连接"模块选择设备, 右键单击进入属性树。
- 2. 找到 Image Setting 属性并展开。
- 3. 通过 Polling Enable 参数下拉选择 Single 模式, 可对相关参数进行设置, 如图 [4-12](#page-33-0) 所示。

| <b>Polling Enable</b>          | Single |
|--------------------------------|--------|
| <b>Polling Param</b>           | Param1 |
| Polling ExposureTime           | 799.00 |
| Polling Gain                   | 0.00   |
| Polling Gamma                  | 1.00   |
| Polling Lighting Selector      | Up     |
| <b>Polling Lighting Enable</b> |        |

图4-12 单组参数模式

- <span id="page-33-0"></span>4. 从 Polling Param 的 Param1~Param8 中任意选择 1 套参数。
- 5. 设置所选参数的曝光、增益和 Gamma 值。

具体参数介绍如下:

- Polling ExposureTime: 设置轮询曝光时间。
- Polling Gain: 设置轮询增益。
- Polling Gamma: 设置轮询 Gamma 值。
- 6. 通过 Polling Lighting Selector 参数选择光源通路,可选 Up、Down、Left、Right、 ALL, 如图 [4-12](#page-33-0) 所示。再开启 Polling Lighting Enable 参数光源即可常亮。

| Polling Lighting Selector     | Up     |
|-------------------------------|--------|
| Polling Lighting Enable       | Up     |
| <b>Algorithm Control</b>      | Down   |
| <b>LightSource Control</b>    | l eft. |
|                               | Right  |
| <b>Trigger and IO Control</b> | AI I   |
| <b>Filter Rules</b>           |        |

图4-13 光源轮询选择器

### <span id="page-33-1"></span>多组参数轮询模式(Multiple)

多组参数轮询模式下支持指定轮询模块内任意 2-8 套参数进行轮询检测。Multiple 模式 支持触发(包括软触发、外部触发、TCP、UDP 等)参数轮询功能,不支持外部触发轮 询停止。

#### 前提条件:

- 请确保触发模式为 On。
- 轮询功能正常使用时建议采用 Normal 模式, Test/Raw 模式只用于调试。

#### 操作步骤:

1. 通过"相机连接"模块选择设备, 右键单击进入属性树。

- 2. 找到 Image Setting 属性并展开。
- 3. 通过 Polling Enable 参数下拉选择 Multiple 模式, 可对相关参数进行设置, 如图 [4-13](#page-33-1) 所示。

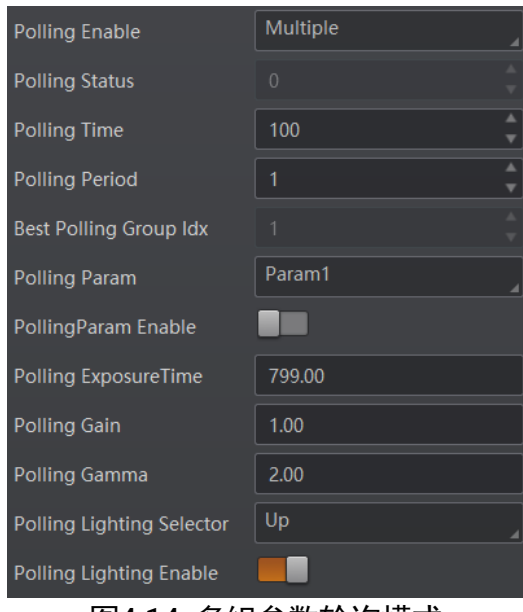

图4-14 多组参数轮询模式

- <span id="page-34-0"></span>4. 通过 Polling Time 和 Polling Period 参数设置轮询持续时间及轮询周期,具体参数含 义如下:
	- Polling Time: 设备轮询持续时间, 轮询模式最少输出 2 帧, 用于判断轮询结束状 态使用。
	- Polling Period: 轮询周期。所有轮询参数集选择器(Param1~Param8)遍历一遍 为一个轮询周期。
- 5. 从 Polling Param 的 Param1~Param8 中选择 2~8 套参数, 通过使能所选参数下的 PollingParam Enable 开关决定该组参数是否参与轮询。8 套参数之间的轮询示意图 如图 [4-14](#page-34-0) 所示。

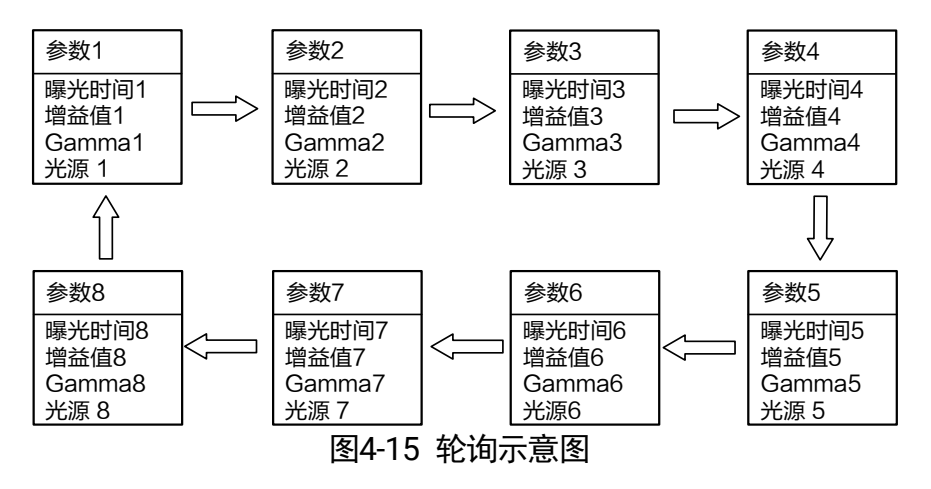

 $\left| \mathbf{\hat{i}} \right|$   $\mathbf{\hat{H}}$ 

轮询规则为:由最优参数组开始,从第一组已开启轮询使能的参数组开始依次进行。 例如,开启轮询使能的参数为 1、2、3、4、5,本次使用参数 3 进行识别(即作为最 优组),则轮询顺序为参数 3>参数 1>参数 2>参数 4>参数 5,如此为一个轮询周期。

- 6. 设置所选参数的 Polling ExposureTime、Polling Gain 和 Polling Gamma 值。
- 7. 通过属性树 Image Setting 下 Polling Lighting Selector 和 Polling Lighting Enable 参 数进行光源通路选择和使能。
- 8. 重复步骤 5~步骤 7,对所选的每套参数进行参数设置。
- 9. 通过属性树 Image Setting 下 Polling Stop CodeNum Selector 参数, 设置轮询停止条 件,可选择 One Code、Specified code Num。
	- One Code:当设备读到码时停止轮询。
	- Specified code Num:当设备读到指定个数条码时停止轮询。读码条码个数可通过 Polling Stop Code Num 参数进行设置。
- 10. 可通过属性树 Image Setting 下 Polling Status 和 Best Polling Group Idx 参数, 杳 看当前轮询状态和轮询最优组数。
	- Polling Status: 显示当前轮询状态, 0 表示轮询结束, 1 表示轮询运行。
	- Best Polling Group Idx: 轮询最优组数显示。未开启轮询时, 最优组数节点默认显 示为 1;当开启轮询并读到码,则显示为当前读到码的轮询参数编号。当更改相关 轮询参数并点击参数确认按键,则最优组数显示恢复为默认值 1。

<span id="page-35-0"></span>4.3.5 光源

光源部分可对光源类型以及其他相关参数进行设置,建议根据实际使用需求进行设置。 光源类型分为自带光源、外接光源和无光源三种类型,不同光源类型可设置的参数有所 差别。

### 自带光源

光源类型选择自带光源时,设备使用自带的光源打光,并可以设置其他相关参数。根据 设备类型不同,可支持四路光源及六路光源两种类型,设置的参数项也有所差别。具体 操作步骤如下:

- 1. 在光源类型处的下拉菜单中, 选择"自带光源"。
- 2. 通过"光源分路"参数,可根据实际需求,设置需要开启的光源分路。
	- 当设备类型为四路光源时,可根据实际需要通过点击上、下、左、右的灯珠来开启 不同分路的光源。也可通过勾选"全部开启",开启所有分路的光源;
- 当设备类型为六路光源时,可根据实际需要通过点击左上、中上、右上、左下、中 下、右下的灯珠来开启不同分路的光源。也可通过勾选"全开"、"全关"按钮同时 开启或关闭所有分路的光源。
- 3. 选择光源模式,不同型号设备支持的光源模式有所不同,分为 Strobe 和 Long 两种模 式。Strobe 模式下设备光源频闪,Long 模式下设备光源常亮。

上说明

光源模式切换时,需关闭光源使能,使能状态下不支持模式切换。

- 4. (可选)根据实际使用需求,通过是否开启瞄准器使能参数,设置设备的瞄准器是否 开启。
- 5. (可选)根据实际需求设置光源相关参数,如图 [4-16](#page-36-0) 所示。具体参数含义如下:
	- 照明持续时间,此参数为设备光源照明的持续时间,单位为 μs;
	- 照明延迟时间, 此参数为 Strobe 模式特有参数, 可设置光源延迟于设备开始曝光 的时间, 单位为 us;
	- 照明提前时间,此参数为光源提前于设备开始曝光的时间,单位为 μs。

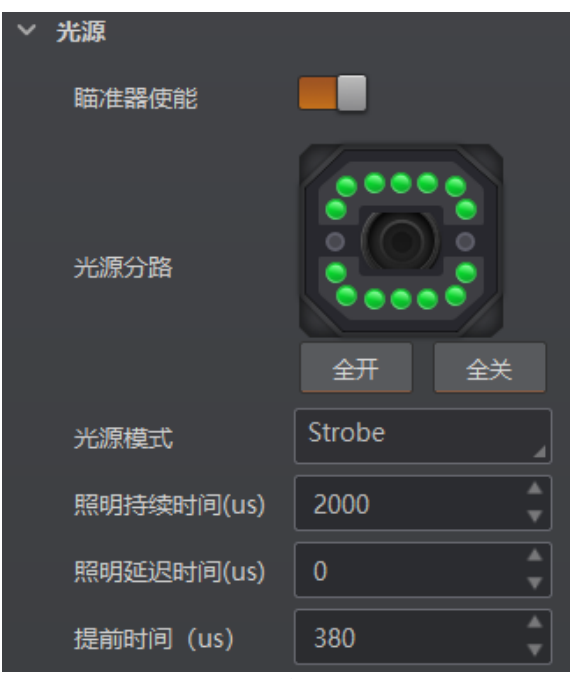

图4-16 自带光源

#### <span id="page-36-0"></span>外接光源

光源类型选择外接光源时,设备通过触发输出控制外部光源的方式进行打光。具体操作 步骤如下:

- 1. 在光源类型处的下拉菜单中, 选择"外接光源"。
- 2. 根据实际需求设置光源相关参数,如图 [4-17](#page-37-0) 所示。具体参数含义如下:
- 输出持续时间:设备外接光源照明的持续时间,单位为 μs。为避免出现设备曝光后 期外接光源不亮的情况,建议将输出持续时间设置的数值不小于输出提前时间和曝 光时间的总和;
- 输出延迟时间: 可设置外接光源延迟干设备输出事件源的时间, 单位为 μs;
- 输出提前时间:可设置外接光源提前于设备输出事件源的时间,单位为 μs。为避免 出现设备开始曝光时外接光源不亮的情况,建议根据实际情况设置一定的输出提前 时间。

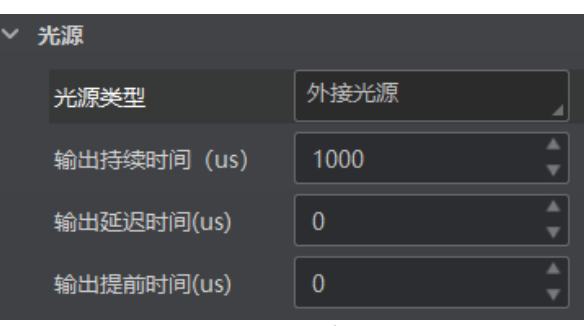

图4-17 外接光源

#### <span id="page-37-0"></span>无光源

光源类型选择无光源时,设备不开启光源,无需设置其他参数。

 $\lceil \, |\mathbf{i}|$  is an

不同型号及不同固件版本设备的光源参数有所不同,具体请以设备实际显示参数为 准。

## 4.3.6 智能调参

智能调参功能可实现一键智能调节设备的对焦位置、曝光、增益参数,并支持光源自适 应、条码自适应调节,以取得最佳读码效果,便于设备调试。

设备支持按键智能调参、客户端智能调参 2 种方式。

▔▁<mark>▎</mark>

- 设备是否支持智能调参功能,与设备型号及固件程序有关,具体请以实际参数为准。
- 不同型号及固件版本设备的智能调参参数有所差别, 具体请以实际参数为准。

按键智能调参

按键智能调参通过设备的按键进行智能调参,仅带按键的部分设备支持该功能。

#### 操作步骤:

1. 在图像配置模块,点击右上角的所有属性,找到智能调参并展开,如图 [4-18](#page-38-0) 所示。

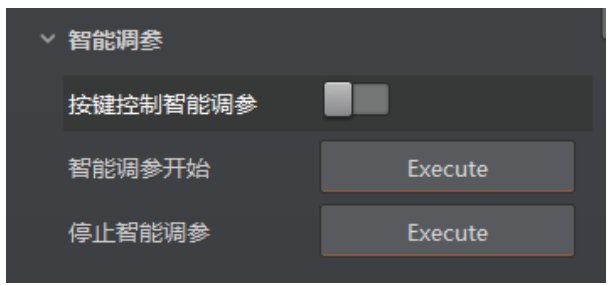

图4-18 智能调参功能

<span id="page-38-0"></span>2. 启用按键控制智能调参参数, 并断开设备连接。

山说明

设备连接状态下不支持按键智能调参。

- 3. 长按按键 3 秒即可开始智能调参,设备将自动开始取流,并设置调焦及自适应调节参 数,调节结束后设备自动关闭取流。
	- 智能调参过程中,状态指示灯红绿交替闪烁;
	- 智能调参成功时,状态指示灯绿色常亮 3 秒后恢复;
	- 智能调参失败时,状态指示灯红色常亮 3 秒后恢复。

山说明

- 智能调参过程中, 先执行聚焦参数调节, 再执行自适应参数调节。
- 不同型号及固件版本设备的智能调参参数有所差别, 根据设备能力支持调焦及自 适应功能。若只支持自适应功能,则智能调参时只执行自适应调节。
- 4. (可选)调参过程中长按按键 3 秒, 将取消智能调参。

## 客户端智能调参

客户端智能调参通过客户端的相关参数进行智能调参。

#### 前提条件:

确保设备处于非触发模式,且运行模式为 Test 模式。

#### 操作步骤:

1. 在图像配置模块,点击右上角的所有属性,找到智能调参并展开,如图 [4-19](#page-39-0) 所示。

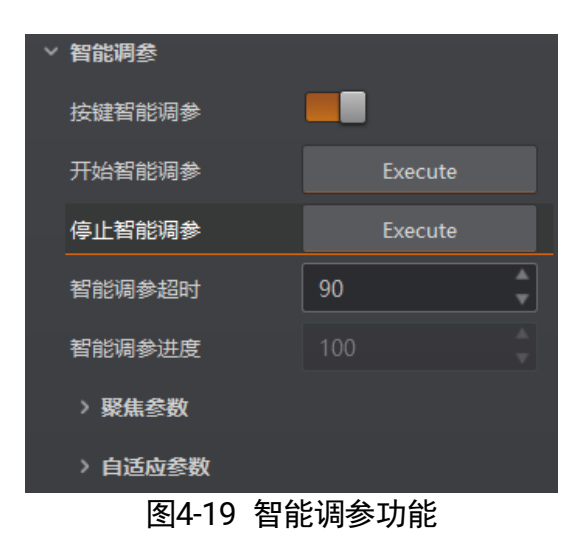

- <span id="page-39-0"></span>2. (可选)通过智能调参超时参数,可设置智能调参超时时间。当自适应调节超过设定 时间后将自动停止,同时提示调节超时信息。
- 3. 点击开始智能调参参数处的**Execute**,设备将开始智能调参,同时弹出智能调参窗口, 可查看智能调参参数及效果,如图 [4-20](#page-39-1) 所示。

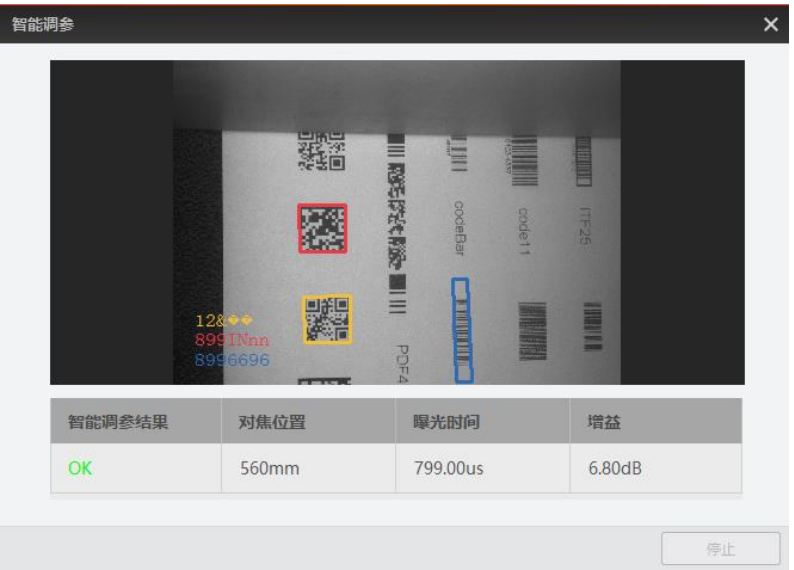

图4-20 调参进度

- <span id="page-39-1"></span>4. (可选)通过智能调参进度参数,可查看智能调参的进度。
- 5. (可选)点击停止智能调参参数处的 Execute, 将取消智能调参。
- 6. (可选)通过聚焦参数、自适应参数可实现镜头调焦、自适应调节单功能的调试。 关于自动调焦功能设置请参考 [4.3.7](#page-40-0) 镜头调焦章节,关于自适应调节功能设置请参 考 [4.3.8](#page-43-0) 自适应调节章节。

## <span id="page-40-0"></span>4.3.7 镜头调焦

部分设备可根据视野中的条码位置,进行镜头自动调焦功能。目前支持全局自动、全局 手动、ROI 区域自动 3 种调焦方式,可根据实际需求进行选择。

 $\lceil |\mathbf{i}|$  with

请在 Test 运行模式下进行镜头调焦,完成调焦后,再切换至 Normal 模式下使用。关 于设备运行模式的介绍,具体请参见 [4.2](#page-27-0) 运行模式章节。

全局自动调焦

全局自动调焦可一次完成视野全局范围内的镜头调焦。

#### 操作步骤:

1. 在图像配置模块,点击右上角的所有属性,找到智能调参下的聚焦参数并展开,调焦 模式选择全局自动调焦,如图 [4-21](#page-40-1) 所示。

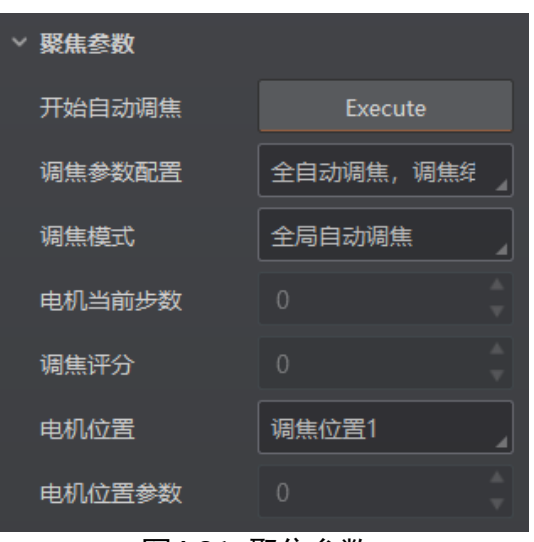

图4-21 聚焦参数

- <span id="page-40-1"></span>2. 在预览窗口右上角单击 2进行图像预览,再次点击停止采集确保预览窗口显示图像 信息。
- 3. 通过调焦参数配置可设置镜头调焦的模式,分为如下 3 种模式。
	- Full Auto:调焦时自动更改聚焦位置以及曝光、增益、Gamma、光源等参数;
	- Motor Only: 调焦时只更改聚焦位置, 不涉及曝光、增益、Gamma 及光源等参数;
	- Auto and Restore: 调焦时自动更改聚焦位置以及曝光、增益、Gamma、光源等参 数,并在调焦完成后仅保留聚焦位置,恢复其他参数配置。
- 4. 点击**开始自动调焦**参数处的 Execute, 设备开始自动调焦。

自动调焦过程中, 调焦配置下参数均不可设置;自动调焦完成后,调焦配置下的相 关参数恢复可设置状态。

- 5. (可选)可自定义配置电机位置参数,同时可通过电机位置参数查看当前位置的具体 参数值。
- 6. (可选)完成镜头调焦后,可通过调焦评分查看本次镜头调焦的分数。

#### 全局手动聚焦

全局手动聚焦需手动设置对焦位置,根据实际预览画面的清晰程度一步一步完成调焦。 操作步骤:

1. 在图像配置模块,点击右上角的所有属性,找到智能调参下的聚焦参数并展开,调焦 模式选择全局手动聚焦,如图 [4-22](#page-41-0) 所示。

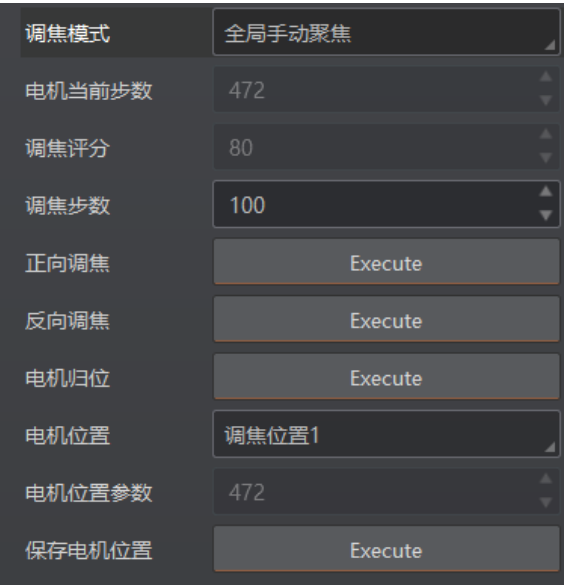

图4-22 全集手动聚焦参数

- <span id="page-41-0"></span>2. 在预览窗口右上角单击  $\overline{O}$ 进行图像预览, 再次点击停止采集确保预览窗口显示图像 信息。
- 3. (可选)可自定义配置电机位置参数,同时可通过电机位置参数查看当前位置的具体 参数值。
- 4. 通过**调焦步数**参数, 可根据需求设置调焦步进距离
- 5. 单击正向调焦、反向调焦参数处的 Excute, 可对调焦位置进行正向或反向调整。 可根据实际预览画面的清晰程度选择调焦方向。当画面逐渐清晰时,可适当减小调 焦的步进距离,以便更精确地调节焦距,达到最佳效果。
- 6. (可选)可通过调焦评分查看本次镜头调焦的分数。
- 7. 完成镜头调焦后,点击保存电机位置参数处的 **Execute**,可将当前电机位置保存;通 过点击电机归位参数处的 **Execute** 可将电机位置恢复至初始值。

ROI 区域自动聚焦

ROI 区域自动聚焦仅针对 ROI 区域进行自动聚焦, 通过绘制 ROI 区域, 实现该区域内的 镜头调焦。

#### 操作步骤:

1. 在图像配置模块,点击右上角的所有属性,找到智能调参下的聚焦参数并展开,调焦 模式选择 ROI 区域自动聚焦, 如图 [4-23](#page-42-0) 所示。

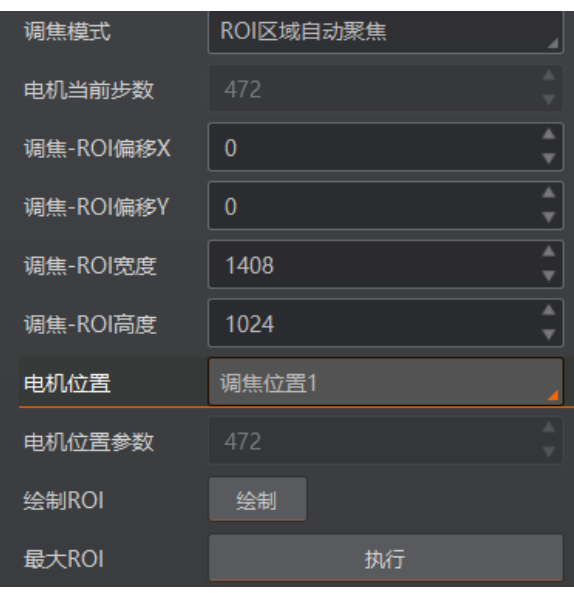

图4-23 ROI 区域自动聚焦参数

- <span id="page-42-0"></span>2. 在预览窗口右上角单击 2进行图像预览,再次点击停止采集确保预览窗口显示图像 信息。
- 3. 点击绘制 **ROI** 参数处的绘制,此时鼠标在预览窗口变为十字,拖动可出现绿色的框绘 制 ROI 区域。根据实际需求调整绿色窗口的大小和位置。 自动调焦的 ROI 区域可通过如下参数进行设置。
	- 调焦-ROI 偏移 X: 自动调焦 ROI 区域左上角的点的 X 坐标值;
	- 调焦-ROI 偏移 Y: 自动调焦 ROI 区域左上角的点的 Y 坐标值;
	- 调焦-ROI 宽度: 自动调焦 ROI 区域的宽度信息;
	- 调焦-ROI 高度: 自动调焦 ROI 区域的高度信息。

## 自说明

区域调焦功能多应用于读取画面中出现不同景深条码的场景。

- 4. (可选) 若需设置多个算法感兴趣区域, 重复第 3 步即可。
- 5. ROI 区域自动调焦如何设置请参见全局自动调焦的步骤 3~步骤 5。

## <span id="page-43-0"></span>4.3.8 自适应调节

自适应调节可以自动调整曝光、增益、码类型、光源等参数以取得最佳读码效果,便于 设备调试。

操作步骤:

1. 在图像配置模块,点击右上角的所有属性,找到智能调参下的自适应参数并展开, 如 图 [4-24](#page-43-1) 所示。

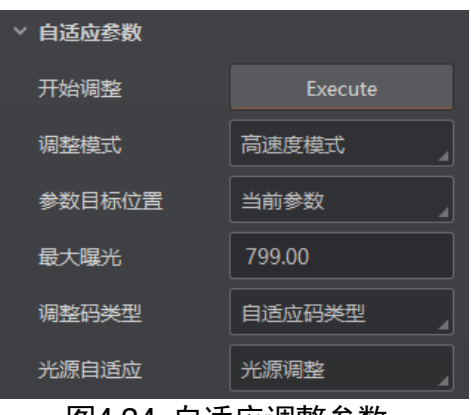

图4-24 自适应调整参数

- <span id="page-43-1"></span>2. 通过调节模式参数,可选择自适应调节的模式,分为高质量模式或高速度模式。
	- 高质量模式:此模式下优先调节曝光,增益小,噪点小,图片质量较高,适用于传 送带速度较慢的场合。
	- 高速度模式:此模式下优先调节增益,曝光小、增益大,图像质量略差,适用于传 送带速度较快的场合。
- 3. 通过参数目标位置参数中选择需要调节的参数组,可选择当前参数或轮询最佳参数。
	- 当前参数:调节当前默认参数。
	- 轮询最佳参数: 调节轮询模式下某一组参数的值。选择此项时需要在**轮询参数**中选 择需要调节参数值的参数组,如图 [4-25](#page-43-2) 所示。

| 调节模式   | 高质量模式  |
|--------|--------|
| 参数目标位置 | 轮询最佳组数 |
| 轮询参数   | ⊜≋श1   |
| 最大增益   | 10.00  |

图4-25 自适应调节轮询对焦位置

- <span id="page-43-2"></span>4. (可选) 通过光源自适应参数设置光源相关参数。
	- 光源调整:自适应调节开始时将遍历所有的光源组合方案,从中选择最优的一组进 行光源控制;
- 打开所有光源:自适应调节开始时将打开所有光路的光源;
- 关闭所有光源:自适应调节开始时将关闭所有光路的光源;
- 5. (可选) 通过调整码类型参数可设置自适应调节码的类型。
	- 条码类型自适应:设备自适应添加视野范围内所有码类型;
	- 一维码自适应:设备自适应添加视野范围内所有一维码类型;
	- 二维码自适应:设备自适应添加视野范围内所有二维码类型;
	- 堆叠码自适应:,设备自适应添加视野范围内所有堆叠码类型。
- 6. (可选)设置自适应调节过程中的最大曝光值或者最大增益值。
	- 最大曝光:高速度模式下启用,可设置自适应调节时设备的最大曝光值;
	- 最大增益:高质量模式下启用,可设置自适应调节时设备的最大增益值。
- 7. 点击开始调节参数处 Execute,设备自动开始取流、设置环境参数并进行自适应调节。 调节结束后设备自动关闭取流。
	- 若完成调节,将反馈调节成功和调节耗时信息,此时曝光和增益参数值为自适应调 节中设置的值;
	- 若调节失败或调节超时则停止调整,并反馈调节失败或调节超时信息。

█<mark>▌</mark>

- 设备处于取流状态时,开始调节参数不显示,只有停止取流后才可开始自适应调节 操作。
- 不同型号及固件程序设备的自适应调节参数有所差别, 具体请以实际参数为准。

4.3.9 其他参数

其他参数处可以设置图像镜像和测试模式,如图 [4-26](#page-44-0) 所示。

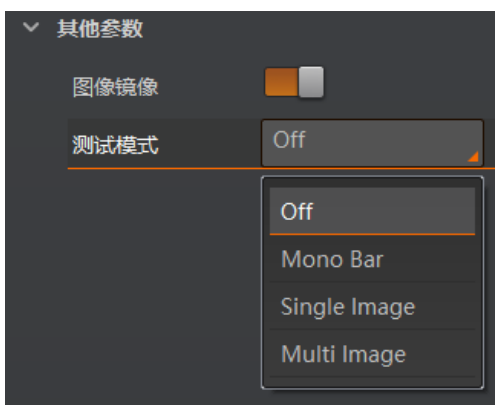

图4-26 其他参数

<span id="page-44-0"></span>● 图像镜像:可设置是否开启设备图像水平镜像的功能, 默认为开启状态。

● 测试模式: 此为设备的测试图像, 默认为 Off, 即关闭状态。当设备实时采集的图像 存在异常时,可通过查看测试模式下的实时采集图像是否也有类似问题,大致判断 图像异常的原因。

 $\begin{bmatrix} \cdot & \cdot & \cdot \\ \cdot & \cdot & \cdot \\ \cdot & \cdot & \cdot \end{bmatrix}$ 

- 测试模式仅在运行模式为 Test/Raw 模式时才显示。
- 不同型号以及不同固件程序设备的其他参数部分内容略有差别, 具体请以实际参数 为准。

## 4.4 算法配置

设备可通过"算法配置"模块对读码算法相关参数进行设置。

算法配置模块默认可选择条码类型并设置个数。若常用属性无法满足设置需求,可通过 "算法配置"模块右上角单击"所有属性",此时除条码类型相关参数,还可设置算法参 数。

## <span id="page-45-1"></span>4.4.1 添加条码

添加条码可以设置设备需要读取条码的类型和条码个数。操作方法如下:

<span id="page-45-0"></span>1. 单击左上角的"+添加条码",会显示当前读码设备支持的一维码、二维码和堆叠码 类型,如图 [4-27](#page-45-0) 所示。

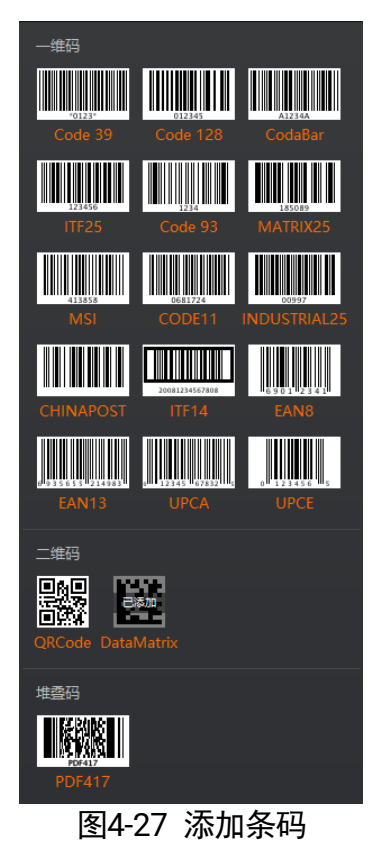

2. 选择设备需要读取条码的码制,可多选。此时算法配置界面显示已选择的码制,[如图](#page-46-0) [4-28](#page-46-0) 所示。选择的码制越多,算法处理每张图片的耗时将增加,建议根据实际需求选 择对应的码制,以达到最佳效果。

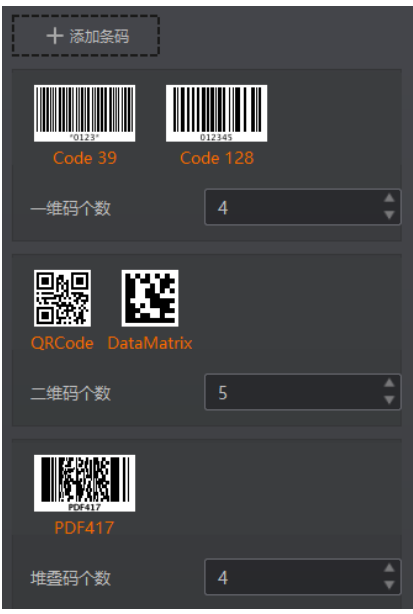

图4-28 选择条码码制

<span id="page-46-0"></span>3. 设置条码个数,一维码个数针对一维码有效,二维码个数针对二维码有效,堆叠码个 数对堆叠码有效。

该参数为每张图片中期望查找并输出的条码最大数量。若实际查找到的个数小于该 参数,则输出实际数量的条码。设置的数值越大,算法处理每张图的耗时将增加, 建议根据实际需求设置,以达到最佳效果。

## 4.4.2 算法 ROI

算法 ROI 可以只对设备选定的感兴趣区域进行算法识别, 其他区域不做算法处理, 提高 读码效率。设备可设置多个算法 ROI 区域,并按照条码所在算法 ROI 区域的编号由小到 大排序输出条码结果。输出规则如下:

1:条码 2:条码 3:条码……20:条码

若某算法ROI 区域内未识别到条码,则相应区域的条码信息更改为设置的 noread字符。

目前支持手动、批量和棋盘格三种算法 ROI 绘制方式,并且支持同时使用三种方式对感 兴趣区域进行绘制。

#### 手动绘制算法 ROI

手动绘制算法 ROI 的操作步骤如下:

1. 选中已连接的设备, 通过预览后停止的方式确保预览窗口显示图像信息。

- 2. 点击"算法配置"模块右上角"所有属性", 找到算法 ROI 参数。
- 3. 点击算法 ROI 下的"绘制", 此时鼠标在预览窗口变为十字, 拖动可出现绿色的框。 根据实际需求调整绿色窗口的大小和位置,此时被框选部分被设置为算法感兴趣区域, 如图 [4-29](#page-47-0) 所示。

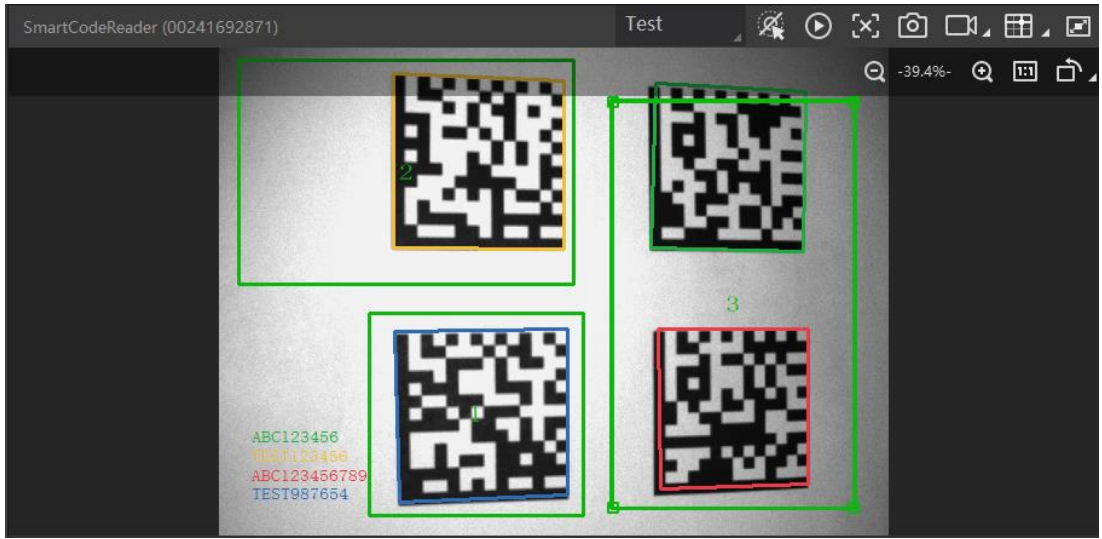

图4-29 手动绘制算法 ROI

- <span id="page-47-0"></span>4. (可选)若需设置多个算法感兴趣区域,重复第 3 步即可。 预览窗口显示全分辨率的 图像,但只对设置算法 ROI 的区域进行条码解析。
- 5. (可选) 算法感兴趣区域的相关参数可在算法 ROI 下的参数中查看。
	- ROI 索引:用于标识不同的感兴趣区域。范围为 0~149,分别对应第 1 个至第 150 个 ROI;
	- 绘制-算法宽度: 算法 ROI 区域的宽度信息;
	- 绘制-算法高度:算法 ROI 区域的高度信息;
	- 绘制-算法偏移 X: 算法 ROI 区域左上角的点的 x 坐标值;
	- 绘制-算法偏移 Y: 算法 ROI 区域左上角的点的 y 坐标值。

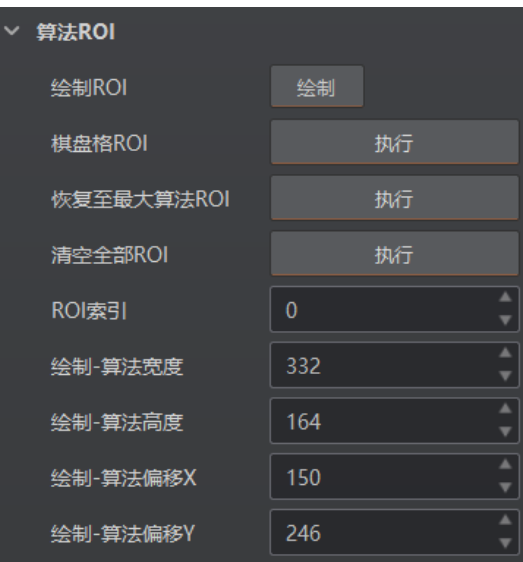

图4-30 算法 ROI 设置

- 6. (可选)通过设置如下参数,可对生成的 ROI 区域进行调整或者清除:
	- 修改已设置的算法感兴趣区域:在预览窗口点击需要修改的算法感兴趣区域,或在 ROI 选项中选择具体的算法感兴趣区域,然后根据实际需求调整绿色窗口的大小和 位置即可。也可通过在绘制-算法宽度、绘制-算法高度、绘制-算法偏移 X 和绘制-算 法偏移 Y 4 个参数中修改数值的方式调整算法感兴趣区域;
	- 恢复至最大算法 ROI: 设置算法 ROI 后, 可通过单击"执行"恢复到最大分辨率;
	- 清空全部 ROI: 单击"执行"可清空预览窗口中的所有 ROI 区域;
	- 删除单个 ROI: 在预览窗口右键需要删除的某个算法感兴趣区域, 然后点击 "删除" 即可。
- 7. (可选)启用属性树 Algorithm Control 属性下 ROI Link IO Enable 参数,当任意 ROI 区域未读取条码时,将关联输出设备进行输出提示。实际使用时,请确保输出设备已 连接。

批量绘制算法 ROI

批量绘制算法 ROI 的操作步骤如下:

- 1. 选中已连接的设备,通过预览后停止的方式确保预览窗口显示图像信息。
- 2. 点击"算法配置"模块右上角"所有属性", 找到算法 ROI 参数。
- 3. 点击算法 ROI 下的"批量", 界面将弹出"创建批量 ROI"的窗口, 如图 [4-31](#page-49-0) 所示。 根据实际需求,填写多个 ROI 区域的数量及间隔等参数,单击"确定"即可,各参数 项具体含义如下:
	- 区域偏移:设置批量算法感兴趣区域水平方向及垂直方向离全分辨率时起始点的像 素数;
- 区域尺寸:设置批量算法感兴趣区域整体水平方向及垂直方向的像素数;
- ROI 数量: 设置批量算法感兴趣区域行数及列数;
- 行间距: 设置批量算法感兴趣区域行与行之间的间隔;
- 列间距:设置批量算法感兴趣区域列与列之间的间隔。

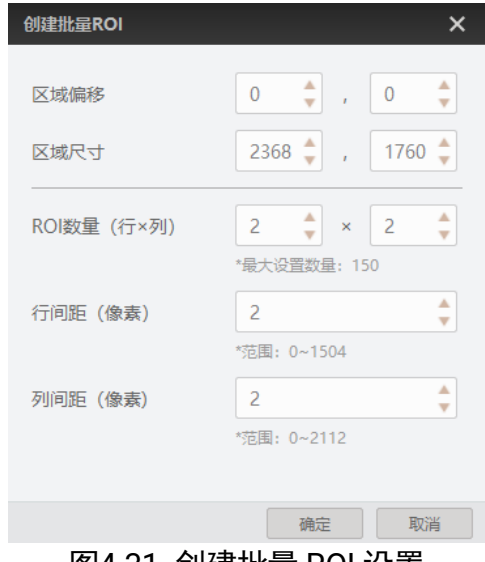

图4-31 创建批量 ROI 设置

<span id="page-49-0"></span>4. 点击"确定",预览窗口将显示绘制的阵列 ROI, 如图 [4-32](#page-49-1) 所示。

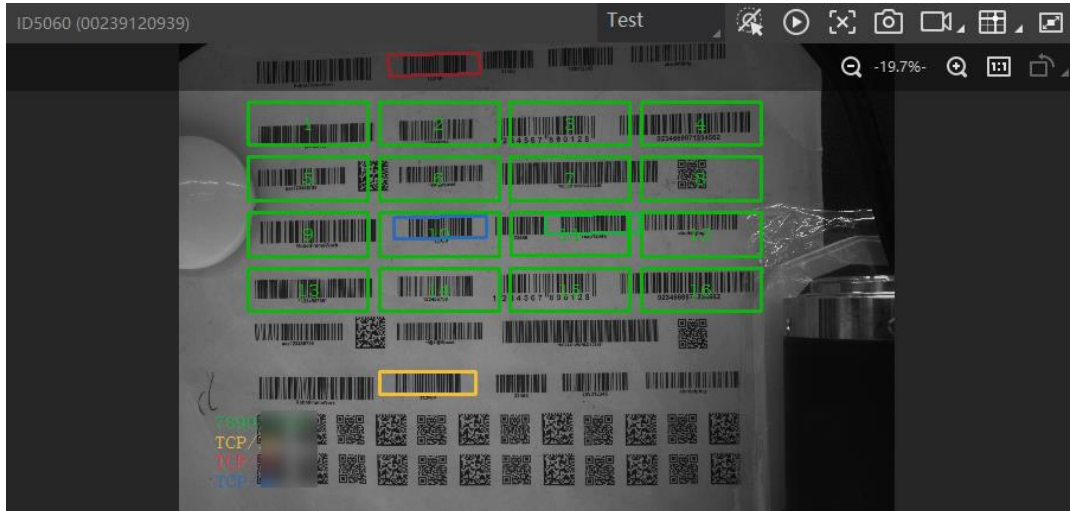

图4-32 批量绘制 ROI

- <span id="page-49-1"></span>5. 若需要调整或删除已生成的算法 ROI 区域,请参考手动绘制 ROI 中的第 5 步或第 6 步。
- 6. (可选)启用属性树 Algorithm Control 属性下 ROI Link IO Enable 参数,当任意 ROI 区域未读取条码时,将关联输出设备进行输出提示。实际使用时,请确保输出设备已 连接。

## 棋盘格绘制算法 ROI

棋盘格绘制算法 ROI 的操作步骤如下:

- 1. 选中已连接的设备, 通过预览后停止的方式确保预览窗口显示图像信息。
- 2. 在算法配置模块,点击右上角的"所有属性",确保算法 ROI 相关参数显示在模块中。
- 3. 点击算法 ROI 下的"棋盘格 ROI"处的"执行"按钮, 界面将弹出创建棋盘格 ROI 的 窗口, 如图 [4-33](#page-50-0) 所示。根据实际需求, 填写多个 ROI 区域的行数与列数。

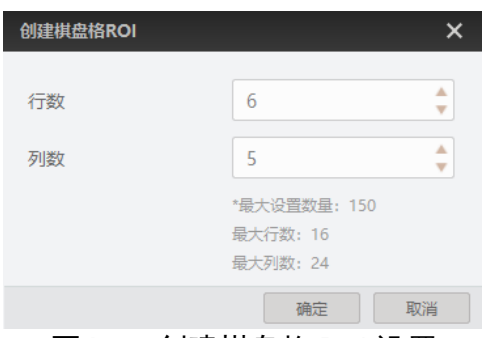

图4-33 创建棋盘格 ROI 设置

- <span id="page-50-0"></span>4. 此时预览窗口将展示设置的棋盘格 ROI 区域, 如图 [4-34](#page-50-1) 所示。通过如下操作, 可以 根据实际需求对 ROI 区域进行调整。调整完成后,点击 ■,此时预览窗口生成棋盘 格 ROI 区域,红色边框变为绿色。
	- 调整感兴趣区域大小及位置: 鼠标置于算法 ROI 区域的外边框, 即可根据需求调整 算法 ROI 区域整体的大小和位置;
	- 恢复至最大算法 ROI: 点击 **上**,可将算法感兴趣区域恢复为设备的最大分辨率;
	- 清除棋盘格算法 ROI: 点击 X, 可将设置的算法感兴趣区域进行清除。

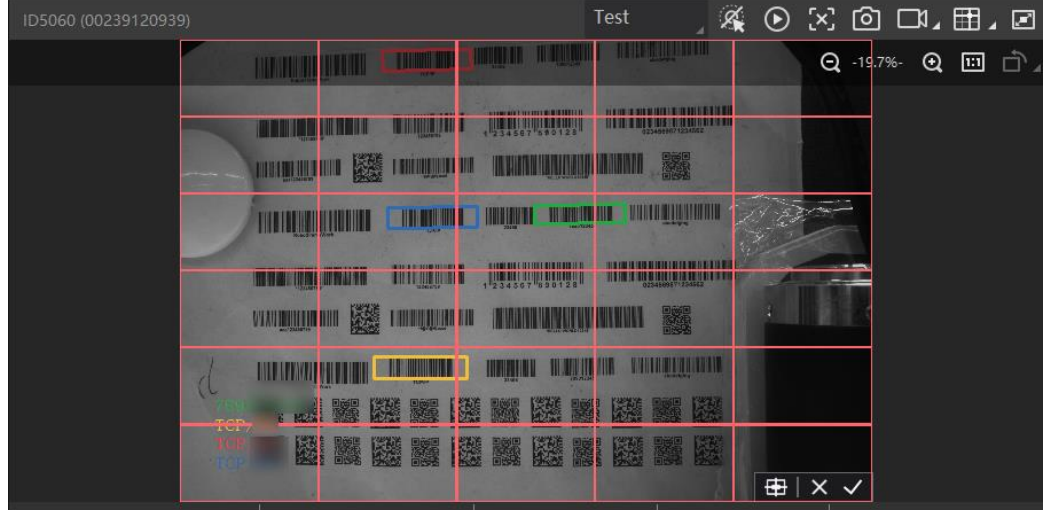

<span id="page-50-1"></span>图4-34 棋盘格绘制 ROI

- 5. 若需要调整或删除已生成的算法 ROI 区域,请参考手动绘制 ROI 中的第 5 步或第 6 步。
- 6. (可选)启用属性树 Algorithm Control 属性下 ROI Link IO Enable 参数,当任意 ROI 区域未读取条码时,将关联输出设备进行输出提示。实际使用时,请确保输出设备已 连接。

山说明

- 当所有算法 ROI 区域不开启时, 默认当前算法 ROI 区域为全屏。
- 当部分算法 ROI 区域开启,另一部分关闭时,关闭的算法 ROI 区域实际上为位于左 上角(0,0)位置处大小为 128\*128 的图像区域。
- 不同型号及不同固件版本设备的算法 ROI 参数有所不同,具体请以实际参数为准。

### 4.4.3 算法参数

通过"算法类型"参数下拉选择 1DCode、2DCode 或 StackCode。1DCode 对应一维码 算法参数, 2DCode 对应二维码算法参数, StackCode 对应堆叠码算法参数。

自说明

不同型号及不同固件版本设备算法参数有所差别,具体请以实际参数为准。

一维码算法参数

- ●超时等待时间: 若算法运行时间超出该值, 则停止图像处理后输出解析结果。参数 设置为 0 时以实际所需算法耗时为准, 单位为 ms。
- 极性: 当场景中为白底黑码时, 极性参数值需设置为 BlackCodeOnWhiteWall; 当场 景中为黑底白码时,极性参数值需设置为 WhiteCodeOnBlackWall。
- Code39 校验: 若 Code39 条码使用了校验位, 开启该使能。
- ITF25 校验: 若 ITF25 条码使用了校验位, 开启该使能。
- 1D 打码评级使能: 可对一维码的质量进行等级判断。开启该使能, 设备读码完成 后,客户端将输出展示总体评估等级。目前 1D 打码评级功能仅支持 Code39、 Code128 码。
- 读码评分使能:可对一维码的读码环境进行评分。开启该使能,设备读码完成后, 客户端将输出展示读码评分数值。
- 精准超时使能:开启该功能后,可提高算法运行时间计算的准确性,改善算法超时 时间不准确的情况。

二维码算法参数

● 超时等待时间: 若算法运行时间超出该值, 则停止图像处理后输出解析结果。参数 设置为 0 时以实际所需算法耗时为准,单位为 ms。

- 运行模式: 可选择二维码算法运行模式, Balance 为普通模式, HighPerformance 为专业模式,HighSpeed 为极速模式。
- 模块最大宽高: 即可被解析的二维码中, 长或宽在图像中占的最大像素数。建议该 参数的设置值,比读码设备拍摄的最大二维码的长或宽所占的像素数略大一些。
- 镜像模式: 当采集图像是从反射的镜子中 (左右相反) 等情况下采集到图像, 需要 配置该参数。其中 NonMirror 为非镜像, Mirror 为镜像, 而 Adaptive 为自适应, 即 算法库会自主判断。
- 下采样倍数: 算法库支持的二维码最小模块占像素数的最大值为 16,所以当场景中 最小模块占像素数超过 16 时,需要配置该参数(或者减小图像采集方案),例如 2 倍下采样。当场景中最小模块没有超过 16 时,要根据现场效果进行调节。
- ●极性: 当二维码为白底黑码时, 该参数采用默认值 BlackCodeOnWhiteWall。当二维 码为黑底白码时,该参数需设置为 WhiteCodeOnBlackWall。
- 边缘类型: 该参数默认为 Continuous, 解析的是连续码。通常连续码最小模块由方 形构成,离散码最小模块由圆点构成。如果最小模块之间有间隙,则设置该参数为 Discrete,解析的是离散码。如果配置为 Adaptive,则兼容连续码和离散码,算法 库将自主判断。
- QR 畸变:该参数默认不开启,当需要识别的 QR 码打印在瓶体上,或者软包上有褶 皱时,建议开启该参数。
- DM 码形状: 该参数默认为 Square, 即正方形码。当要识别的 DM 码为长方形时, 设置参数为 Rectangle。如果配置为 Adaptive, 则兼容正方形和长方形码, 算法库 可自主判断。
- 2D 打码评级使能: 可对二维码的质量进行等级判断。开启该使能, 设备读码完成 后,客户端将输出展示总体评估等级。目前 2D 打码评级功能仅支持 DM、QR 码。
- 读码评分使能:可对二维码的读码环境进行评分。开启该使能, 设备读码完成后, 客户端将输出展示读码评分数值。
- 精准超时使能: 开启该功能后, 可提高算法运行时间计算的准确性, 改善算法超时 时间不准确的情况。

堆叠码算法参数

- 超时等待时间:若算法运行时间超出该值,则停止图像处理后输出解析结果。参数 设置为 0 时以实际所需算法耗时为准, 单位为 ms。
- ●读码评分使能:可对堆叠码的读码环境讲行评分。开启该使能,设备读码完成后, 客户端将输出展示读码评分数值。
- 精准超时使能:开启该功能后,可提高算法运行时间计算的准确性,改善算法超时 时间不准确的情况。

## 4.4.4 打码评级

打码评级功能可对码的质量进行等级判断。设备读码完成后,客户端将输出展示总体评 估等级。根据读码类型不同,分为一维码打码评级以及二维码打码评级 2 种情况进行介 绍。

自说明

当目标视野内出现多个条码时,支持对对个条码同时进行评级。

一维码打码评级

一维码打码评级功能通过 Iso15416 标准对条码进行等级判断,目前仅支持 Code39、 Code128 码。具体设置方法如下:

1. 点击"算法配置"模块右上角"所有属性",找到算法参数。

2. 算法类型处下拉选择 1DCode。

3. 切换运行模式为 Normal 模式, 并开启打码评级使能, 如图 [4-35](#page-53-0) 所示。

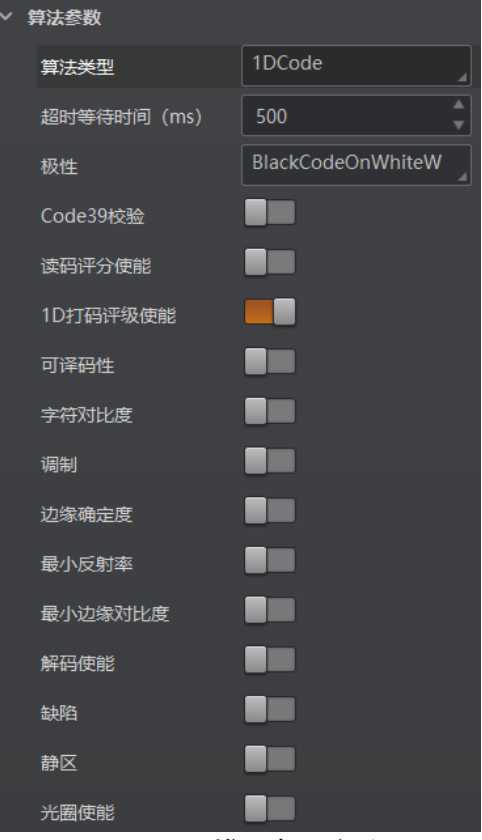

图4-35 一维码打码评级

<span id="page-53-0"></span>4. 根据实际需求,选择打码评级的评断标准。开启该评级标准使能,表示使用该标准对 条码进行评判,各评判标准及其含义请见表 [4-5](#page-54-0)。

<span id="page-54-0"></span>

| 评判标准    | 含义                      |
|---------|-------------------------|
| 可译码性    | 评估条码是否有足够的基本信息可以被解码     |
| 字符对比度   | 评估条码区域的最大亮度值和最小亮度值之间的差值 |
| 调制      | 评估单元亮度的变化程度             |
| 边缘确定度   | 评估条码读取的边缘数与设置的边缘数的符合程度  |
| 最小反射率   | 评估最小亮度值与最大亮度值的比例        |
| 最小边缘对比度 | 评估连接空格的条反射率差的最小值        |
| 解码使能    | 评估条码识别时是否被成功            |
| 缺陷      | 评估条码或者空格处是否存在缺陷或污脏      |
| 静区      | 评估条码静区宽度是否符合规格          |

表4-59种一维码评判标准及其含义

5. 根据实际需求, 设置各评断标准 A、B、C、D 等级的评判值, 如图 [4-36](#page-54-1) 所示。

设备读码实际值大于 A 等级评判值, 评断标准为 A 级; 设备读码实际值介于 A 等级 与 B 等级评判值之间,评断标准为 B 级;设备读码实际值介于 B 等级与 C 等级评判 值之间, 评断标准为 C 级; 设备读码实际值介于 C 等级与 D 等级评判值之间, 评断 标准为 D 级;设备读码实际值低于 D 等级评判值, 评断标准为 F 级。

输出的打码评级等级选取所有评断标准中最差的等级作为条码的等级判断结果,A 等 级码的质量最好,F 等级码的质量最差。

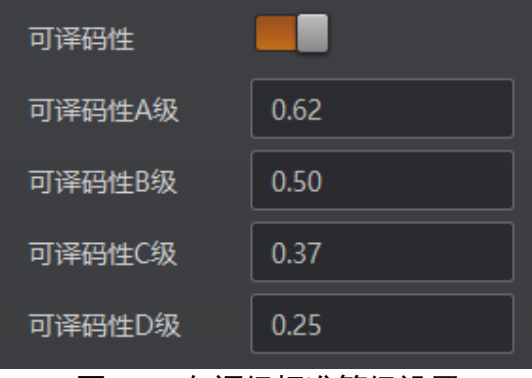

图4-36 各评级标准等级设置

- <span id="page-54-1"></span>6. 开启光圈使能,根据条码的最小模块的实际尺寸,设置标准光圈值。
- 7. 点击采集图像, 设备读码完成后, 通过客户端"历史记录"的"总体评估"处, 可查 看将输出打码评级等级,如图 [4-37](#page-55-0) 所示。

# ID3000 系列智能读码器 用户手册

| 历史记录<br>图像缓存 |    |                        |          |                  |          |    |                  |              |      |
|--------------|----|------------------------|----------|------------------|----------|----|------------------|--------------|------|
|              |    |                        |          |                  |          |    |                  |              |      |
|              | 序号 | 识别时间                   | 算法耗时(ms) | <b>PPM</b>       | 码制       | 抠图 | 码内容              | 总体评估         | 读码评分 |
|              | 54 | 2021/5/25 20:56:51:418 | 351      | 2.6              | Code 128 |    | CDC8             | $\mathbf{C}$ | 70   |
|              | 53 | 2021/5/25 20:56:51:406 | 392      | 2.6              | Code 128 |    | HID <sub>9</sub> | Δ.           | 64   |
|              | 52 | 2021/5/25 20:56:51:406 | 392      | 3.8 <sub>1</sub> | Code 128 |    | AV3              | $\mathbf{F}$ | 53   |
|              | 51 | 2021/5/25 20:56:51:059 | 223      | 2.6              | Code 128 |    | V <sub>8</sub>   | A            | 67   |
|              | 50 | 2021/5/25 20:56:50:259 | 322      | 3.6              | Code 128 |    | CN               | E            | 51   |

图4-37 打码评级结果查看

<span id="page-55-0"></span>8. 若需要对输出的总体评估等级进行解析,可通过点击"总体评估"处的等级,查看各 项参数的具体评估结果,如图 [4-38](#page-55-1) 所示。

| 读码质量评分  |      |      |
|---------|------|------|
|         | D    |      |
|         | 总体评估 |      |
| 各项名称    | 等级   | 分数   |
| 边缘确定度   | A    | 91   |
| 李符对比度   | C    | 0.47 |
| 最小反射率   | A    | 0.12 |
| 最小边缘对比度 | A    | 0.2  |
| 调制      | Đ    | 0.43 |
| 可译码性    | A    | 0.86 |
| 缺陷      | A    | 0    |

图4-38 打码评级结果解析

<span id="page-55-1"></span> $\hat{\mathbf{i}}$   $\mathbf{H}$ 

一维码打码评级使能仅在运行模式为 Normal 模式时才显示。当运行模式为 Test 模式 时,该功能自动开启。

二维码码打码评级

二维码打码评级功能通过 Iso29158、Iso15415 标准对二维码进行等级判断。

#### $\begin{bmatrix} \vdots \\ \vdots \end{bmatrix}$ in

不同型号及固件版本设备二维码打码评级参数有所不同,具体请以实际参数为准。

#### 前提条件:

- **●** 请确保运行模式为 Normal 模式, 方可进行打码评级参数配置。
- 请确保已添加二维码码制, 具体配置请参见 [4.4.1](#page-45-1) 添加条码章节。

#### 操作步骤:

- 1. 点击算法配置模块右上角所有属性, 找到算法参数。
- 2. 算法类型处下拉选择 **2DCode**。
- 3. 启用 2D 打码评级使能参数, 如图 [4-39](#page-56-0) 所示。

| 2D打码评级使能            |                 |  |
|---------------------|-----------------|--|
| ISO类型               | Iso 15415       |  |
| 验证类型                | <b>HIK Mode</b> |  |
| 医自主合合 计无无可分式方向 计开充地 |                 |  |

图4-39 打码评级使能

- <span id="page-56-0"></span>4. 通过 **ISO** 类型参数设置打码评级标准,可选择 **Iso 15415**、**Iso 29158** 标准。
- 5. 通过验证类型参数设置打码评级模式,可选择 **Standard Mode** 以及 **HIK Mode**。 **Standard Mode** 为标准评级模式, **HIK Mode** 为专用评级模式。
- 6. 当验证类型选择为 **HIK Mode** 时,可设置打码评级的评断标准。开启相应的评级标准 使能,表示使用该标准对条码进行评判,各评判标准及其含义请见表 [4-6](#page-56-1)。

# 山说明

打码评级的评断标准使能参数仅通过属性树 **Algorithm Control** 属性下展示。

<span id="page-56-1"></span>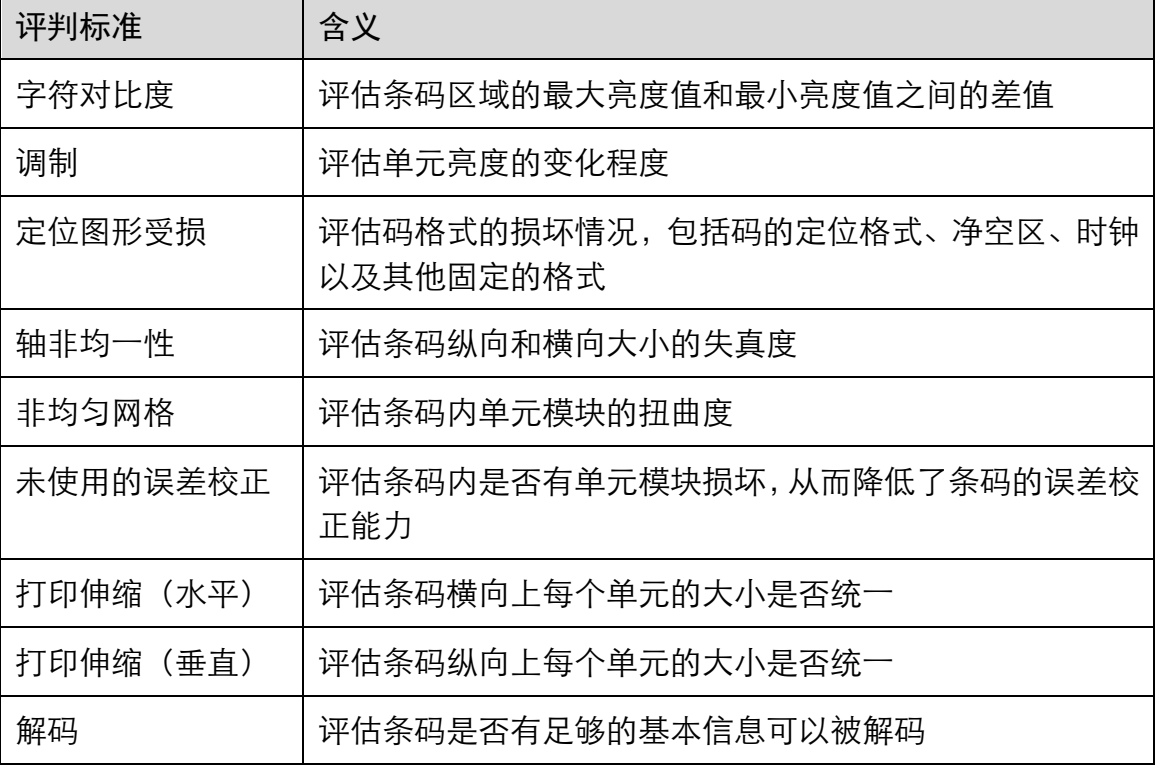

表4-6 9 种二维码评判标准及其含义

7. 根据实际需求,设置各评断标准 A、B、C、D 等级的评判值。

- 设备读码实际值大于 A 等级评判值, 评断标准为 A 级;
- 设备读码实际值介于 A 等级与 B 等级评判值之间,评断标准为 B 级;
- 设备读码实际值介于 B 等级与 C 等级评判值之间, 评断标准为 C 级;
- 设备读码实际值介于 C 等级与 D 等级评判值之间, 评断标准为 D 级;
- 设备读码实际值低于 D 等级评判值, 评断标准为 F 级。

#### **上 道**说明

输出的打码评级等级选取所有评断标准中最差的等级作为条码的等级判断结果,A 等级码的质量最好,F 等级码的质量最差。

8. 若需要查看打码评级结果及结果解析,请参考一维码打码评级中的第 7 步或第 8 步。

### 4.4.5 读码评分

开启读码评分使能,可对一维码、二维码和堆叠码的读码环境进行评分。设备读码完成 后,客户端将输出展示读码评分数值。

目前读码评分功能在 Test 模式下自动开启;在 Normal 模式下,可通过算法配置模块下 "读码评分使能",确定是否开启该功能,如图 [4-40](#page-57-0) 所示。

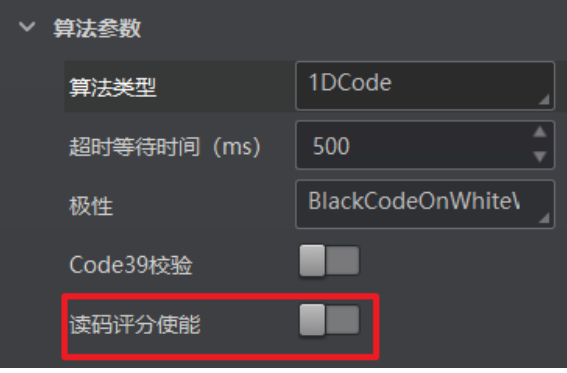

图4-40 读码评分设置

<span id="page-57-0"></span>当设备读码完成后,可通过"历史记录"区域,查看读码评分分值,如图 [4-41](#page-57-1) 所示。

<span id="page-57-1"></span>

| 历史记录 | 图像缓存                   |          |            |            |    |       |              |      |
|------|------------------------|----------|------------|------------|----|-------|--------------|------|
| 序号   | 识别时间                   | 算法耗时(ms) | <b>PPM</b> | 码制         | 抠图 | 码内容   | 总体评估         | 读码评分 |
| 72   | 2021/1/20 15:43:36:970 | 220      | 16.3       | DataMatrix |    | 10 78 | $\mathbf{B}$ | 35   |
| 71   | 2021/1/20 15:43:34:761 | 211      | 16.1       | DataMatrix |    | 10 78 | <b>A</b>     | 35   |
| 70   | 2021/1/20 15:43:32:540 | 213      | 16         | DataMatrix |    | 10 78 | А.           | 36   |
| 69   | 2021/1/20 15:43:30:362 | 209      | 16.1       | DataMatrix |    | 10 78 | $\mathbf{B}$ | 35   |
| 68   | 2021/1/20 15:43:28:170 | 209      | 15.7       | DataMatrix |    | 10 78 | $\mathbf{B}$ | 36   |
|      |                        |          |            |            |    |       |              |      |

图4-41 读码评分结果

读码评分的分值范围为[0-100],主要由码的成像质量、码的打印质量 2 个因素决定。数 值越高,说明条码越容易被识别。

若读码分值较低,可通过 "相机配置"区域调节"图像配置"模块,调节曝光时间、增 益、伽马以及光源等参数,对码的成像质量进行调整;若调整后分值不增反降,可查看 条码是否存在断针、畸变、浓墨等异常情况。

# 山说明

设备是否支持读码评分功能,与设备型号以及固件程序有关,具体请以实际参数为 准。

# 4.5 输入输出

输入输出模块可对设备的输入信号以及输出信号进行设置,I/O 接口相关内容请查[看第](#page-99-0) 5 [章](#page-99-0) I/O 与串口介绍。

#### 山说明

不同型号设备可设置的触发源有所不同,请以具体型号设备为准。

4.5.1 输入

输入部分可设置设备是否开启触发模式,选择触发源并设置相关参数。

设置输入信号的方法如下:

- 1. 触发模式处下拉选择 On。
- 2. 触发源处根据实际需求下拉选择对应的触发源。触发源分为 Software (软触发)、 LineIn 0/1/2(外部触发)、Counter 0(计数器触发)、TCP Start、UDP Start、 Serial Start 以及 Self Trigger。
- 3. 根据实际需求设置触发延迟时间, 单位为 µs。 默认为 0, 即接收输入信号后立即触发 设备采图。关于触发延迟的原理,如图 [4-42](#page-58-0) 所示。

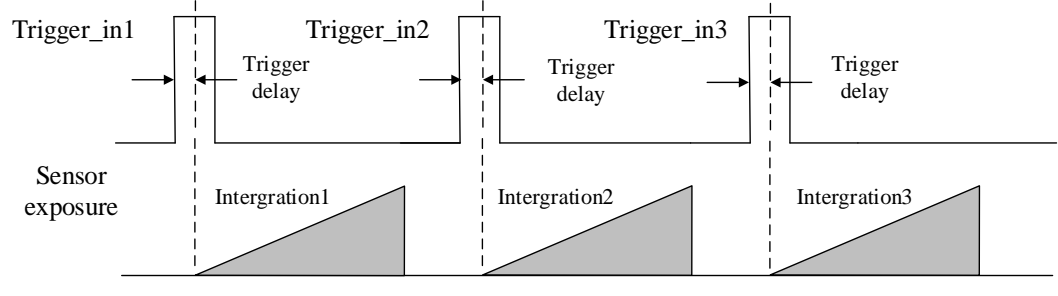

图4-42 信号延迟原理

<span id="page-58-0"></span>4. 若触发源选择为软触发, 则可以软触发参数的"执行"按钮, 手动控制进行触发; 还 可以通过自动触发时间和自动触发使能参数进行自动软触发,如图 [4-43](#page-59-0) 所示。

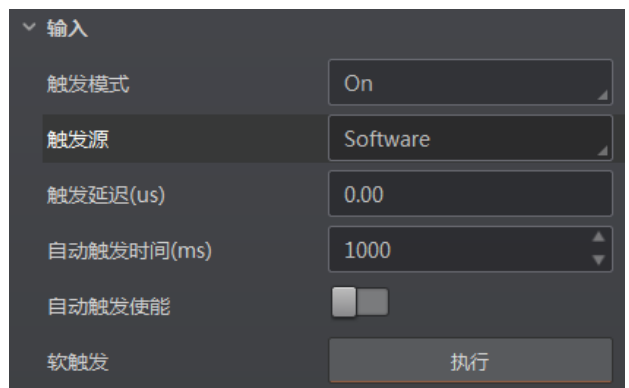

图4-43 软触发参数设置

<span id="page-59-0"></span>5. 若触发源选择外部触发, 可设置防抖时间对输入的信号进行去抖处理, 如图 [4-44](#page-59-1) 所 示。

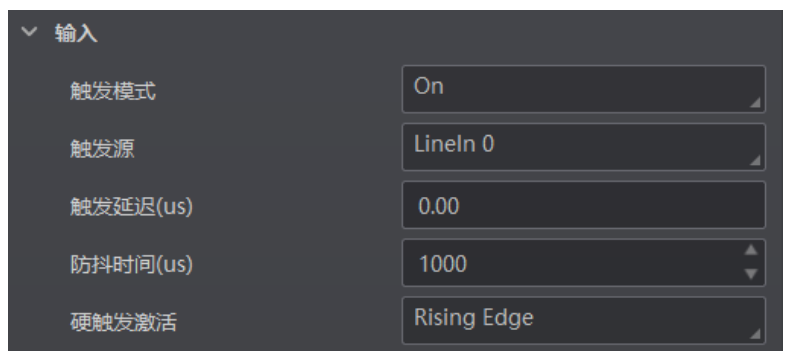

图4-44 外部触发参数防抖设置

<span id="page-59-1"></span>关于去抖时序的原理,如图 [4-45](#page-59-2) 所示。当设置的去抖时间大于触发信号脉宽时, 则 该触发信号被忽略;当设置的去抖时间小于触发信号脉宽时,则该触发信号延迟后 继续输出。

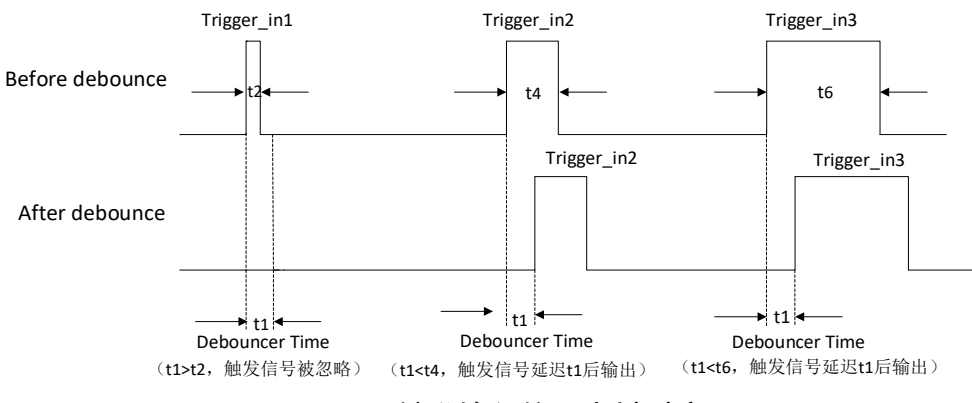

图4-45 触发输入信号去抖时序

<span id="page-59-2"></span>6. 若触发源选择外部触发,可选择硬触发激活方式 Rising Edge(上升沿)、Falling Edge (下降沿)、Level High (高电平)或 Level Low (低电平), 如图 [4-46](#page-60-0) 所示。具体 工作原理如下:

- Rising Edge: 外部设备给出的电平信号在上升沿时, 设备接收触发信号开始采图。
- Falling Edge:外部设备给出的电平信号在下降沿时,设备接收触发信号开始采图。
- Level High: 外部设备给出的电平信号在高电平时, 设备一直处于图象采集状态。
- Level Low: 外部设备给出的电平信号在低电平时, 设备一直处于图象采集状态。

| 硬触发激活        | <b>Rising Edge</b>  |
|--------------|---------------------|
| 输出           | <b>Rising Edge</b>  |
| 输出端口选择       | <b>Falling Edge</b> |
| 输出反转<br>输出事件 | Level High          |
|              | Level Low           |

图4-46 外部触发参数触发方式设置

<span id="page-60-0"></span>7. 若触发源选择计数器触发,可根据实际需求设置计数器数值、计数器信号源和硬触发 激活参数。其中,计数器数值的范围为 1~1023,计数器的信号源可以选择 LineIn0/1/2, 如图 [4-47](#page-60-1) 所示。

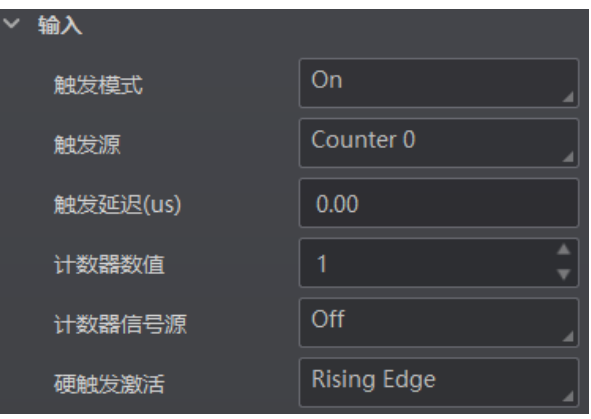

图4-47 计数器触发参数设置

- <span id="page-60-1"></span>8. 若触发源选择 TCP Start, 需对如下 TCP 触发参数进行配置, 如图 [4-48](#page-61-0) 所示。
	- TCP 触发端口: 配置 TCP 触发的主机端口号。
	- TCP 启动触发格式:配置 TCP 启动触发字符格式,可选择 **Str**、**Hex**。**Str** 为字符串 格式,**Hex** 为 16 进制格式。
	- TCP 开始触发文本:配置 TCP 启动触发指令,默认为 **start**。当触发格式选择 **Str** 时,通过字符串配置触发文本。当触发格式选择 Hex 时,通过 16 进制格式配置触 发文本,点击参数右侧 –,将弹开 16 进制 ASCII 对照表供填写参考。
	- TCP 握手交互请求文本: 自定义 TCP 协议下的握手请求指令, 通过属性树 Triqqer and IO Control 属性下参数进行设置。
	- TCP 握手交互回复文本: 自定义 TCP 协议下的握手应答指令, 通过属性树 Trigger and IO Control 属性下参数进行设置。

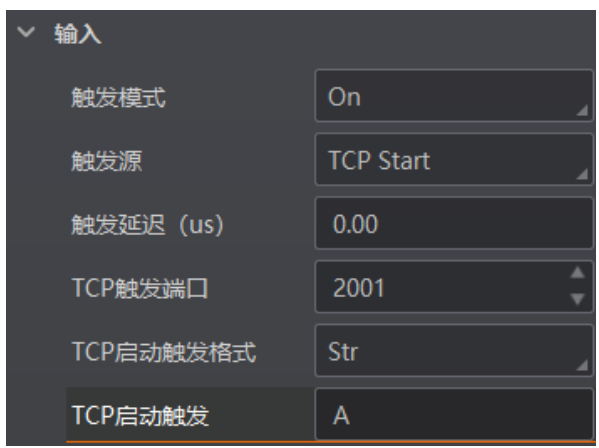

图4-48 TCP 触发参数设置

- <span id="page-61-0"></span>9. 若触发源选择 UDP Start, 需对如下 UDP 触发参数进行配置, 如图 [4-49](#page-61-1) 所示。
	- UDP 触发端口: 配置 UDP 触发的主机端口号。
	- UDP 启动触发格式:配置 UDP 启动触发字符格式,可选择 **Str**、**Hex**。**Str** 为字符 串格式,**Hex** 为 16 进制格式。
	- UDP 启动触发文本:配置 UDP 启动触发指令,默认为 **start**。当触发格式选择 **Str** 时, 通过字符串配置触发文本。当触发格式选择 Hex 时, 通过 16 进制格式配置触 发文本,点击参数右侧 H, 将弹开 16 进制 ASCII 对照表供填写参考。
	- UDP 握手交互请求文本:自定义 UDP 协议下的握手请求指令,通过属性树 Trigger and IO Control 属性下参数进行设置。
	- UDP 握手交互回复文本: 自定义 UDP 协议下的握手应答指令, 通过属性树 Trigger and IO Control 属性下参数进行设置。

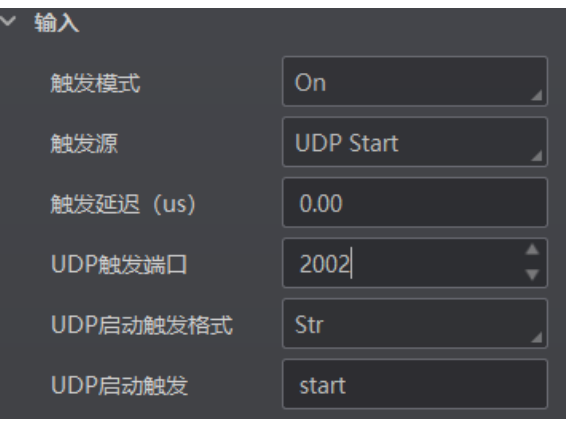

图4-49 UDP 触发参数设置

- <span id="page-61-1"></span>10. 若触发源选择 Serial Start, 需对如下串口触发参数进行配置, 如图 [4-50](#page-62-0) 所示。
	- 串口波特率:配置串口触发的波特率。
	- 串口数据位:配置串口触发的数据位。
	- 串口校验位:配置串口触发的检验位。
- 串口停止位:配置串口触发的停止位。
- 串口触发格式:配置串口启动触发字符格式,可选择 **Str**、**Hex**。**Str** 为字符串格式, **Hex** 为 16 进制格式。

【上記

仅串口数据位选择为 8 时,支持 16 进制触发方式。

- 串口开始触发文本:配置串口启动触发指令,默认为 **start**。当触发格式选择 **Str** 时, 通过字符串配置触发文本。当触发格式选择 Hex 时, 通过 16 进制格式配置触发文 本,点击参数右侧 十,将弹开 16 讲制 ASCII 对照表供填写参考。
- 串口握手交互请求文本:自定义串口协议下的握手请求指令,通过属性树 **Trigger and IO Control** 属性下参数进行设置。
- 串口握手交互回复文本:自定义串口协议下的握手应答指令,通过属性树 **Trigger and IO Control** 属性下参数进行设置。

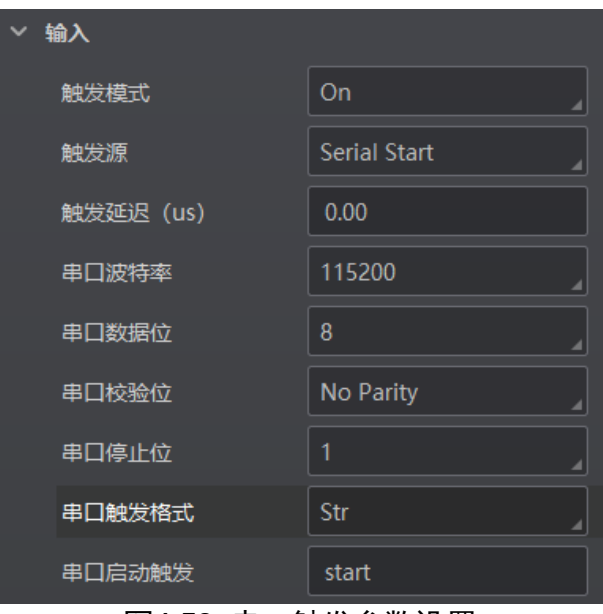

图4-50 串口触发参数设置

<span id="page-62-0"></span>11. 若触发源选择 Self Trigger, 需要设置自触发时间和自触发数, 如图 [4-51](#page-63-0) 所示。点 击"执行"自触发开始,则设备将以设置的自触发时间为周期执行触发动作,当触发 次数达到设定的自触发数时自动停止触发;在设备执行自触发时,点击"执行"自触 发停止,可使设备停止自触发动作。

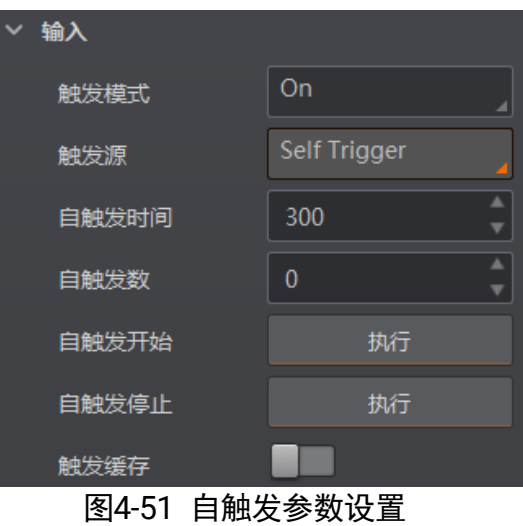

## <span id="page-63-0"></span>山湖

- 自触发数设置为 0 时表示可以无限次触发, 直到执行自触发停止。
- 自触发时间设置时应大于实际帧率的倒数,若小于则会将自触发时间强制设置为实 际帧率的倒数。
- 设备支持的功能和设备型号以及固件程序有关,具体请以实际参数为准。

## 4.5.2 结束触发

设备可通过 TCP、UDP、IO、串口、超时控制以及条码个数这 6 种方式停止触发。根据 实际需要,可以设置超时停止触发以及条码个数停止触发的相关参数,如图 [4-52](#page-63-1) 所示。

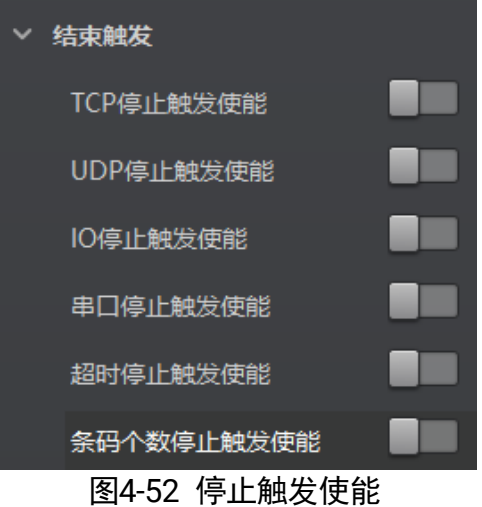

## <span id="page-63-1"></span>TCP 停止触发

TCP 停止触发主要提供支持外部第三方使用 TCP 协议, 控制设备停止出图的功能。

在配置 TCP 停止触发使能后, 设备开启 TCP 的服务端, 开始侦听外部 TCP 连接, 接收 外部正确的停止触发的控制指令后,则停止触发。如果指令不匹配或当前为未开启触发 模式,则不处理。

当开启 **TCP** 停止触发使能后,需要设置相关参数,如图 [4-53](#page-64-0) 所示。

- TCP 停止触发使能: 需要使用 TCP 停止触发功能时, 开启该参数。
- TCP 触发端口: 可设置 TCP 触发服务端口, 默认为 2001, 2001 端口为 TCP 独有 端口号。
- TCP 结束触发格式:配置 TCP 结束触发字符格式,可选择 **Str**、**Hex**。**Str** 为字符串 格式,**Hex** 为 16 进制格式。
- TCP 结束触发文本:配置 TCP 结束触发指令,默认为 **stop**。当触发格式选择 **Str** 时, 通过字符串配置结束触发文本。当触发格式选择 Hex 时, 通过 16 进制格式配 置结束触发文本,点击参数右侧 +, 将弹开 16 进制 ASCII 对照表供填写参考。

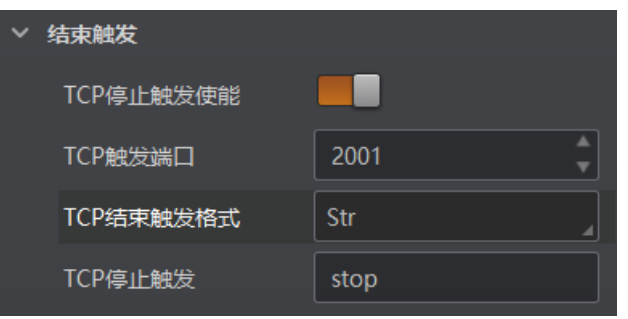

图4-53 TCP 停止触发

#### <span id="page-64-0"></span>UDP 停止触发

UDP 停止触发主要提供支持外部第三方使用 UDP 协议,控制设备停止出图的功能。

在配置 UDP 停止触发使能后,设备开启的 UDP 服务端,接收外部的 UDP 指令。接收外 部正确的停止触发的控制指令后,则停止触发。如果指令不匹配或当前为未开启触发模 式,则不处理。

当开启 **UDP** 停止触发使能时,需设置相关参数,如图 [4-54](#page-65-0) 所示。

- UDP 停止触发使能:需要使用 UDP 停止触发功能时,开启该参数。
- UDP 触发端口: 可设置 UDP 触发服务端口, 默认为 2002, 2002 端口为 UDP 独有 端口号。
- UDP 结束触发格式:配置 UDP 结束触发字符格式,可选择 **Str**、**Hex**。**Str** 为字符串 格式,**Hex** 为 16 进制格式。
- UDP 结束触发文本:配置 UDP 结束触发指令,默认为 **stop**。当触发格式选择 **Str** 时, 通过字符串配置结束触发文本。当触发格式选择 Hex 时, 通过 16 进制格式配 置结束触发文本,点击参数右侧 土,将弹开 16 进制 ASCII 对照表供填写参考。

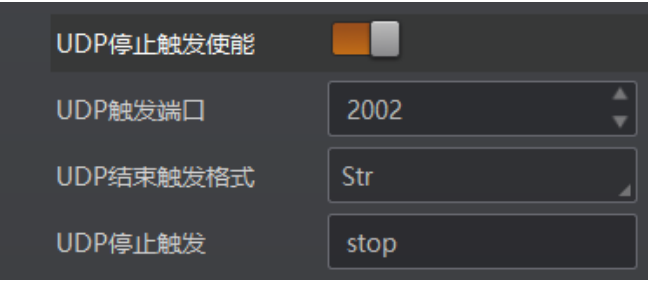

图4-54 UDP 停止触发

#### <span id="page-65-0"></span>I/O 停止触发

I/O 停止触发, 即通过外触发或者软触发, 能够控制设备停止出图。

配置 I/O 停止触发使能时, 选择对应的信号线或软触发, 即可在有外触发信号满足条件 或者执行"软触发停止"时结束触发,停止设备出图。

当开启"I/O 停止触发使能"时, 需设置相关参数, 如图 [4-55](#page-65-1) 所示。

- IO 停止触发使能: 需要使用 I/O 停止触发功能时, 开启该参数。
- IO 停止触发源选择: 可选择停止触发的信号来源, 有 LineIn0、LineIn1、LineIn2、 SoftwareTriggerEnd 4 种。
	- 结束触发方式: 当 IO 停止触发源选择 LineIn0/1/2 时, 可设置触发源的触发极性, 有上升沿和下降沿两种。若输入信号的触发源和 IO 停止触发的触发源是同一个,则 不需要选择。

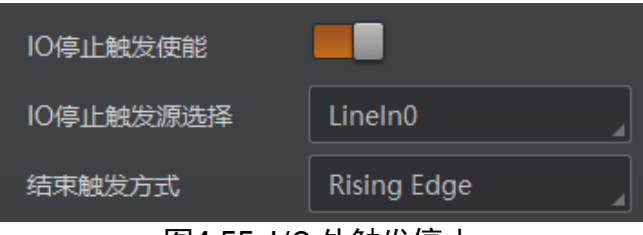

图4-55 I/O 外触发停止

<span id="page-65-1"></span>- 当 IO 停止触发源选择 SoftwareTriggerEnd 时,可通过单击 "执行" 按钮停止触发, 如图 [4-56](#page-65-2) 所示。

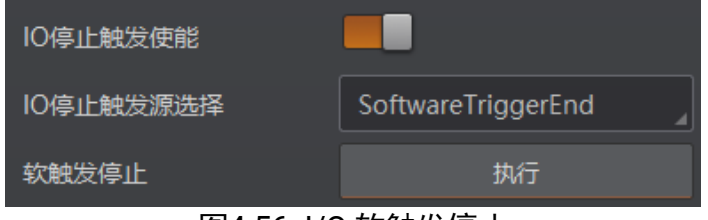

图4-56 I/O 软触发停止

<span id="page-65-2"></span>串口停止触发

串口停止触发主要提供支持外部第三方使用 Serial 协议, 控制设备停止出图的功能。

在配置串口停止触发使能后,设备接收外部的 Serial 指令。接收外部正确的停止触发的 控制指令后,则停止触发。如果指令不匹配或当前为未开启触发模式,则不处理。

当开启**串口停止触发使能**时,需设置相关参数,如图 [4-57](#page-66-0) 所示。

- 串口停止触发使能: 需要使用串口停止触发功能时, 开启该参数。
- 串口结束触发格式:配置串口结束触发字符格式,可选择 **Str**、**Hex**。**Str** 为字符串 格式,**Hex** 为 16 进制格式。

#### │ <mark>┆</mark> ⊯⊞

仅串口数据位选择为 8 时,支持 16 进制触发方式。

- 串口结束触发文本:配置串口结束触发指令,默认为 **stop**。当触发格式选择 **Str** 时, 通过字符串配置结束触发文本。当触发格式选择 Hex 时, 通过 16 进制格式配置结束 触发文本,点击参数右侧 →,将弹开 16 讲制 ASCII 对照表供填写参考。
- 串口波特率:设置串口波特率,默认为 **9600**。
- 串口数据位: 设置串口数据位长度, 默认为 8。
- 串口校验位: 设置串口奇偶校验, 默认为 No Parity, 也可设置为 Odd Parity、Even **Parity**。
- 串口停止位: 设置串口停止位长度, 默认为 1, 也可设置为 2。

| 串口停止触发使能 |           |
|----------|-----------|
| 串口结束触发格式 | Str       |
| 串口停止触发   | stop      |
| 串口波特率    | 115200    |
| 串口数据位    | 8         |
| 串口校验位    | No Parity |
| 串口停止位    | 1         |

图4-57 串口停止触发

#### <span id="page-66-0"></span>超时停止触发

超时停止触发功能是指设备输出数据时,当输出时间超出设定的"最大输出限制时间" 时,将自动忽略后续触发信号,设备停止出图。该功能仅在运行模式为 Normal 模式时 才能使用。

关于超时停止触发的参数设置,具体操作如下:

确保 Trigger Mode 参数为 On 时, 开启超时停止触发使能, 并设置设备数据的最大输出 限制时间, 取值范围为 0~10000, 单位为 ms, 如图 [4-58](#page-67-0) 所示。

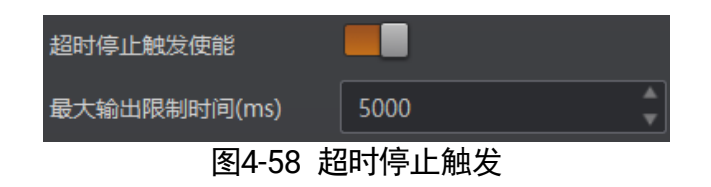

## <span id="page-67-0"></span>条码个数停止触发

条码个数停止触发功能是指设备输出数据时,最终输出的条码数受条码个数设置的约束。

使用条码个数停止触发过底底的停止触发最小条码个数、停止触发最大条码个数 的参数配置,如图 [4-59](#page-67-1) 所示。

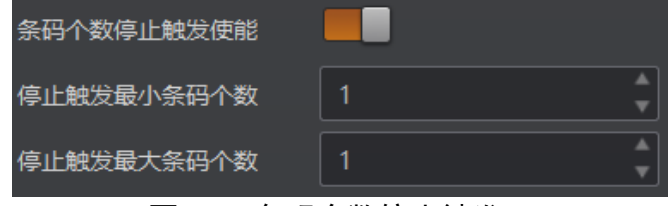

图4-59 条码个数停止触发

- <span id="page-67-1"></span>● 当输出的条码数小于设定的停止触发最小条码个数时,设备持续输出条码及相关数 据。
- 当输出的条码数达到设定的停止触发最大条码个数时,设备将停止输出条码及相关 数据。
- 当输出的条码数处于停止触发最小条码个数和停止触发最大条码个数之间时, 将根 据触发信号进行读码,并输出条码及相关数据。
- 当停止触发最小条码个数与停止触发最大条码个数设置相同时,输出的条码数达到 设置的条码个数后,设备停止输出条码及相关数据。

山说明

设备支持的功能和设备型号以及固件程序有关,具体请以实际参数为准。

4.5.3 输出

设备光耦输出信号,可用于控制闪光灯、喇叭、报警灯等外部设备。

<span id="page-67-2"></span>输出部分可设置设备的输出端口、输出反转、输出事件,如图 [4-60](#page-67-2) 所示。

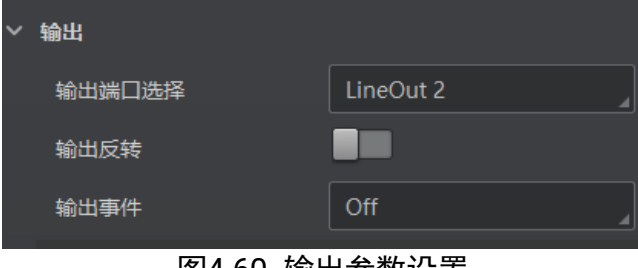

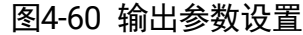

设置输出信号的方法如下:

- 1. 输出端口选择处根据实际需求下拉选择对应的触发输出信号,可选 LineOut 0/1/2。
- 2. 输出事件处根据实际使用需求下拉选择对应的事件源,读码设备会根据选择的事件源 输出触发信号。具体事件源介绍如下:
	- Off:无事件源
	- Acquisition Start Active: 开始采集
	- Acquisition Stop Active: 结束采集
	- Frame Burst Start Active: 帧开始触发采集
	- Frame Burst Stop Active: 帧结束触发采集
	- Exposure Start Active: 曝光开始采集
	- Soft Trigger Active: 软触发同步采集
	- Hard Trigger Active: 硬触发同步采集
	- Counter Active: 计数输出
	- Timer Active: 定时输出
	- No Code read: 没读取到条码
	- Read Success: 读取到条码
	- Light Strobe Long: 灯源开启频闪模式
	- ComtrastSuccess:数据对比成功
	- ComtrastFail:数据对比失败
	- CommandControlIO:通讯字符控制

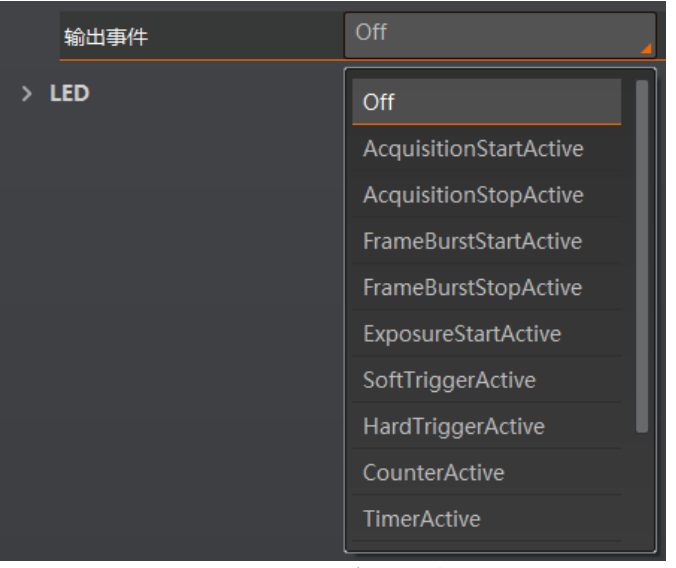

图4-61 光耦输出事件源

## 自说明

设备支持的功能和设备型号以及固件程序有关,具体请以实际参数为准。

- 3. 选择不同的输出事件源,需要设置的参数有所差别。
	- 输出事件源除了"Timer Active"和"Light Strobe Long"外, 当选择其他事件源时, 均可根据实际情况设置输出信号延迟时间和持续时间。输出延迟时间为输出信号延 迟输出事件的时间,输出持续时间为输出信号持续的时长,如图 [4-62](#page-69-0) 所示。

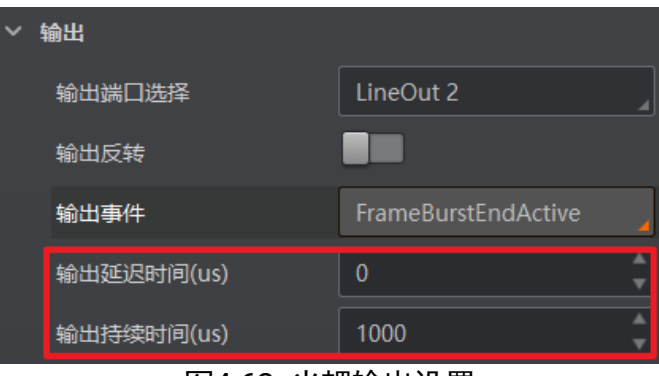

图4-62 光耦输出设置

<span id="page-69-0"></span>- 当输出事件源选择"Exposure Start Active"时, 除输出信号的延迟时间和持续时 间参数外,还可以设置输出提前时间。输出提前时间为输出信号提前输出的时间, 如图 [4-63](#page-69-1) 所示。

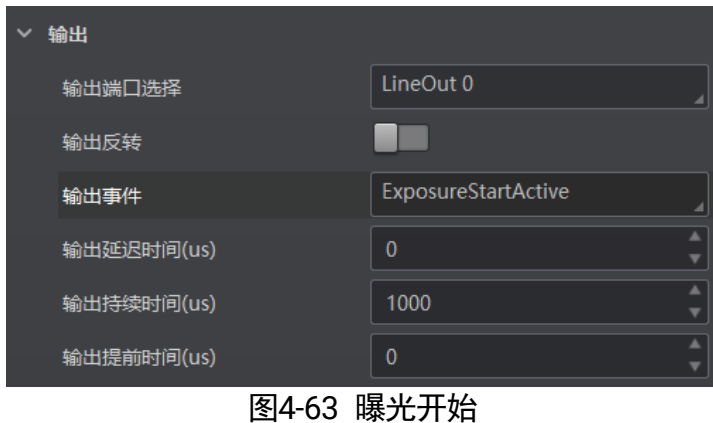

<span id="page-69-1"></span>- 当输出事件源选择"Soft Trigger Active"输出时, 除输出信号的延迟时间和持续时 间参数外,还需要通过 IO 软触发处的"执行"按钮提供输出事件,如图 [4-64](#page-70-0) 所示。

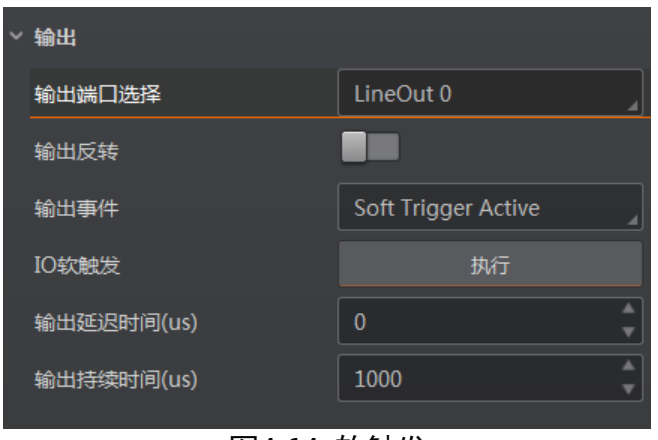

图4-64 软触发

<span id="page-70-0"></span>- 当输出事件源选择"Hard Trigger Active"时, 除输出信号的延迟时间和持续时间 参数外,还需要设置外部触发信号的来源。通过硬触发来源选择使用的输入信号源, 可选 LineIn 0/1/2;通过硬触发激活设置输入信号的触发方式,可以选择 Rising Edge (上升沿)和 Falling Edge(下降沿)两种,如图 [4-65](#page-70-1) 所示。

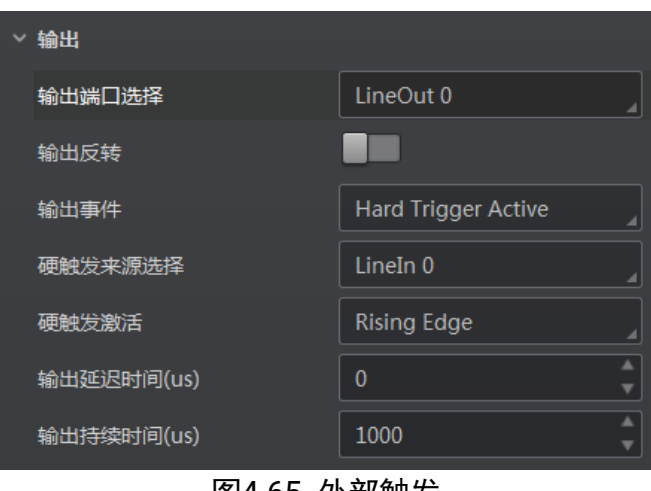

图4-65 外部触发

<span id="page-70-2"></span><span id="page-70-1"></span>- 当输出事件源选择"TimerActive"时,除输出信号的持续时间参数外,还需要设置 输出的周期时间,如图 [4-66](#page-70-2) 所示。

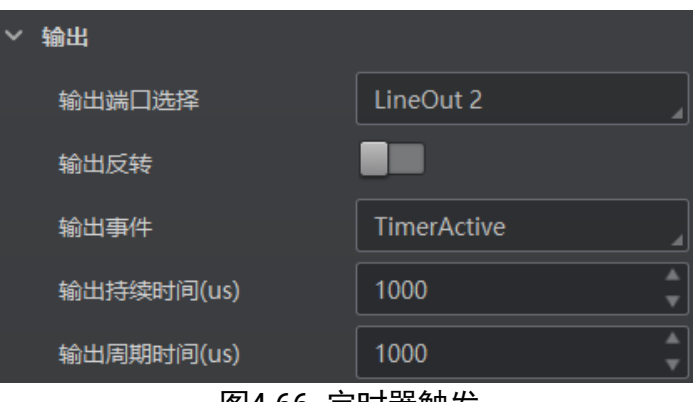

图4-66 定时器触发

- 当输出事件源选择"LightStrobeLong"时, 无需设置其他参数。
- 当输出事件源选择"CommandControll"时, 无需设置其他参数。
- 选择 CommandControlIO 作为输出事件源时,可根据实际情况设置如下参数。
	- 控制开始输出文本: 配置开始输出文本, 当通信工具发送指定文本内容时, 将 开始数据输出;
	- 控制结束输出文本: 配置结束输出文本, 当通信工具发送指定文本内容时, 将 结束数据输出;
	- 输出延迟时间(μs):配置输出信号延迟输出事件的时间;
	- 输出持续时间(μs):配置输出信号持续的时长,到达持续时间后将结束数据输出。

4. 若需要设备输出与此刻相反的信号, 则启用输出反转功能, 如图 [4-67](#page-71-0) 所示。

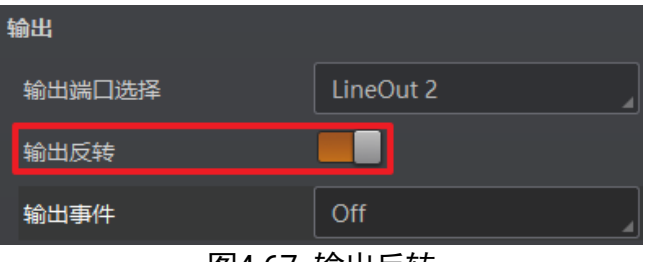

|图4-6/ 输出反转

# <span id="page-71-0"></span>4.6 通信配置

设备可通过"通信配置"模块设置通信协议相关的参数。通信协议与设备运行模式有关 系。

- 当运行模式为 Raw 或 Test 模式时, 设备只支持 SmartSDK 的方式且无需设置相关 参数。
- 当运行模式为 Normal 模式时,支持 SmartSDK、TCP Client、Serial、FTP、TCP server、 Profinet、MELSEC、EthernetIp 和 ModBus 共 10 种通信方式,可选择不同的通信协 议并设置相关参数。

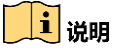

通信命令控制属性下集成 TCP、UDP 及 Serial 3 种协议的通信配置参数,参数配置完 成后可通过通信指令完成相关参数设置,具体通信指令可通过"IDMVS 客户端>帮助> 通信指令手册"或扫描如下二维码获取。
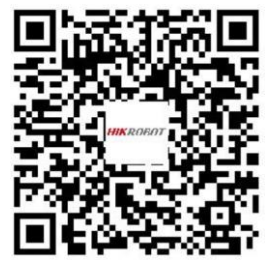

图4-68 通信指令操作文档

### 4.6.1 SmartSDK 方式

如果用我司提供的 SDK 进行二次开发和结果数据接收,建议选用 SmartSDK 方式。选 择 SmartSDK 方式后,启用 SmartSDK 协议,可设置的参数如下:

- SmartSDK 协议: 启用该参数后, 设备通过 SmartSDK 方式输出数据。
- 编码 JPG: 启用该参数后, 设备会对图像数据进行 JPG 压缩。
- JPG 质量: 可设置 JPG 图像的压缩质量, 设置范围为 50~99。

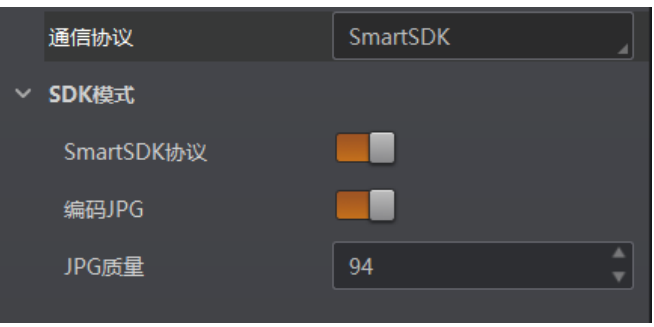

图4-69 SmartSDK 方式

# 4.6.2 TCP Client 方式

通信协议选择 TCP Client 时, 可设置的参数如下:

- 输出结果缓冲区: 需要使用输出结果缓冲区时, 需开启该功能。
- 输出结果缓冲区数量: 开启缓冲区后, 可以根据需求设置缓冲区的数量。
- TCP 协议: 开启该参数后, 设备通过 TCP/IP 的方式输出数据。
- TCP 目的地址: 输入接收数据的 PC 的 IP 地址。
- TCP 目的端口: 输入接收数据的 PC 的端口号。

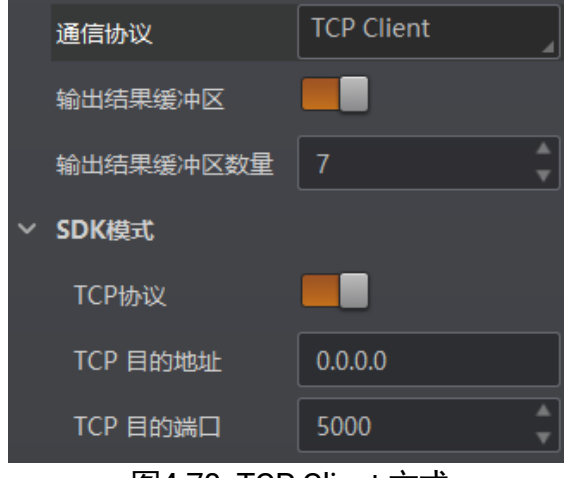

图4-70 TCP Client 方式

# <span id="page-73-0"></span>山湖

设备支持的功能和设备型号以及固件程序有关,具体请以实际参数为准。

#### <span id="page-73-1"></span>4.6.3 Serial 方式

通信协议选 Serial 时, 可设置的参数如下:

- 串口通讯协议: 开启该参数后, 设备通过 RS-232 串口的方式输出数据。
- 串口波特率: 设置接收数据 PC 的串口波特率。
- 串口数据位:设置接收数据 PC 的串口数据位,可选择 **7**、**8**。

#### $\begin{bmatrix} 1 \\ 1 \end{bmatrix}$ ië Bl

仅串口数据位选择为 8 时,支持 16 进制触发方式。

- 串口校验位: 设置接收数据 PC 的串口校验位。
- 串口停止位: 设置接收数据 PC 的串口停止位。

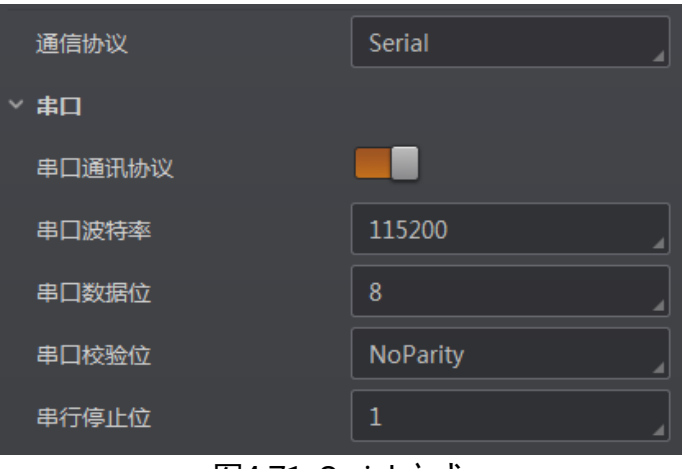

图4-71 Serial 方式

### 4.6.4 FTP 方式

通信协议选 FTP 时, 可设置的参数如下:

- FTP 协议: 启用该参数后, 设备通过 FTP 的方式输出数据。
- FTP 主机地址: 输入接收数据的 FTP 的主机 IP 地址。
- FTP 主机端口: 输入接收数据的 FTP 的主机端口号。
- FTP 用户名: 若 FTP 需要用户名和密码才能登录, 需要输入 FTP 的用户名。
- FTP 用户密码: 若 FTP 需要用户名和密码才能登录, 需要输入 FTP 的密码。

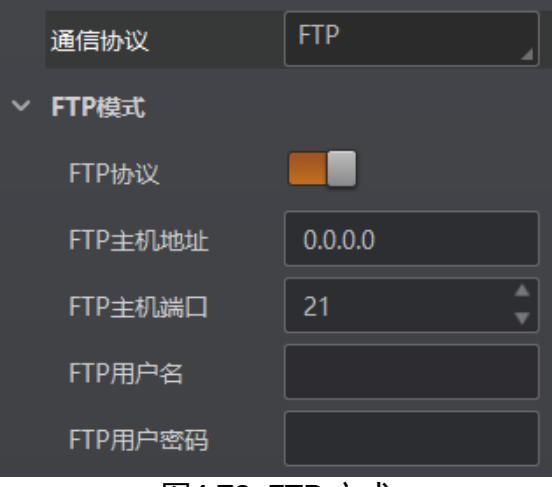

图4-72 FTP 方式

#### $\mathbf{I}$  will

设备支持的功能和设备型号以及固件程序有关,具体请以实际参数为准。

### 4.6.5 TCP Server 方式

通信协议选择 TCP Server 时, 可设置的参数如下:

- TCP 服务器使能: 开启该参数后, 设备通过 TCP 服务器的方式输出数据。
- TCP 服务器端口: 输入发送数据的 TCP 服务器的端口号。

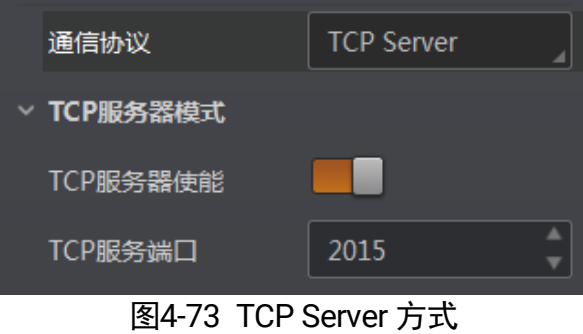

山湖

设备支持的功能和设备型号以及固件程序有关,具体请以实际参数为准。

# 4.6.6 Profinet 方式

通信协议选择 Profinet 时, 可设置的参数如下:

- Profinet 使能: 协议使能开关, 开启该参数后, 设备通过 Profinet 的方式输出数 据。
- Profinet 设备名: 设备名称, 为设备指定与组态设备名一致且唯一的设备名。

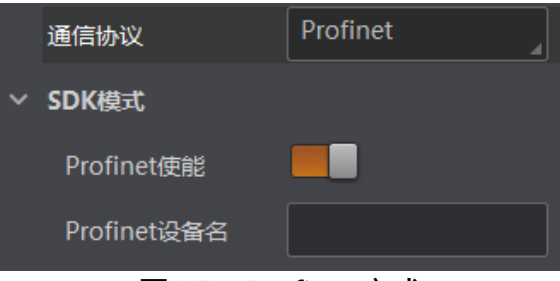

图4-74 Profinet 方式

# 4.6.7 MELSEC 方式

通信协议选择 MELSEC 时, 可设置的参数如下:

- MELSEC 协议使能: MC 协议使能开关, 开启该参数后, 设备通过 MELSEC 的方式 输出数据。
- MELSEC 目的地址: MC 本机端 IP 地址(IPv4), 设置设备要连接目标 PLC 的 IP 地 址。
- MELSEC 目的端口: MC 目的端口, 设置设备要连接目标 PLC 的端口号。
- MELSEC 数据基地址: MC 数据基地址,设置数据区首地址。
- MELSEC 状态基地址: MC 状态基地址, 设置状态区首地址。
- MELSEC 网络数: MC 网络编号, 设置访问站的网络编号。
- MELSEC PLC 数: MC PLC 编号, 设置可编程控制器编号。
- MELSEC 模块 I/O 序号: MC 目标模块 IO 编号, 设置目标模块 IO 编号。
- MELSEC 模块站序号: MC 目标模块站号, 目标模块站号。
- MELSEC 超时时间: MC 超时时间, 设置在 PLC 的响应返回之前的等待时间。

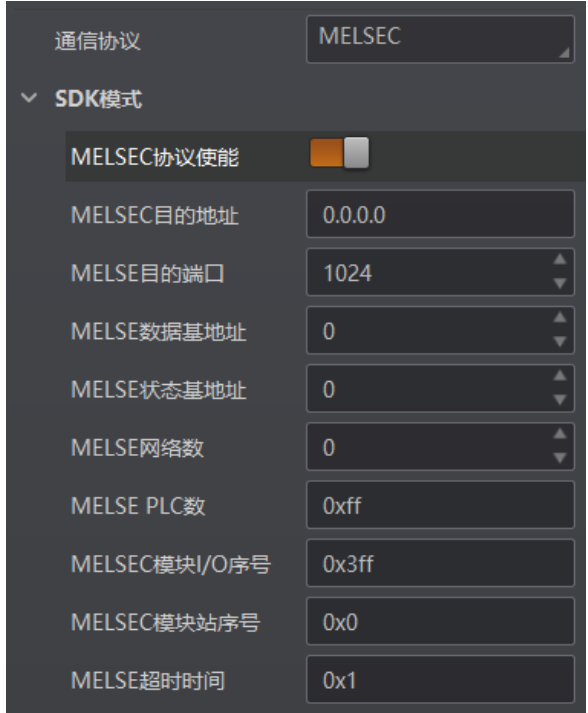

图4-75 MELSEC 方式

# 4.6.8 EthernetIp 方式

通信协议选择 Ethernetlp 时, 可设置的参数如下:

● Ethernet/IP 协议使能: EthernetIp 协议使能开关, 开启该参数后, 设备通过 EthernetIp 的方式输出数据。

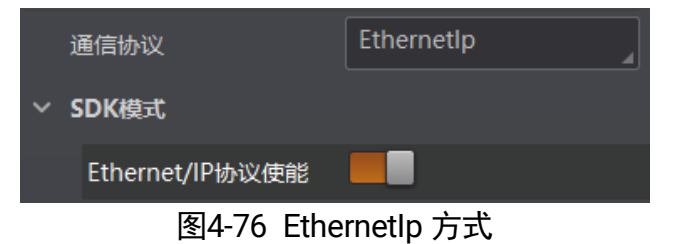

# 4.6.9 ModBus 方式

通信协议选择 ModBus 时, 可设置的参数如下:

- ModBus 协议使能: ModBus 协议使能开关, 开启该参数后, 设备通过 ModBus 的 方式输出数据。
- ModBus 类型: 共有 2 种 ModBus 类型可供选择, 分别为 server、client。
- ModBus 控制地址空间: 设置控制地址空间, 默认为 holding\_register。
- ModBus 控制地址偏移: 设置控制地址偏移量, 默认为 0。
- ModBus 控制数据个数: 设置控制数据数量, 默认为 2。
- ModBus 状态地址空间: 设置状态地址空间, 默认为 input\_register。
- ModBus 状态地址偏移: 设置状态地址偏移量, 地址偏移量, 默认为 0。
- ModBus 状态数据个数: 设置状态数据数量, 默认为 2。
- ModBus 结果数据地址空间: 设置结果地址空间, 默认为 holding\_register。
- ModBus 结果数据地址偏移: 设置结果地址偏移量, 默认为 4。
- ModBus 字符串字节交换: 开启该参数后, 字符串字节按大端存储, 未开启则按小 端存储。

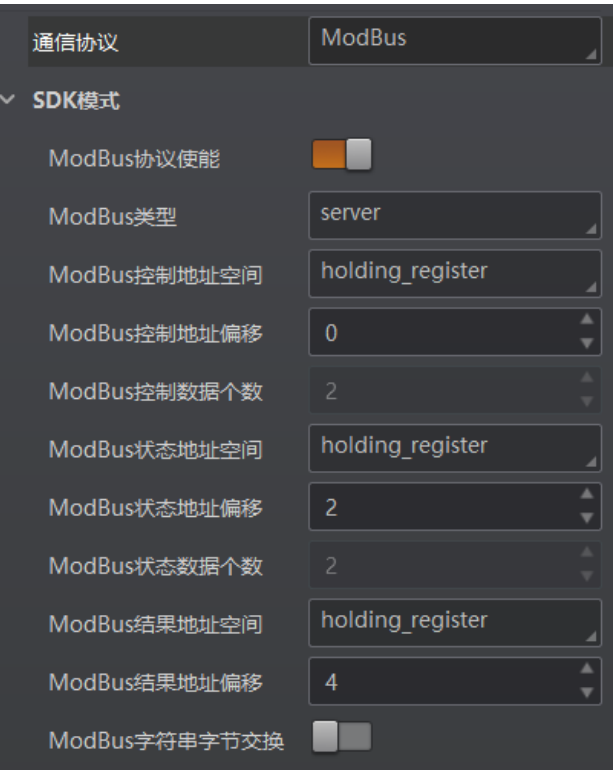

图4-77 ModBus 方式

# <span id="page-77-0"></span>4.6.10 UDP 方式

通信协议选择 UDP 时,可设置的参数如下:

- UDP 协议使能: 启用该参数后, 设备通过 UDP 的方式输出数据。
- UDP 目标 IP: 设置输入接收数据的 PC 的 IP 地址。
- 端口号: 设置输入接收数据的 PC 的端口号。

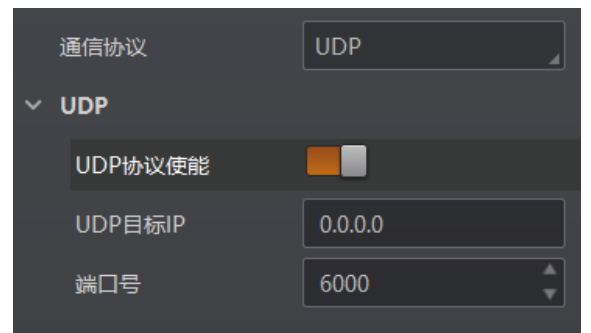

图4-78 UDP 方式

# 4.6.11 Fins 方式

通信协议选择 Fins 时, 可设置的参数如下:

- Fins 协议使能: 开启该参数后, 设备通过 Fins 的方式输出数据。
- Fins 通信模式: 可选择 UDP 或 TCP。
- Fins 本地端口: 默认为 9600。
- Fins 目标 IP: 设置目标设备的 IP 地址。
- Fins 目标端口: 设置目标设备的端口号。
- Fins 数据格式: 设置设备通讯读写数据格式, 可选 16bit 或 32bit, 表示一个寄存器 是 16bit 或 32bit。
- Fins 扫描频率 (ms): 设置设备轮询读取服务器控制寄存器的间隔时间, 单位为 ms。
- Fins 控制区域: 默认保存在 DM 区域。
- Fins 控制地址: 根据实际情况配置, 需保证各个区域不能重叠和覆盖。
- Fins 状态区域: 默认保存在 DM 区域。
- Fins 状态地址:根据实际情况配置,需保证各个区域不能重叠和覆盖。
- Fins 结果区域: 默认保存在 DM 区域。
- Fins 结果地址: 根据实际情况配置, 需保证各个区域不能重叠和覆盖。

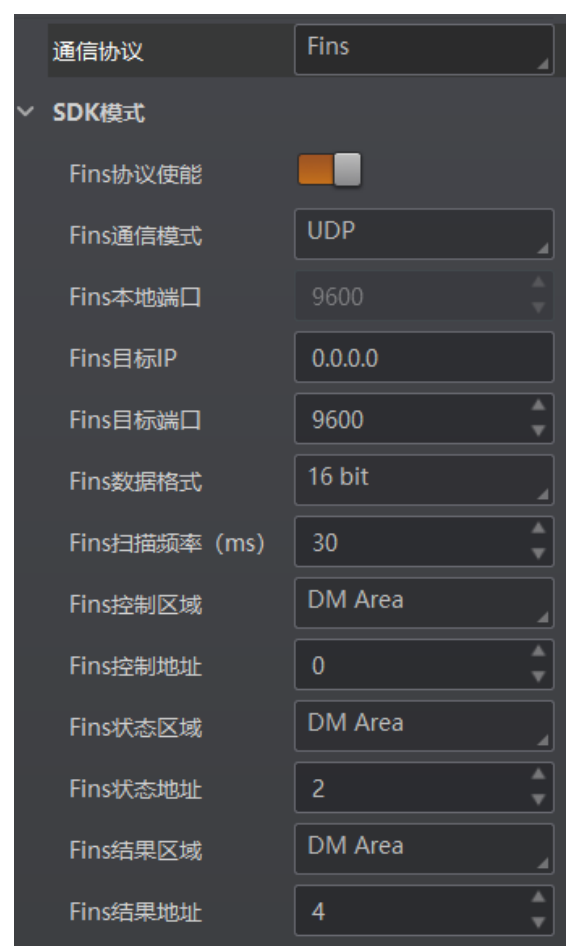

图4-79 Fins 方式

# 4.6.12 SLMP 方式

通信协议选择 SLMP 时, 可设置的参数如下:

- SLMP 使能: 开启该参数后, 设备通过 SLMP 的方式输出数据。
- SLMP 目标地址: 设置设备要连接目标 PLC 的 IP 地址。
- SLMP 目标端口: 设置设备要连接目标 PLC 的端口号。
- SLMP 数据基地址: 设置数据区首地址。
- SLMP 状态基地址:设置状态区首地址。
- SLMP 网络数: 设置访问站的网络编号。
- SLMP PLC 数: 设置可编程控制器编号。
- SLMP 模块 I/O 序号: 设置目标模块 IO 编号。
- SLMP 模块站序号: 目标模块站号。
- SLMP 超时时间: 设置在 PLC 的响应返回之前的等待时间。

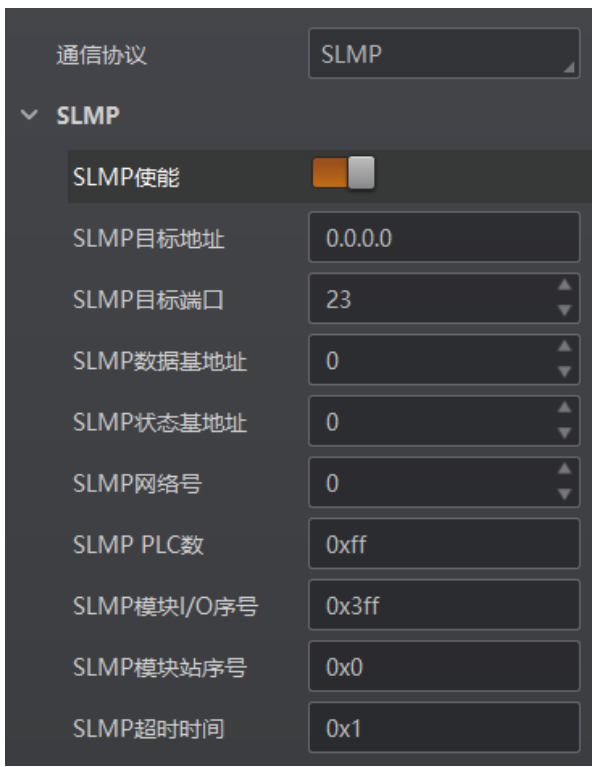

图4-80 SLMP 方式

# 4.7 数据处理

设备可通过"数据处理"模块对设备的过滤规则和输出数据处理进行设置。

#### <span id="page-80-0"></span>4.7.1 过滤规则

过滤规则可对设备读取的条码根据设置的规则做一定的过滤,分为普通过滤和正则表达 式过滤两种模式。

#### 普通过滤

当过滤模式为"Normal"时,可设置如下过滤参数:

- 立即输出模式启用: 开启该模式后, 将实时输出条码信息。
- 最小输出时间: 设置需达到最小有效时间后, 方能输出条码。
- ●数字过滤:开启该功能则输出的条码信息为纯数字信息,非数字类信息会被过滤。
- 最大条码输出长度: 可设置允许输出的最大条码长度。
- 条码位数偏移量: 条码过滤规则, 比如一长串条码, 用户可以设置从第几个字符开 始输出。
- 以特定字符开始的数据:开启该功能时,只输出起始位为特定字符的条码信息。若 不一致,则条码信息被过滤。开启时,需要在"以..开始"参数中输入特定字符的内 容。
- UPCA 码制补 0: 启用参数后, 当 UPCA 码内容不满 13 位时将在条码头部位置进行 补 0 操作。

自说明

仅在运行模式为 Normal 且 UPCA 码制使能情况下方可进行设置。

- 在条码中包含特定字符: 开启该功能时, 只输出指定区间内包含特定字符的条码信 息。若该区间不包含,则条码信息被过滤。
- 开启时, 需要在"特征"参数中输入特定字符的内容、在 Code Contain String Districe Start 输入过滤区间的开始位置、在 Code Contain String Districe End 输入 过滤区间的结束位置。
- 例: 内容为 CODE1234 的条码, 当开启使能, "特征"中输入 DE, Code Contain String Districe Start 输入 1, Code Contain String Districe Start 输入 5, 则该条码信息将被 输出。
- ●排除条码中的特定字符:开启该功能时,只输出不包含特定字符的条码信息。若包 含,则条码信息被过滤。开启时,需要在"特征"参数中输入特定字符的内容。
- 开启时, 需要在"特征"参数中输入特定字符的内容、在 Code NoContain String Districe Start 输入过滤区间的开始位置、在 Code NoContain String Districe End 输 入过滤区间的结束位置。
- 例: 内容为 CODE1234 的条码, 当开启使能, "特征"中输入 DE, Code NoContain String Districe Start 输入 1, Code NoContain String Districe End 输入 5, 则该条码 信息将不被输出。
- 正则表达式筛选器使能:开启该功能时,只输出包含指定正则表达式内容的条码信 息。若不包含, 则条码信息被过滤。开启时, 需要在"正则表达式过滤规则"参数 中设置正则表达式的内容。
- 最小条码长度: 若条码长度低于该参数的数值, 则不能解析条码的内容, 范围为 1 ~ 256。
- 最大条码长度: 若条码长度高于该参数的数值, 则不能解析条码的内容, 范围为 1 ~ 256。
- ●读取次数阈值: 当同一个条码读取结果相同的次数超过该数值时, 认为此为有效条 码且输出结果;当低于该数值时,则认为此为无效条码且不输出结果。
- De-duplication Enable: 去除重复使能。启用参数后, 将对指定触发次数内的重复条 码信息进行过滤。触发次数可通过 De-duplication Windows Size 进行设置,默认为 1。
- De-duplication By ROI: 启用参数后, 仅在同一 ROI 区域进行重复条码信息过滤, 不 同 ROI 区域的重复条码信息将保留。
- 条码裁剪模式: 可洗择"条码位数偏移量模式"、"字符表达式模式"。
	- 条码位数偏移量模式: 可通过"条码位数开始偏移量"、"条码位数结束偏移量"设 置条码首尾偏移裁剪功能,可裁剪读取条码从头/尾部偏移指定长度的内容,对剩余 条码信息进行输出。
	- 字符表达式模式:通过输入字符表达式进行条码裁剪。例:条码内容为 123456789, 当裁剪表达式为(5),将输出 5;当裁剪表达式为(1-4),将输出 1234;当裁剪表达式 为(1-4,6-9), 将输出 12346789; 当裁剪表达式输入为(1-4,8-), 将输出 123489; 当 裁剪表达式输入为(1-),将输出 123456789。

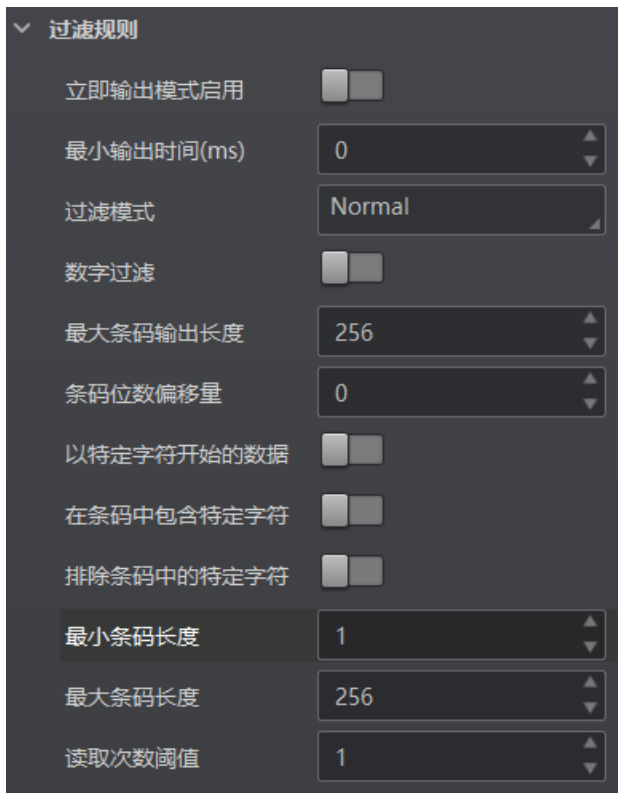

图4-81 普通过滤模式过滤规则参数

## 山湖

- 立即输出模式启用、最小输出时间、最大条码输出长度、条码位数偏移量、Deduplication Enable、De-duplication Windows Size 和 De-duplication By ROI 等参 数需在运行模式为"Normal"且开启触发模式时,方可进行设置。
- 当 De-duplication Enable 使能关闭时, 则不进行任何过滤, 相当于运行模式设置为 Test 模式。
- 不同固件版本的设备普通过滤模式下可设置的参数有所差别,请以设备实际参数为 准。

#### 正则表达式过滤

设备支持通过正则表达式对条码进行过滤,具体操作步骤如下:

- 1. 在过滤规则下, 过滤模式参数选择为正则表达式过滤。
- 1. 点击正则表达式过滤规则处的设置, 进入过滤规则设置界面。
- 2. 通过导入本地文件或者自定义的方式设置正则表达式过滤规则。
	- 导入本地过滤规则文件

单击界面右上方的**导入**,选择本地的.xml 文件, 即可导入过滤规则。若成功导入, 将弹出导入成功提示,同时界面将显示导入的过滤规则,如图 [4-82](#page-83-0) 所示。

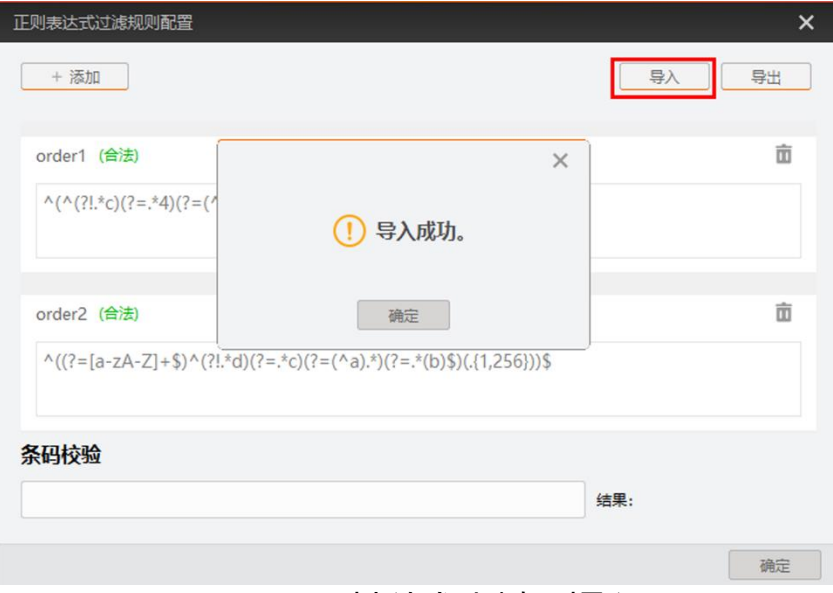

图4-82 正则表达式过滤规则导入

<span id="page-83-0"></span>自定义设置过滤规则

单击界面左上方的添加,在弹出的配置界面中设置过滤规则的相关参数,然后单击 确定,正则表达式过滤规则配置界面将显示新增的过滤规则。配置界面的参数说明 如下:

- 规则名称: 默认为 Rule1, 可根据实际需求自定义名称。
- 长度限制: 对需过滤的条码长度进行限制, 长度上限值为 256 位。
- 特定字符开头:对过滤条码的开头输入条件,多个条件以**;**分隔,条码满足其中 某个条件则视为符合要求。
- 特定字符结尾:对过滤条码的结尾输入条件,多个条件以**;**分隔,条码满足其中 某个条件则视为符合要求。
- 必须包含特定字符: 输入过滤条码中必须包含的内容, 多个条件以;分隔, 条码 须同时满足所有条件则视为符合要求。
- 不能包含特定字符: 输入过滤条码中不能包含的内容, 多个条件以;分隔, 条码 须同时满足所有条件则视为符合要求。
- 其余字符要求:可以选择字母或数字。

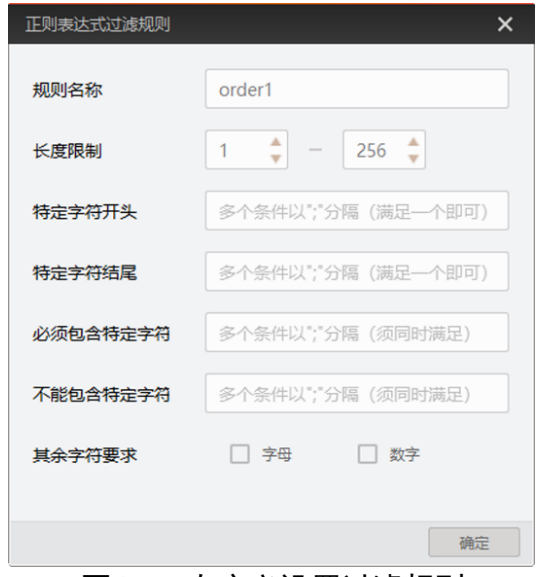

图4-83 自定义设置过滤规则

3. (可选)完成过滤规则设置后,可以在条码校验框中输入条码,对设置的规则进行校 验。符合过滤规则时,结果为通过, 否则显示不通过。存在多条过滤规则时,条码仅 须满足其中一条即可通过,如图 [4-84](#page-84-0) 所示。

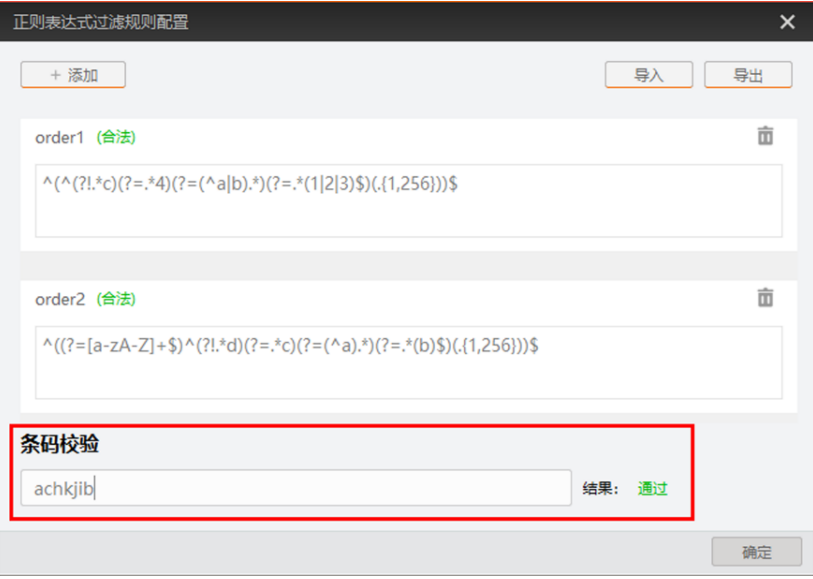

图4-84 设置正则表达式过滤规则

- <span id="page-84-0"></span>4. (可选)单击规则右侧的 <sup>面</sup>, 可以删除当前的过滤规则。
- 5. (可选)单击界面右上方的**导出**,可以将界面上的过滤规则以.xml 文件的格式导出, 导出路径和文件名可自行设置。

 $\begin{bmatrix} 1 \\ 1 \end{bmatrix}$ in m

不同固件版本的设备正则表达式过滤模式下可设置的参数有所差别,请以设备实际参 数为准。

# <span id="page-85-0"></span>4.7.2 数据处理设置

数据处理部分可以对设备输出的条码结果进行设置。选择的通信协议不同,具体参数内 容有所差别。具体通信协议如何设置请查看 [4.6](#page-71-0) 通信配置章节。

### 自说明

不同型号设备可设置的通信协议有所不同,请以具体型号设备为准。

#### SmartSDK

当通信协议选择 SmartSDK 时,数据处理参数如下:

- ●排序规则: 可根据实际需求选择输出结果的排序规则, 支持多种排序规则。
- One By One 使能: 启用参数后, 条码读取信息将按照指定时间间隔进行发送, 一次 只发送一个条码信息。发送时间间隔可通过 One By One 间隔时间参数进行设置,默 认为 100 ms。
- 本地存图模式: 可选择 Off 或 NoRead。Off 模式下不存图; NoRead 模式下, 设备 在 noread 时存图,并可设置其他相关参数。
- 本地图片类型: 存图格式, 可选择 JPEG 或 BMP。
- 本地覆盖策略:设置存图过量后的覆盖方式。
	- Off: 不覆盖, 保持存图直至磁盘写满;
	- Max Count: 保存指定数量的图片, 达到指定数量后不再存图;
	- Loop Max Count: 为保存指定数量的图片后进行循环覆盖, 即达到指定数量后, 删 除最早的一张图片同时保存最新的一张图片,存图总量保持不变;
	- Reserve Space: 在保持磁盘安全存储空间的情况下保持存图。若磁盘存储空间低 于设定值,则删除图片,直至磁盘空间大于安全空间。
- 本地覆盖最大计数: 本地覆盖策略选择 Max Count 和 Loop Max Count 时需设置。
- 本地图片名称格式化标志符添加: 点击右侧的 <sup>十</sup>选择图像名称包含的内容, 可多 选。所有已选择的内容显示在下方显示框中,也可直接在此输入图像名称需要包含 的内容。
- 本地时间格式:选择文件名中时间的命名类型。
- 本地存图策略: 共有 4 种策略可供选择, 分别为 Recent Frame (最新帧)、All Frames (所有帧)、Range Frames (范围帧) 和 Specific Frame (指定帧)。选择 "Specific Frame"时需要设置本地图片序号参数。
- 镜像标记文本使能: 启用参数后, 可自定义数据处理的镜像字符。通过**镜像文本**参 数可定义镜像字符, 通过**非镜像文本**参数可定义非镜像字符。
- L 边角度识别使能: 启用参数后, 可通过如下参数设置 DM 码 L 边角度对应区域的 可接受角度范围及输出文本。

#### $\prod_i$

仅在运行模式为 Normal 且 DM 码制使能情况下启用。

- 1/2/3/4 号区域的起始值:自定义 1/2/3/4 区域的角度起始位置。
- 1/2/3/4 号区域的结束值:自定义 1/2/3/4 区域的角度结束位置。
- 1/2/3/4 区域文本:自定义 1/2/3/4 区域的输出文本。
- 区域以外文本:自定义 1/2/3/4 区域外的输出文本。

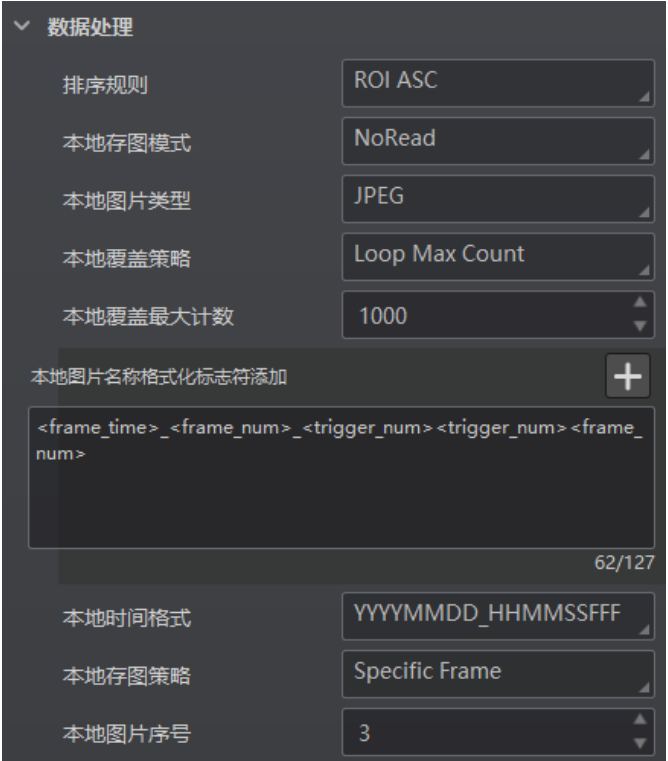

图4-85 SmartSDK 协议的数据处理

# 山说明

本地存图功能需在 Normal 模式且触发开启状态下使用。

#### FTP

当通信协议选择 FTP 时,数据处理的具体参数如下:

●排序规则: 可根据实际需求选择输出结果的排序规则, 支持多种排序规则。

- One By One 使能: 启用参数后, 条码读取信息将按照指定时间间隔进行发送, 一次 只发送一个条码信息。发送时间间隔可通过 One By One 间隔时间参数进行设置,默 认为 100 ms。
- 本地存图模式: 可选择 Off 或 NoRead。Off 模式下不存图; NoRead 模式下, 设备 在 noread 时存图,并可设置其他相关参数。
- 本地图片类型: 存图格式, 可选择 JPEG 或 BMP。
- 本地覆盖策略:设置存图过量后的覆盖方式。
	- Off: 不覆盖, 保持存图直至磁盘写满;
	- Max Count: 保存指定数量的图片, 达到指定数量后不再存图;
	- Loop Max Count: 为保存指定数量的图片后进行循环覆盖, 即达到指定数量后, 删 除最早的一张图片同时保存最新的一张图片,存图总量保持不变;
	- Reserve Space: 在保持磁盘安全存储空间的情况下保持存图。若磁盘存储空间低 于设定值,则删除图片,直至磁盘空间大于安全空间。
- 本地覆盖最大计数: 本地覆盖策略选择 Max Count 和 Loop Max Count 时需设置。
- 本地图片名称格式化标志符添加: 点击右侧的 <sup>十</sup>选择图像名称包含的内容, 可多 选。所有已选择的内容显示在下方显示框中,也可直接在此输入图像名称需要包含 的内容。
- 本地时间格式:选择文件名中时间的命名类型。
- 本地存图策略: 共有 4 种策略可供选择, 分别为 Recent Frame (最新帧)、All Frames (所有帧)、Range Frames (范围帧) 和 Specific Frame (指定帧)。选择 "Specific Frame"时需要设置本地图片序号参数。
- 输出重传使能: 开启该功能, 则允许数据重传。重传次数通过"输出重传数量"参 数设置。若数据重传达到设置的数值仍失败,则放弃重传。
- FTP 图片名称格式化标志符添加:点击右侧的 + 可选择 FTP 图片名称包含的内 容,,可多选。所有已选择的内容将显示在下方显示框中,也可直接在此输入图片名 称需要包含的内容。
- FTP 传输条件: 选择数据上传 FTP 的条件, 共有 3 种条件可供选择, 分别为 All (始终上传)、Read Barcode(读到码才上传)和 No Read Barcode(未读到码才上 传)。
- FTP 传输结果包含: 选择上传 FTP 的内容, 共有 3 种内容可供选择, 分别为 Just Result (只上传条码结果)、Just Picture(只上传图片)和 Result and Picture(上 传条码结果和图片)。
- FTP 时间格式: 选择文件名中时间的命名类型。
- FTP 结果前缀: 选择文件名前缀, 共有 3 种前缀可供选择, 分别为 NO (无前缀, 所 有图像保存在 FTP 根目录下)、RESULT (读到码的图像保存在 Read 目录下, 没有 读到码的图像保存在 Noread 目录下)和 ALL (所有图像保存在 All 目录下)。
- FTP 存图策略: 选择 Noread 时 FTP 存图策略, 共有 4 种策略可供选择, 分别为 Recent Frame (最新帧)、All Frames (所有帧)、RangeFrames (范围帧)、 Specific Frame(指定帧)。选择"Specific Frame"时需要设置 FTP 图像索引参 数。

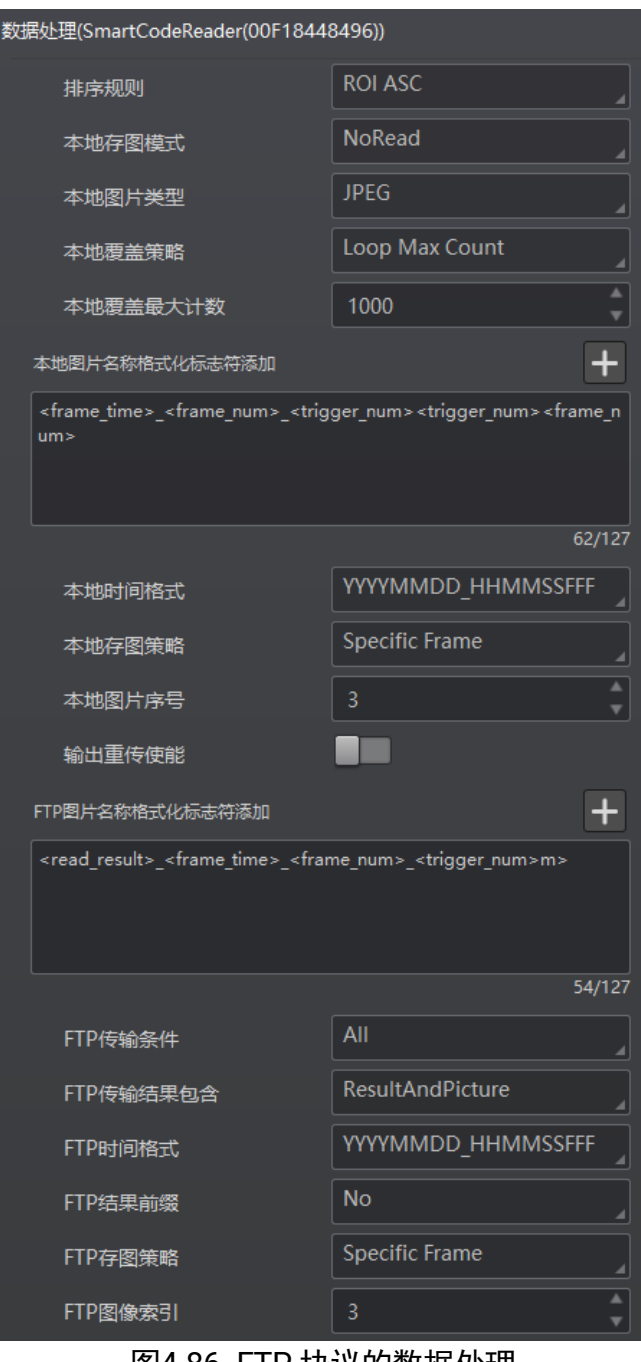

|图4-86 FIP 协议的数据处埋

**Ti** 说明

本地存图功能需在 Normal 模式且触发开启状态下使用。

其他通信协议

当通信协议选择 TCP Client、Serial、TCP Server、Profinet、MELSEC、EthernetIp、 ModBus、Fins 或 SLMP 时, 数据处理的具体参数如下:

- ●排序规则: 可根据实际需求选择输出结果的排序规则, 支持多种排序规则。
- One By One 使能: 启用参数后, 条码读取信息将按照指定时间间隔进行发送, 一次 只发送一个条码信息。发送时间间隔可通过 One By One 间隔时间参数进行设置,默 认为 100 ms。
- ROI 无读补齐: ROI Noread 补齐开关,输出的条码根据所在 ROI 区域的索引号排序 输出,在条码前添加 ROI 区域索引号,未读到码的区域自动补成 Noread。
- 本地存图模式: 可选择 Off 或 NoRead。Off 模式下不存图; NoRead 模式下, 设备 在 noread 时存图,并可设置其他相关参数。
- 本地图片类型: 存图格式, 可选择 JPEG 或 BMP。
- 本地覆盖策略:设置存图过量后的覆盖方式。
	- Off:不覆盖,保持存图直至磁盘写满;
	- Max Count: 保存指定数量的图片, 达到指定数量后不再存图;
	- Loop Max Count: 为保存指定数量的图片后进行循环覆盖, 即达到指定数量后, 删 除最早的一张图片同时保存最新的一张图片,存图总量保持不变;
	- Reserve Space: 在保持磁盘安全存储空间的情况下保持存图。若磁盘存储空间低 于设定值,则删除图片,直至磁盘空间大于安全空间。
- 本地覆盖最大计数: 本地覆盖策略选择 MAX COUNT 和 LOOP MAX COUNT 时需设 置。
- 本地图片名称格式化标志符添加: 点击右侧的 十 洗择图像名称包含的内容, 可多 选。所有已选择的内容显示在下方显示框中,也可直接在此输入图像名称需要包含 的内容。
- 本地时间格式:选择文件名中时间的命名类型。
- 本地存图策略: 共有 4 种策略可供选择, 分别为 Recent Frame (最新帧)、All Frames (所有帧)、Range Frames (范围帧) 和 Specific Frame (指定帧)。选择 "Specific Frame"时需要设置本地图片序号参数。
- \*\*输出格式化标志符添加: 点击右侧的 土选择数据格式化的内容, 可多选, 具体格 式化内容请见表 [4-7](#page-90-0)。

#### 自说明

所有已选择的数据格式化内容将显示在下方显示框中,也可直接在此输入需要格式 化的内容。

<span id="page-90-0"></span>

| 添加数据       | 对应标志符                                 | 添加数据               | 对应标志符                                 |
|------------|---------------------------------------|--------------------|---------------------------------------|
| 条码内容       | <code_content></code_content>         | ROI 묵              | <code_roi_id></code_roi_id>           |
| 条码类型       | <code_type></code_type>               | 条码数量               | <code_num></code_num>                 |
| 角度         | <code_angle></code_angle>             | 算法耗时               | <algo_time></algo_time>               |
| 条码顶点坐标     | <code_vertex_pos></code_vertex_pos>   | <b>PPM</b>         | <ppm></ppm>                           |
| 条码中心坐标     | <code_cen_pos></code_cen_pos>         | 换行                 | <line feed=""></line>                 |
| DM 码 L 边角度 | <dmcode_l_angle></dmcode_l_angle>     | 回车                 | <carriage_return></carriage_return>   |
| 触发开始时间     | <trig_start_time></trig_start_time>   | 水平制表符              | <horizontal_tab></horizontal_tab>     |
| 读码评分       | <code_eval_score></code_eval_score>   | 垂直制表符              | <vertical_tab></vertical_tab>         |
| 镜像标记       | <code_mirror></code_mirror>           | 站名                 | <station_name></station_name>         |
| 打码评级       | <code_quality></code_quality>         | 打码评级子项             | <code_sub_quality></code_sub_quality> |
| 触发号        | <trigger_num></trigger_num>           | DM 码 L 变角度<br>区域文本 | <dm_lside_text></dm_lside_text>       |
| 帧号         | <frame_num></frame_num>               | 读图识码时间             | <frame_code_time></frame_code_time>   |
| 轮询参数信号     | <polling_group_id></polling_group_id> |                    |                                       |

表4-7 输出格式化标志符

- \*\*格式化检查: 点击"执行"检查格式化内容。
- \*\*格式化检查结果: 反馈格式化检查结果, 成功显示<success>, 失败打印相应字符 串。
- \*\*输出无读使能: 传输数据中若未识别到条码是否输出相应的内容, 开启后可设置 具体内容。
- \*\*输出无读取: 若未识别到条码, 可自行设置相应的输出内容, 默认为 NoRead。
- \*\*输出开始: 传输数据中开始部分的内容, 可根据实际需求设置特定的内容。
- \*\*输出结束: 传输数据中结束部分的内容, 可根据实际需求设置特定的内容。
- \*\*输出条形码输入字符使能: 开启后可输出条形码输入字符。
- \*\*输出条形码换行符使能: 开启后可输出条形码换行符。
- \*\*输出条形码回车符硬能: 开启后可输出条形码回车符。
- \*\* Add NoRead Enable: 当读取条码内容未达到指定的最小条码长度时, 可对条码 内容进行输出补齐,补齐内容可通过输出无读取参数进行设置。
	- Off:输出条码读取内容,不进行补齐操作。
	- Add Noread: 将条码读取内容补齐到指定的最小条码长度,再进行输出。
	- Just Noread: 输出 Noread, 不进行读取内容输出及补齐操作。
- Code Pos Width Enable: 码坐标补齐使能。启用参数后, 当条码坐标未达到指定长 度时,可通过补 0 来实现。码坐标的长度可通过 Code Pos Width 参数进行设置。
- CodeNum End Trigger Min: 启用参数后, 当读取条码结果未达到指定的最小条码长 度时,将停止触发并对当前条码识别图像进行 NG 存图功能。
- 镜像标记文本使能: 启用参数后, 可自定义数据处理的镜像字符。通过**镜像文本**参 数可定义镜像字符, 通过**非镜像文本**参数可定义非镜像字符。
- L 边角度识别使能: 启用参数后, 可通过如下参数设置 DM 码 L 边角度对应区域的 可接受角度范围及输出文本。

#### $\lceil |\mathbf{i}|$  is in

仅在运行模式为 **Normal** 且 DM 码制使能情况下启用。

- 1/2/3/4 号区域的起始值:自定义 1/2/3/4 区域的角度起始位置。
- 1/2/3/4 号区域的结束值:自定义 1/2/3/4 区域的角度结束位置。
- 1/2/3/4 区域文本:自定义 1/2/3/4 区域的输出文本。
- 区域以外文本:自定义 1/2/3/4 区域外的输出文本。

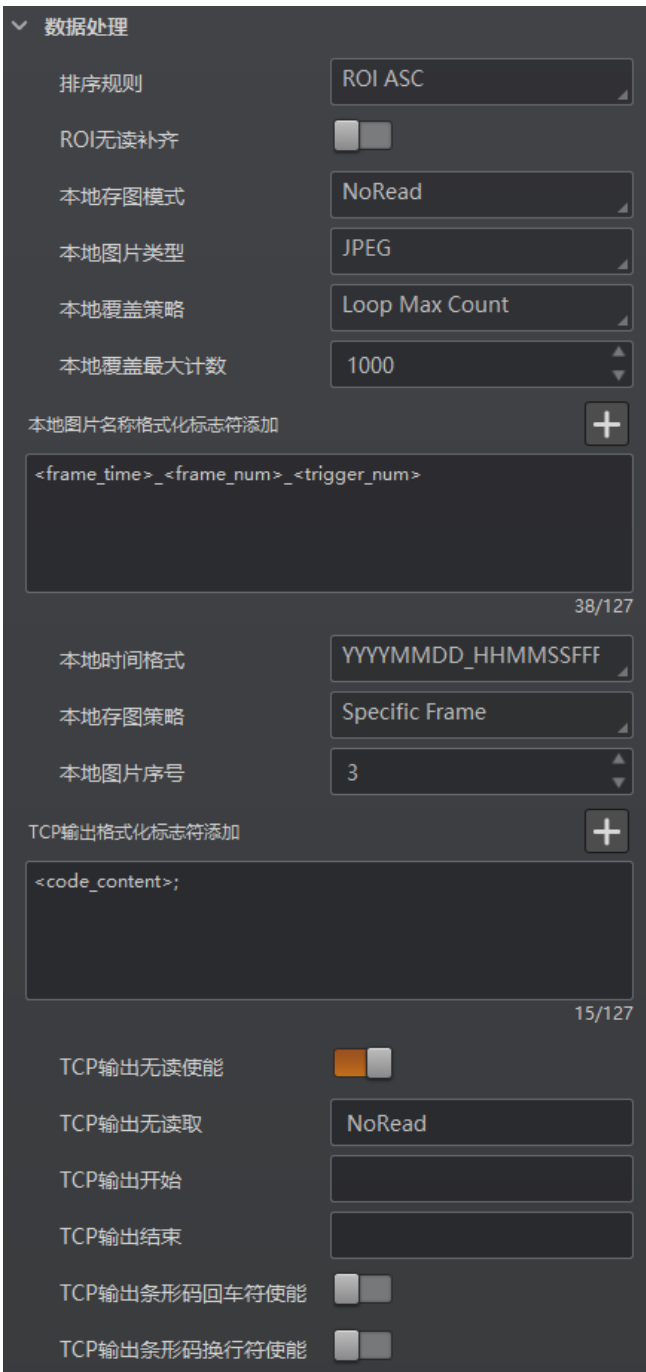

图4-87 TCP 等协议的数据处理

## 山说明

本地存图功能需在 Normal 模式且触发开启状态下使用。

# 4.8 配置管理

配置管理模块可对用户参数进行设置,同时还可以重启设备。

### <span id="page-93-0"></span>4.8.1 用户参数设置

用户参数设置分为保存配置、加载配置和启动配置。

- 保存配置: 可将目前设备运行的参数保存到"用户配置 1/2/3"的任意一组参数中。 建议在根据实际情况调整参数后及时进行用户参数保存。
- 加载配置: 可将默认或用户配置 1/2/3 的参数组实时加载到设备中。加载默认参数 即将设备参数恢复出厂设置。
- 启动配置: 可设置设备上电时启动的参数组, 可选默认或用户配置 1/2/3 的参数 组。
- 时间设置: 开启 NTP 校时使能后, 设备将根据设置的校时间隔, 每隔一段时间校时 一次。

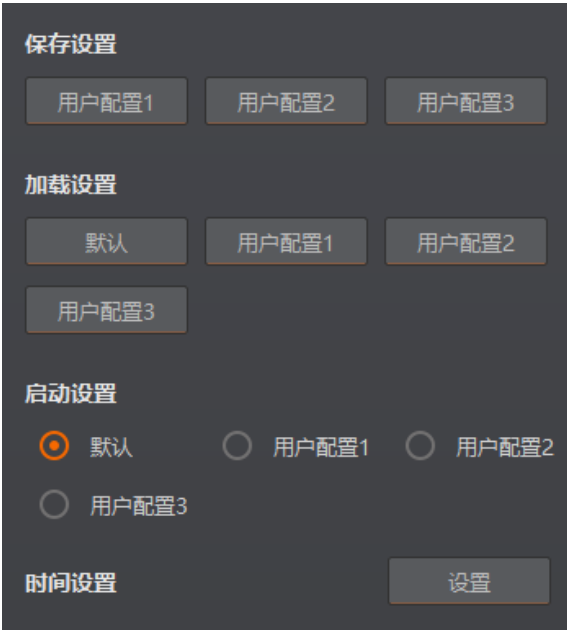

图4-88 用户参数设置

设置 NTP 校时的操作步骤如下:

- 1. 点击"时间设置"处的"设置"按钮,开启 NTP 使能。
- 2. 根据实际情况,设置服务器地址。
- 3. 根据实际需求, 设置 NTP 校时的时间间隔, 设置完成后, 点击"确定"即可。

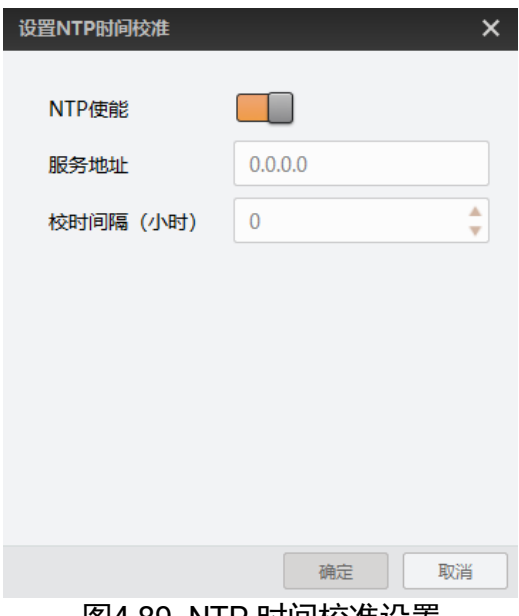

图4-89 NTP 时间校准设置

山说明

使用 NTP 时间校准功能时,请先完成 NTP 校时服务器的相关设置。

#### 4.8.2 重启相机

设备支持软重启操作,可通过单击"配置管理"模块右下角的"重启相机"按钮实现, 如图 [4-90](#page-94-0) 所示。

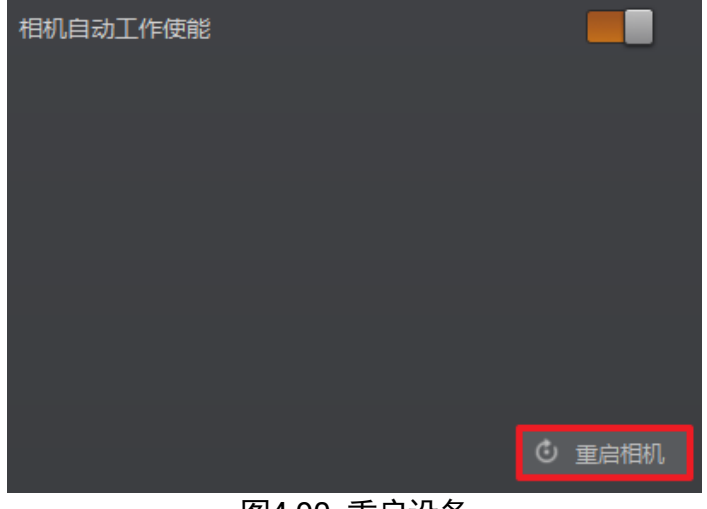

图4-90 重启设备

<span id="page-94-0"></span>自说明

当启用"相机自动工作使能"时,不开启 IDMVS 的情况下,设备也可以工作。

# 4.9 比对控制

比对控制部分可设置条码数据内容或连续条码规则,在开启比对功能后,设备将读取到 的数据与预设数据进行比对,并输出比对结果。比对结果将作为设备输出触发信号的事 件源,有关事件源的具体介绍请见 [4.5.3](#page-67-0) 输出章节。

数据比对功能提供常规比对和连号比对两种方式,选择不同方式时,需要设置的参数有 所差别。

### 山说明

数据比对功能需在 Normal 模式下使用。

#### 4.9.1 常规比对

常规比对是指通过预设条码数据内容,并将读取到的数据与预设数据进行比对,从而得 到比对结果。具体设置方法如下:

4. 在比对控制下,开启比对使能。

5. 比对规则参数选择 Regular。

6. 在起始位置参数中设置开始比对的初始位,即从数据的第几位开始进行比对。

7. 在对比字符数参数中设置参与比对的范围, 即从初始位起一共比对几位。

8. 在通配符参数中设置条码字符串,如图 [4-91](#page-95-0) 所示。

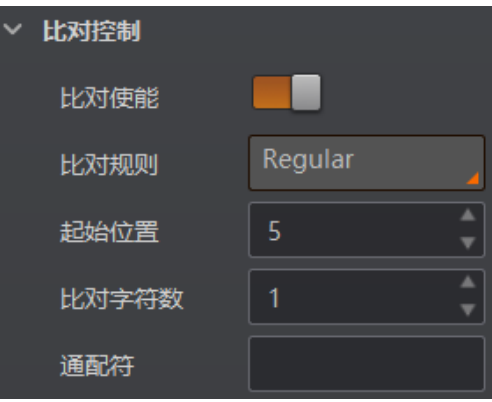

图4-91 常规比对参数

#### <span id="page-95-0"></span>4.9.2 连号比对

连号比对是指通过设置连续的条码规则,并将读取到的数据与预设规则进行比对,判断 是否满足该规则,从而得到比对结果。具体设置方法如下:

- 1. 在比对控制下,开启比对使能。
- 2. 比对规则参数选择 Consecutive Number。
- 3. 在起始位置参数中设置开始比对的初始位,即从数据的第几位开始进行比对。
- 4. 在对比位数参数中设置参与比对的位数, 即从初始位起一共比对几位。
- 5. 在步长参数中设置增量值,即每次比对后将预设值根据增量值进行递增或递减,然后 再进行下一轮的比对。若递增或递减后的数值超出设置的对比位数,则预设值全为 0。
- 6. (可选)通过点击比对重置参数处的"执行",可进行比对重置。重置后将以读取到 的第一个码为预设值开始进行比对。
- 7. 基础值中显示当前开始进行比对的预设值。

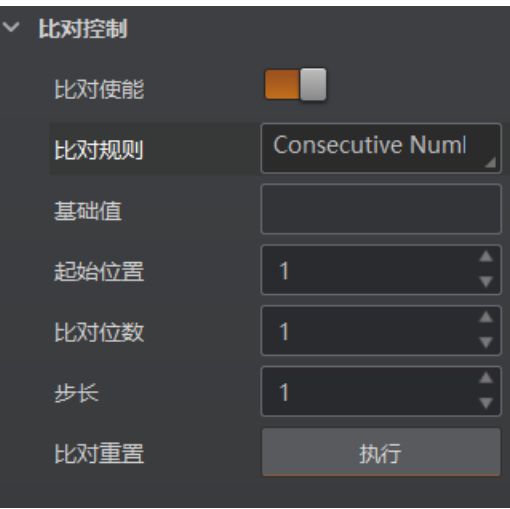

图4-92 连号比对参数

以起始位置为 3, 对比位数为 2, 步长为 2 举例, 连号比对的规则如下:

- 首次读到码 ur96k, 得到预设值 96。预设值说增, 得到 96+2=98。
- 第二次读到码 yr98kjkfd, 比对成功, 为连续码, 则输出对比成功事件。此时预设值 再递增,得到 98+2=00。
- 第三次读到码 kl99fikd, 比对失败, 非连续码, 则输出对比失败事件。此时预设值 不再递增,直到下一次比对成功才再次递增。
- 第四次读到码 kl00djf, 比对成功, 为连续码, 则输出对比成功事件。此时预设值再 递增,得到 00+2=02。
- ……以此类推

# 4.10 数据统计

在属性树中的 Statistics Info 属性中,可对设备的读码相关数据进行统计。

▔▁<mark>▎</mark>

数据统计需在 Normal 模式下使用。

具体操作步骤如下:

- 1. 在属性树中找到 Statistics Info 属性并展开。
- 2. 在 Statistics Mode 属性中选择数据统计范围,可选择 All Frames(统计自设备上电 开始到目前的相关数据)或 Latest Frames (统计最近 10 帧的相关数据)。
- 3. 查看相关数据, 如图 [4-93](#page-97-0) 所示, 具体参数含义如下:
	- Total Frame Number: 总帧数;
	- Read Frame Number: 读到码的帧数;
	- Noread Frame Number: 未读到码的帧数;
	- Read Rate: 读码率, 显示的数值为百分比;
	- Algo Time Ave: 算法平均耗时, 单位为 ms;
	- Algo Time Max: 算法最大耗时, 单位为 ms;
	- Algo Time Min: 算法最小耗时, 单位为 ms;
	- Read Time Ave: 读码平均耗时, 单位为 ms;
	- Read Time Max: 读码最大耗时, 单位为 ms;
	- Read Time Min: 读码最小耗时, 单位为 ms。

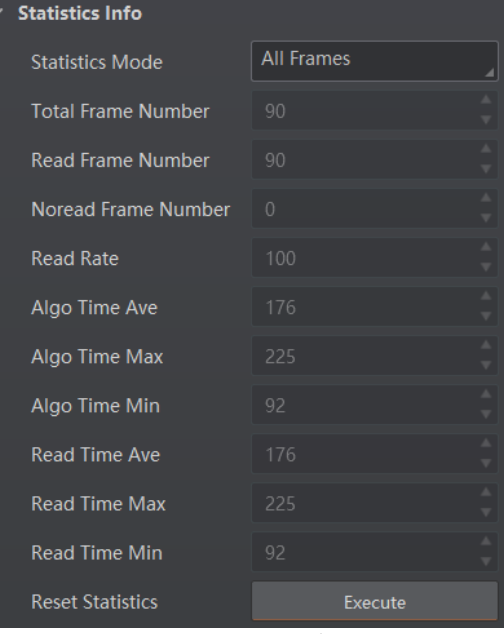

图4-93 数据统计

<span id="page-97-0"></span>4. (可选)点击 Reset Statistics 参数的"Execute",可清空当前统计数据。清空后从 设备再次读码时开始统计数据。

# 4.11 运行诊断

在设备运行过程中,运行诊断功能对崩溃异常、内存使用率和 CPU 使用率等进行检测, 并在出现崩溃、内存不足 10%或 CPU 使用率过高时进行提示,相关信息可在属性树中 的 Diagnose Event Report 属性下查看, 如图 [4-94](#page-98-0) 所示。

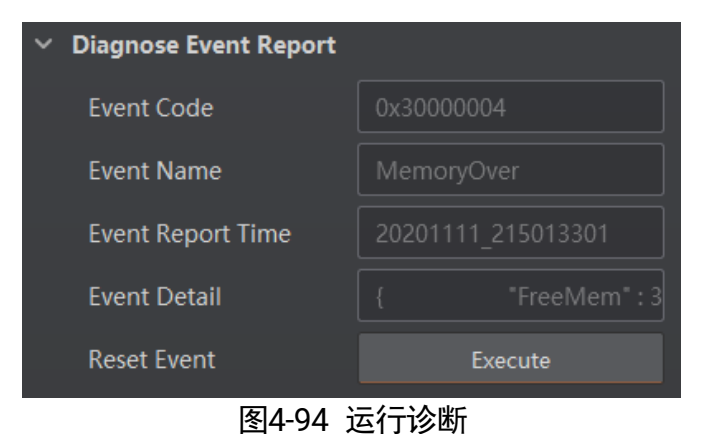

<span id="page-98-0"></span>点击 Reset Event 参数处的"Execute",可清除当前提示的诊断信息。

# 第5章 I/O 与串口介绍

# 5.1 I/O 电气特性

### 5.1.1 输入内部电路图

设备 I/O 信号中 Lineln 0/1/2 为输入信号, 内部电路如图 [5-1](#page-99-0) 所示。

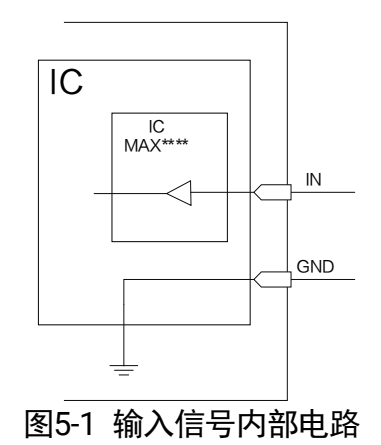

<span id="page-99-0"></span>输入信号的最大输入电流为 25 mA。

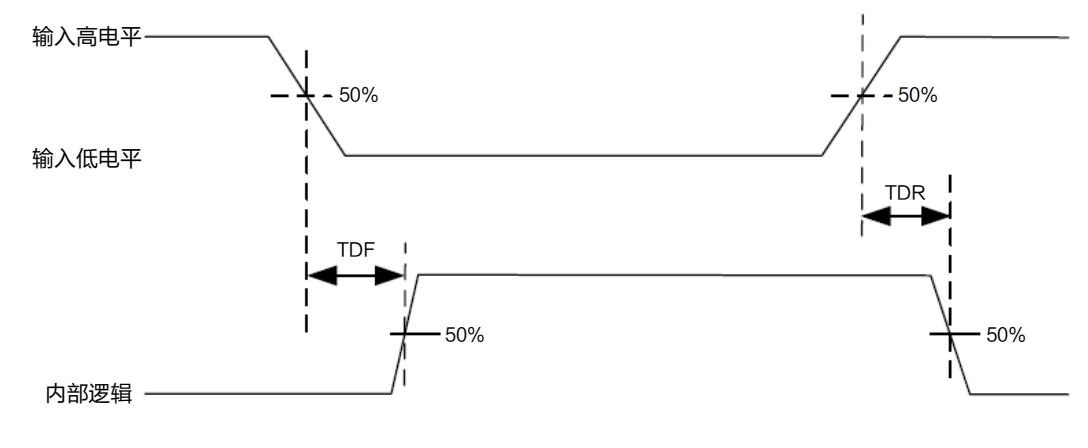

图5-2 输入逻辑电平

输入信号电气特性如表 [5-1](#page-100-0) 所示。

<span id="page-100-0"></span>

| 1335 1 相以下七 【1寸】工 |      |                                                     |  |  |
|-------------------|------|-----------------------------------------------------|--|--|
| 参数名称              | 参数符号 | 参数值                                                 |  |  |
| 输入逻辑低电平           | VL   | $0 \sim 9$ VDC(VCC=24 V)                            |  |  |
|                   |      | $0 \sim 5.4 \text{ VDC}(\text{VCC=12 V})$           |  |  |
| 输入逻辑高电平           | VH   | $11 \sim 24 \text{ VDC}(\text{VCC} = 24 \text{ V})$ |  |  |
|                   |      | $7.56 \sim 12 \text{ VDC}(\text{VCC=12})$<br>V)     |  |  |
| 输入下降延迟            | TDF  | $1.3 \sim 3.5 \,\mu s$                              |  |  |
| 输入上升延迟            | TDR  | $1.3 \sim 3.5 \,\mu s$                              |  |  |

**表5-1 给λ由与特性** 

山淵

- 表 [5-1](#page-100-0) 中的 VCC 为设备输入电压。
- 击穿电压为 36 V, 请保持电压稳定。

### 5.1.2 输出内部电路图

设备 I/O 信号中 LineOut 0/1/2 为输出信号, 内部电路如图 [5-3](#page-100-1) 所示。

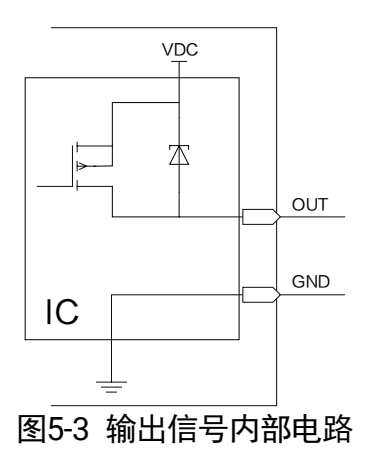

<span id="page-100-1"></span>输出信号的最大输出电流 200 mA。

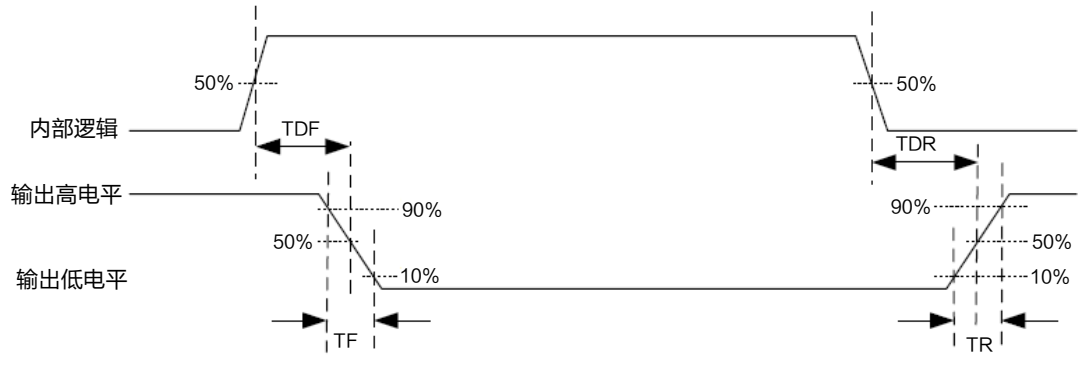

图5-4 输出逻辑电平

<span id="page-101-0"></span>外部电压 12 V 且外部电阻 1 KΩ 的情况下,输出信号电气特性如表 [5-2](#page-101-0) 所示。

| 参数名称    | 参数符号 | 参数值              |
|---------|------|------------------|
| 输出逻辑低电平 | VL   | $212 \text{ mV}$ |
| 输出逻辑高电平 | VH   | 11.8 V           |
| 输出下降延迟  | TDF  | $0.4 \,\mu s$    |
| 输出上升延迟  | TDR  | $0.4 \,\mu s$    |
| 输出下降时间  | ΤF   | $0.4 \,\mu s$    |
| 输出上升时间  | TR   | $0.4 \,\mu s$    |

表5-2 输出电气特性

#### 自说明

外部电压及电阻不同时,输出信号对应的电流及输出逻辑低电平参数有微小变化。

# 5.2 I/O 接线图

设备可通过 I/O 接口接收外部输入的信号或输出信号给外部设备。本章节主要介绍 I/O 部分如何接线,接线图中的信号输入以 LineIn 0 为例, 信号输出以 LineOut 0 为例。其 他接口可根据接线图中的线缆定义,结合 [2.4](#page-12-0) 接口介绍与定义章节进行类推。

#### 5.2.1 输入外部接线图

外部设备的类型不同,设备输入接线有所不同。

● 输入信号为 PNP 设备 推荐使用 330 Ω的下拉电阻。

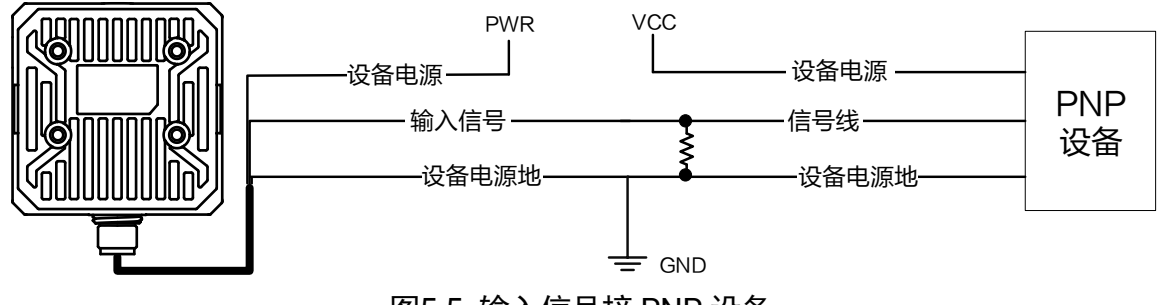

- 图5-5 输入信号接 PNP 设备
- 输入信号为 NPN 设备

若 NPN 设备的 VCC 为 12 V 或 24 V,推荐使用 1 KΩ的上拉电阻。

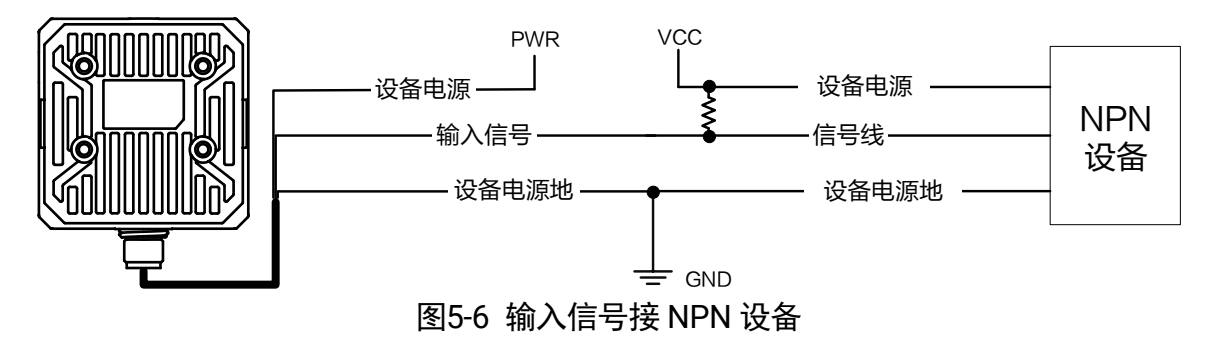

输入信号为开关

推荐使用 330 Ω的下拉电阻。

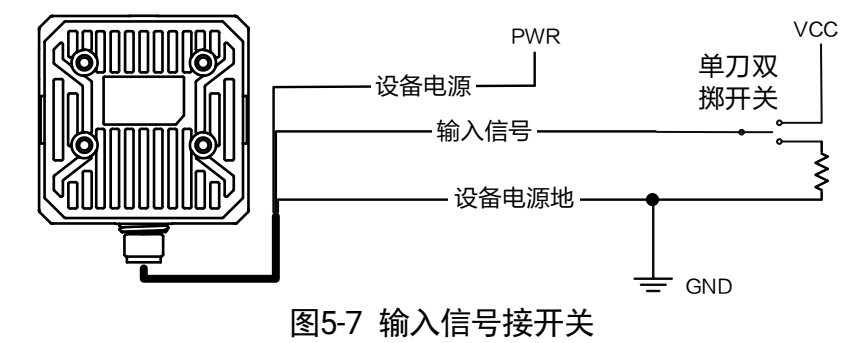

### 5.2.2 输出外部接线图

外部设备的类型不同,设备输出接线有所不同。

● 外部设备为 PNP 型设备 推荐使用 330 Ω的下拉电阻。

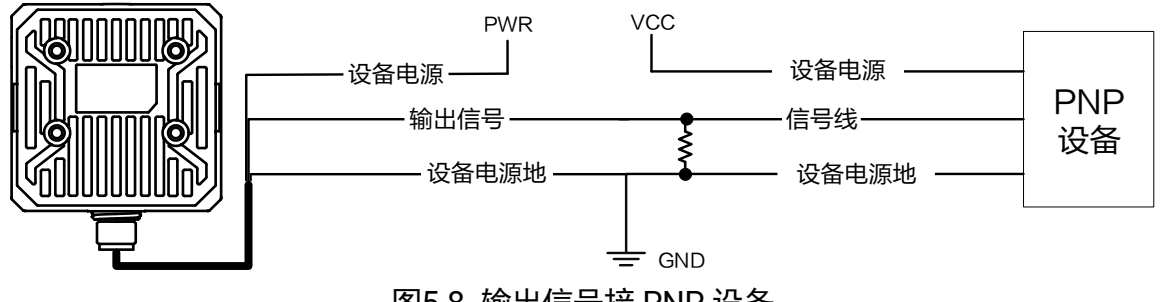

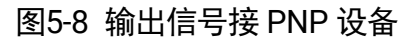

外部设备为 NPN 型设备

若 NPN 设备的 VCC 为 12 V 或 24 V,推荐使用 1 KΩ的上拉电阻。

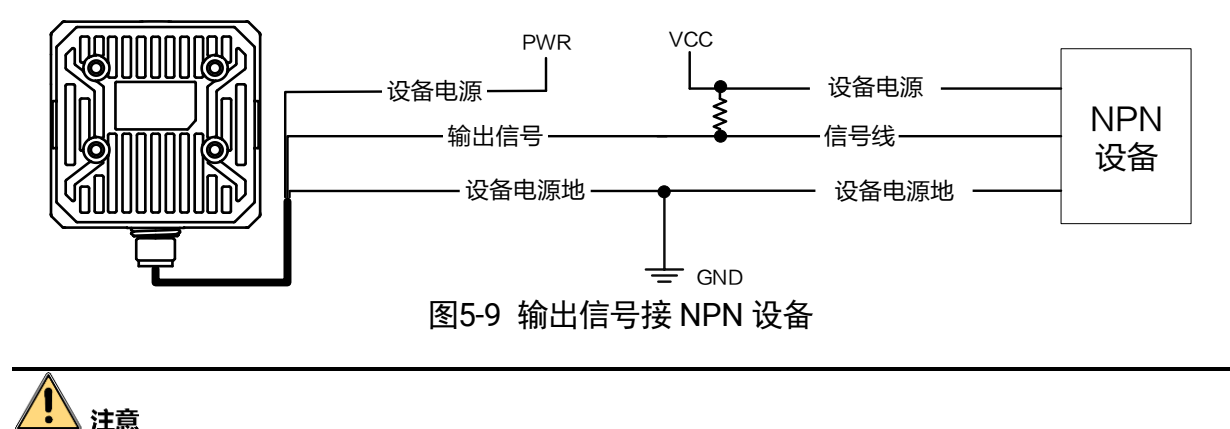

VCC 的电压值不得高于 PWR 的电压值,否则设备输出信号会异常。

# 5.3 RS-232 串口

设备支持 RS-232 输出,具体参数设置请[见](#page-73-0) Serial 章节。

### 5.3.1 RS-232 串口介绍

<span id="page-103-0"></span>常用的 9-pin 公头 232 串口连接器串口头定义如图 [5-10](#page-103-0)、表 [5-3](#page-104-0) 所示。

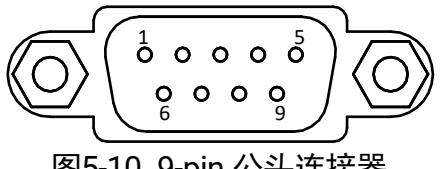

图5-10 9-pin 公头连接器

<span id="page-104-0"></span>

| 管脚序号 | 含义  | 功能描述 |  |  |
|------|-----|------|--|--|
| 2    | RX  | 接收数据 |  |  |
| 3    | TX  | 发送数据 |  |  |
| 5    | GND | 信号地  |  |  |

表5-3 9-pin 公头 232 串口定义

<span id="page-104-2"></span><span id="page-104-1"></span>常用的 25-pin 公头 232 串口连接器串口头定义如图 [5-11](#page-104-1)、表 [5-4](#page-104-2) 所示。

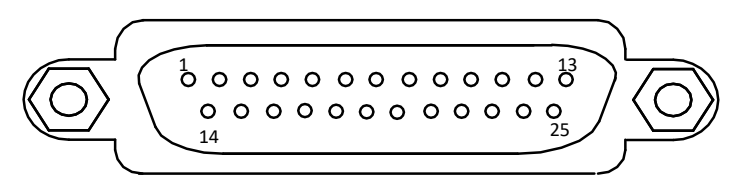

图5-11 25-pin 公头连接器

| 管脚序号 | 含义         | 功能描述 |
|------|------------|------|
| 2    | <b>TX</b>  | 接收数据 |
| 3    | <b>RX</b>  | 发送数据 |
|      | <b>GND</b> | 信号地  |

表5-4 25-pin 公头 232 串口定义

# <span id="page-104-4"></span>5.3.2 RS-232 串口接线图

设备的 232 串口与其他带 232 串口的外部设备的接线如图 [5-12](#page-104-3) 所示。

<span id="page-104-3"></span>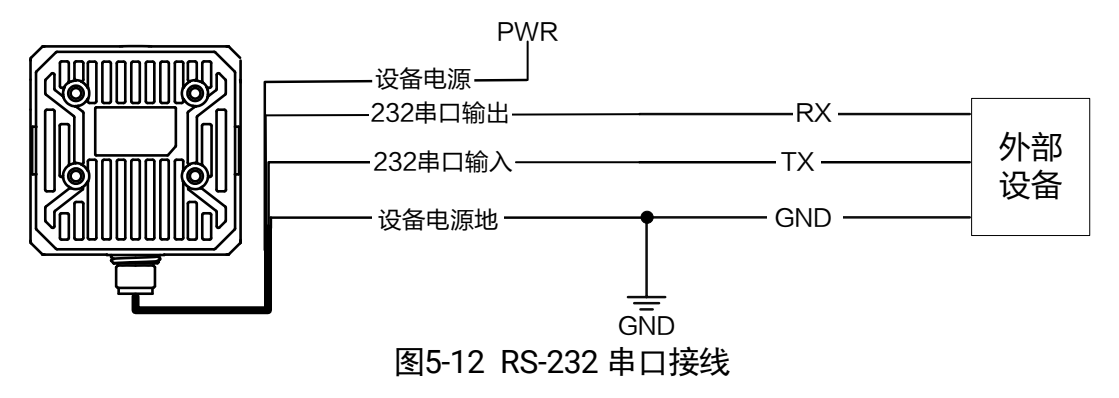

# 第6章 常见问题列表

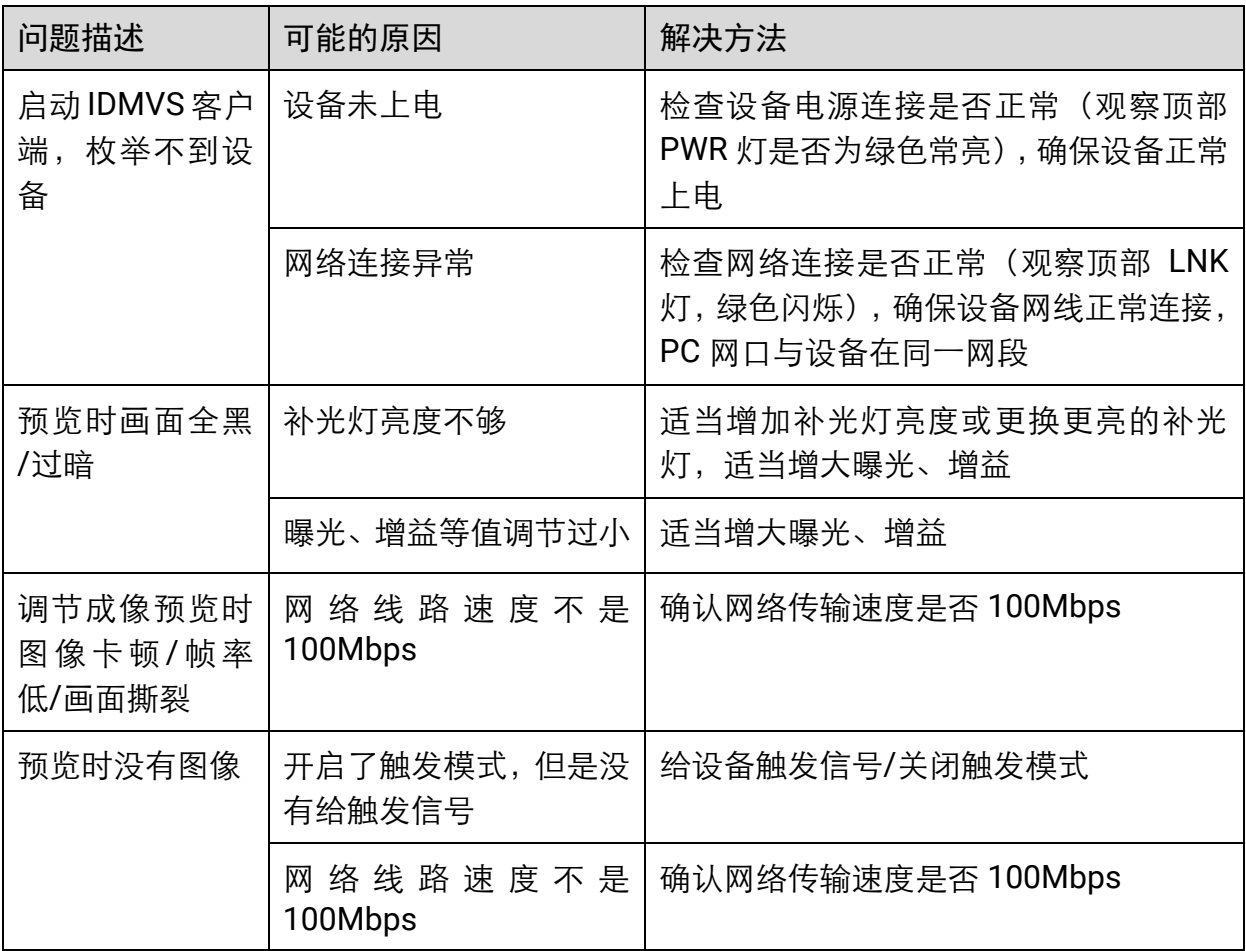

# 第7章 修订记录

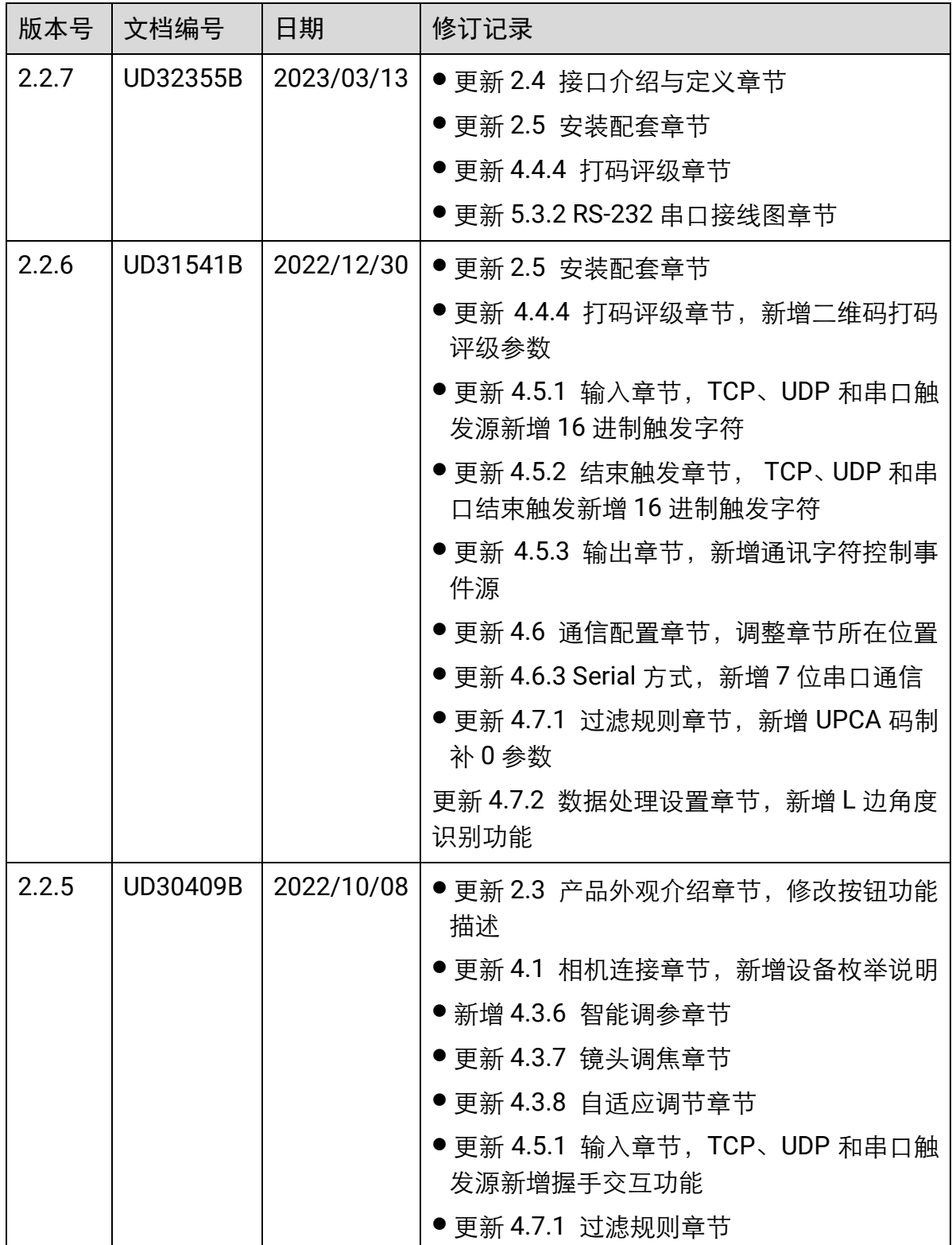

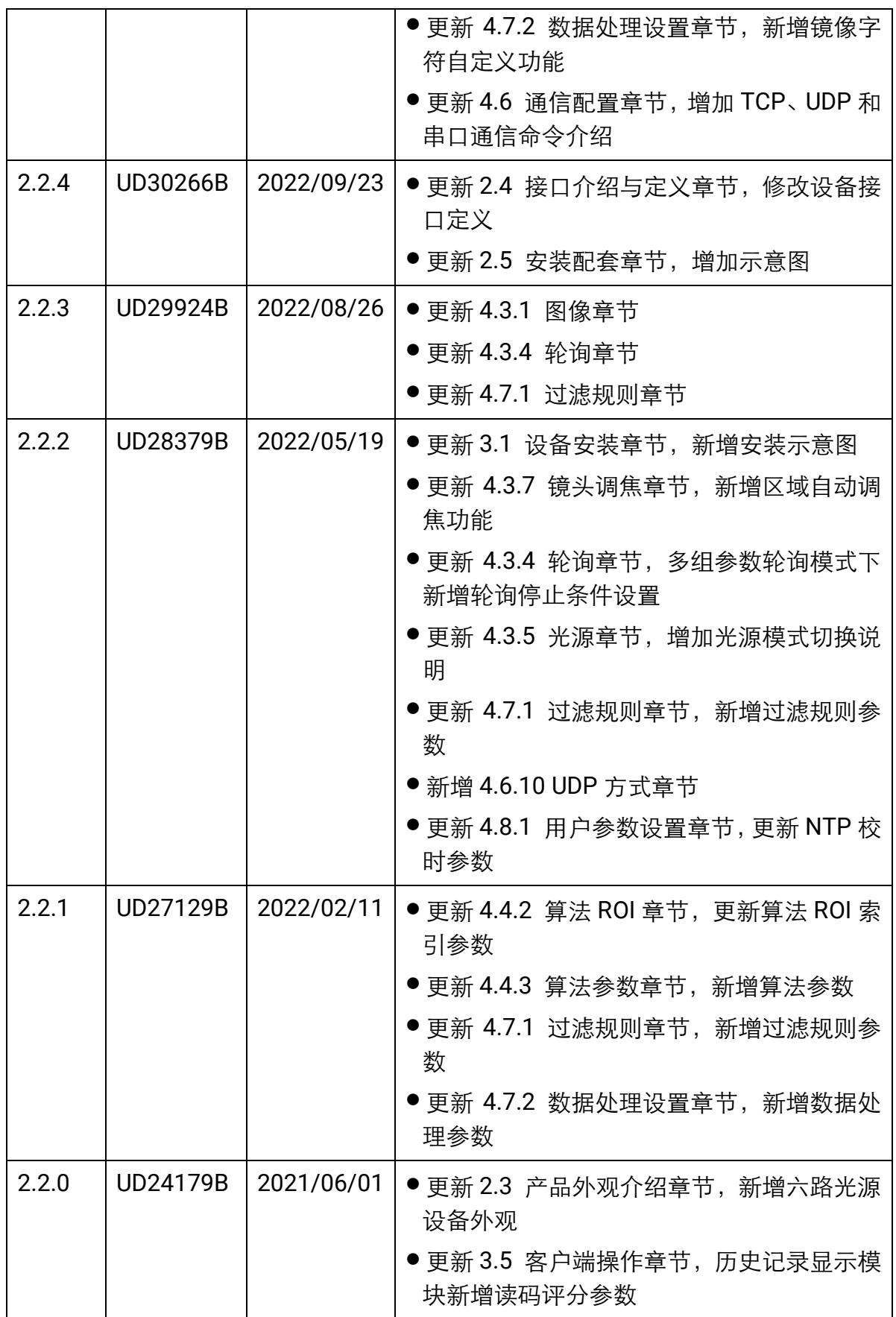
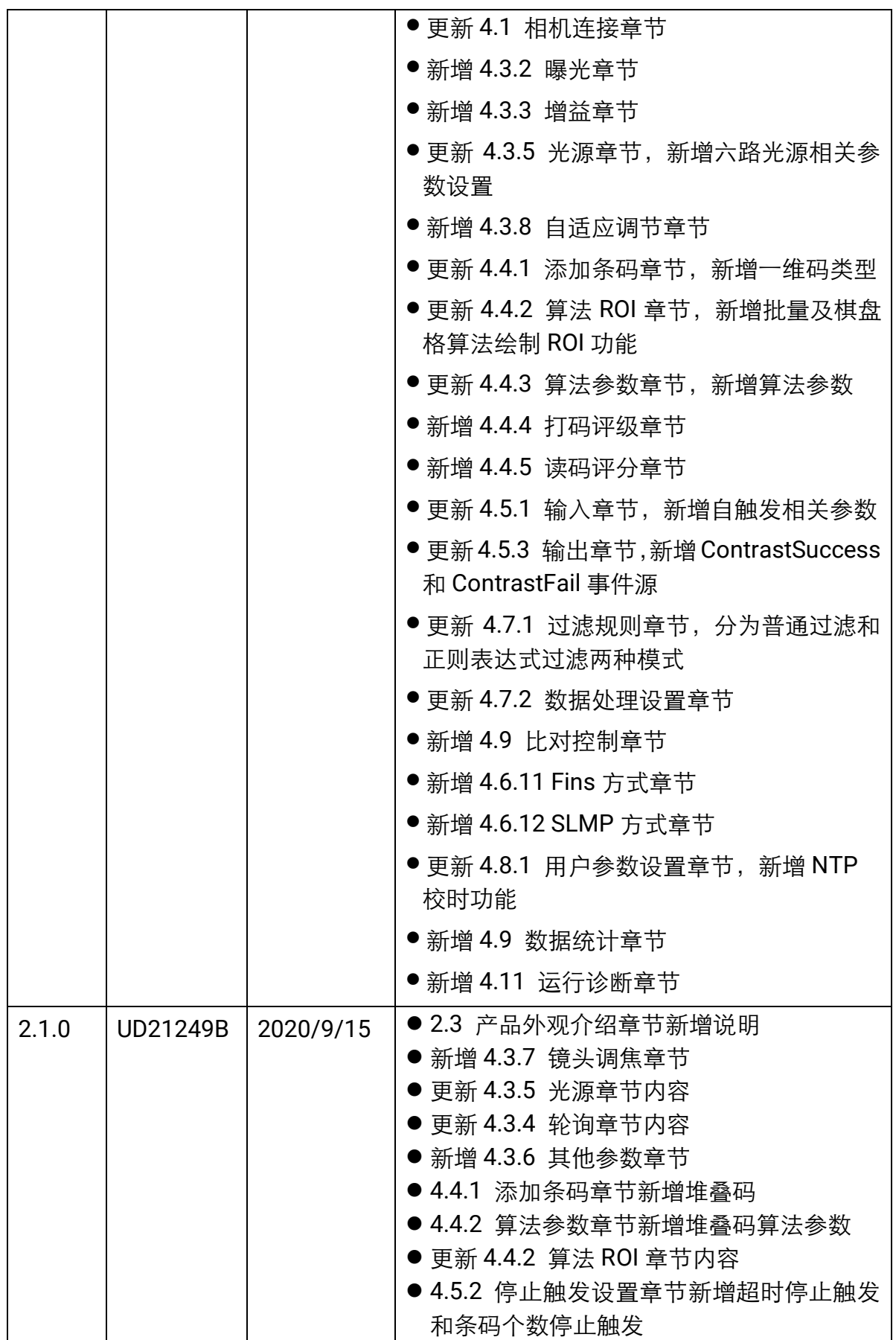

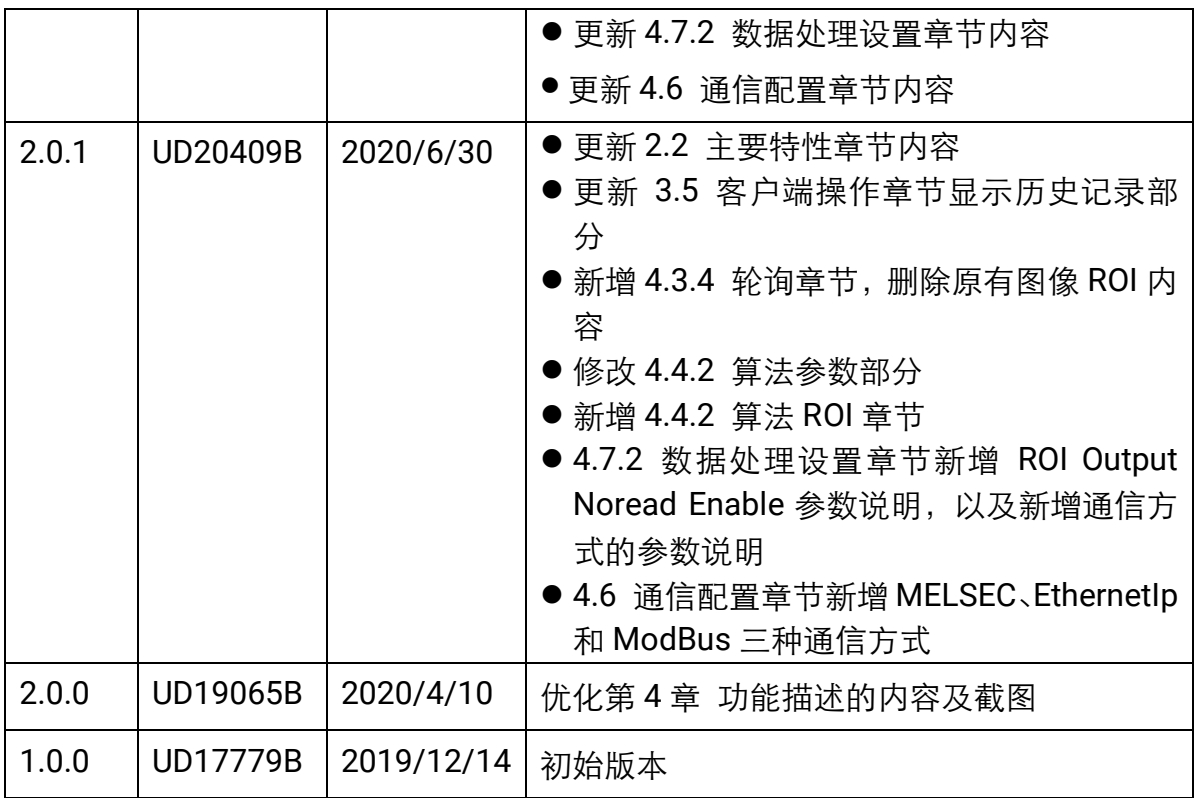

## 第8章 获得支持

若本手册无法解决您的问题,可联系我们获得支持。

- 官网: 访问 [www.hikrobotics.com](http://www.hikrobotics.com/) 网址查找相关文档或寻求技术服务。
- 热线: 拨打 400-989-7998 热线联系技术人员获取帮助。
- 邮件: 发送邮件至 tech\_support@hikrobotics.com, 支持人员会及时回复。
- V 社区: 扫描二维码进入 V 社区 ([www.v-club.com](http://www.v-club.com/)), 注册/登录后获得服务。

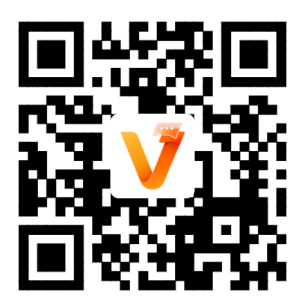

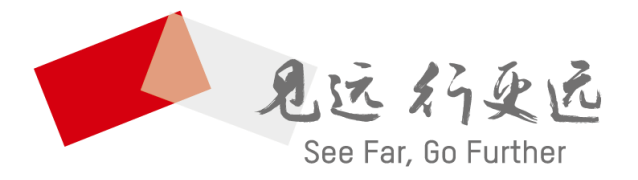

## **抗州海康机器人股份有限公司** 400-989-7998<br>HANGZHOU HIKROBOT CO.,LTD. www.hikrobotics.com

UD32355B